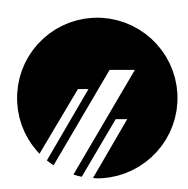

# **M202/M212 ETHERNET PRINT SERVER**

## **Installation and Configuration Manual**

### **Manual Version 5.5 Firmware Version 5.5**

Microplex Systems Ltd. 8525 Commerce Court Burnaby, BC V5A 4N3

P/N 79-202-300

Copyright  $\odot$  1991, 1992, 1993, 1994, 1995 Wyndham Technologies Inc. All rights reserved.

No part of this manual shall be reproduced, photocopied, recorded, stored in a retrieval system, translated to another language, or transmitted by any means electronic, mechanical, or otherwise, without written permission from Wyndham Technologies Inc.

No patent liability is assumed with respect to the use of the information contained herein. While every precaution has been taken in the preparation of this manual, Microplex Systems Ltd. assumes no liability for errors contained herein or for incidental or consequential damages in connection with the performance or use of this material.

PostScript and TranScript are trademarks of Adobe Systems, Inc. DEC and Ultrix are trademarks of Digital Equipment Corporation. Hewlett-Packard, HP/UX, LaserJet, and DeskJet are registered trademarks of Hewlett-Packard Company. IBM is a registered trademark of International Business Machines. SCO and the SCO logo are registered trademarks of The Santa Cruz Operation, Inc. Sun Microsystems, and Sun Workstation are registered trademarks, and OpenWindows, NeWSprint, NFS, Sun-2, Sun-3, Sun-4, Sun386i, and SPARCstation, are trademarks of Sun Microsystems, Inc. Novell and NetWare are trademarks of Novell, Inc., AppleTalk is a registered trademark of Apple, Inc., NetBIOS is a trademark of International Business Systems Corp., Windows NT, Windows for Workgroups, and Windows 95 are registered trademark of Microsoft Corporation.

This manual was written, illustrated, and produced using FrameMaker workstation publishing software.

Manual Version: 5.5 Firmware Version: 5.5

Rev: 09/95

Printed in Canada

# **TABLE OF CONTENTS**

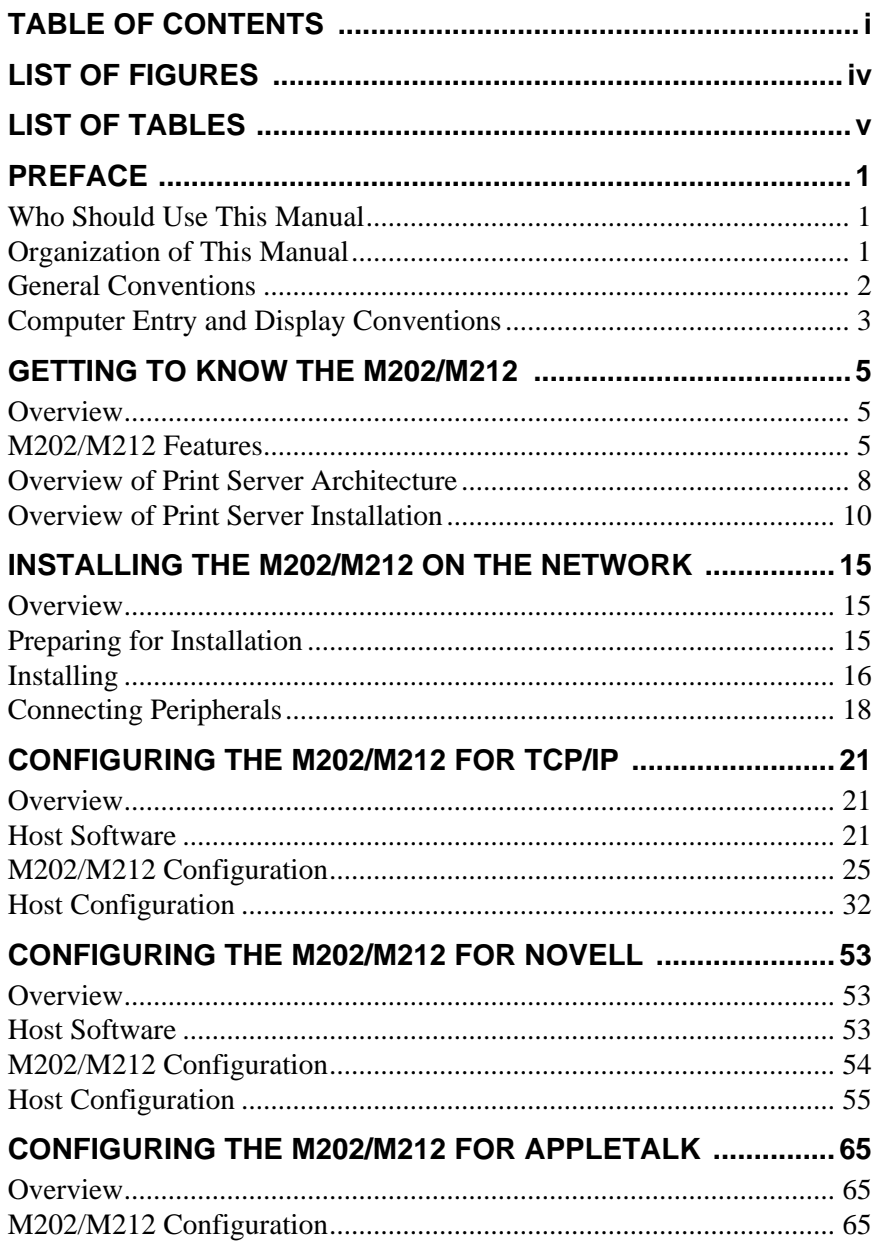

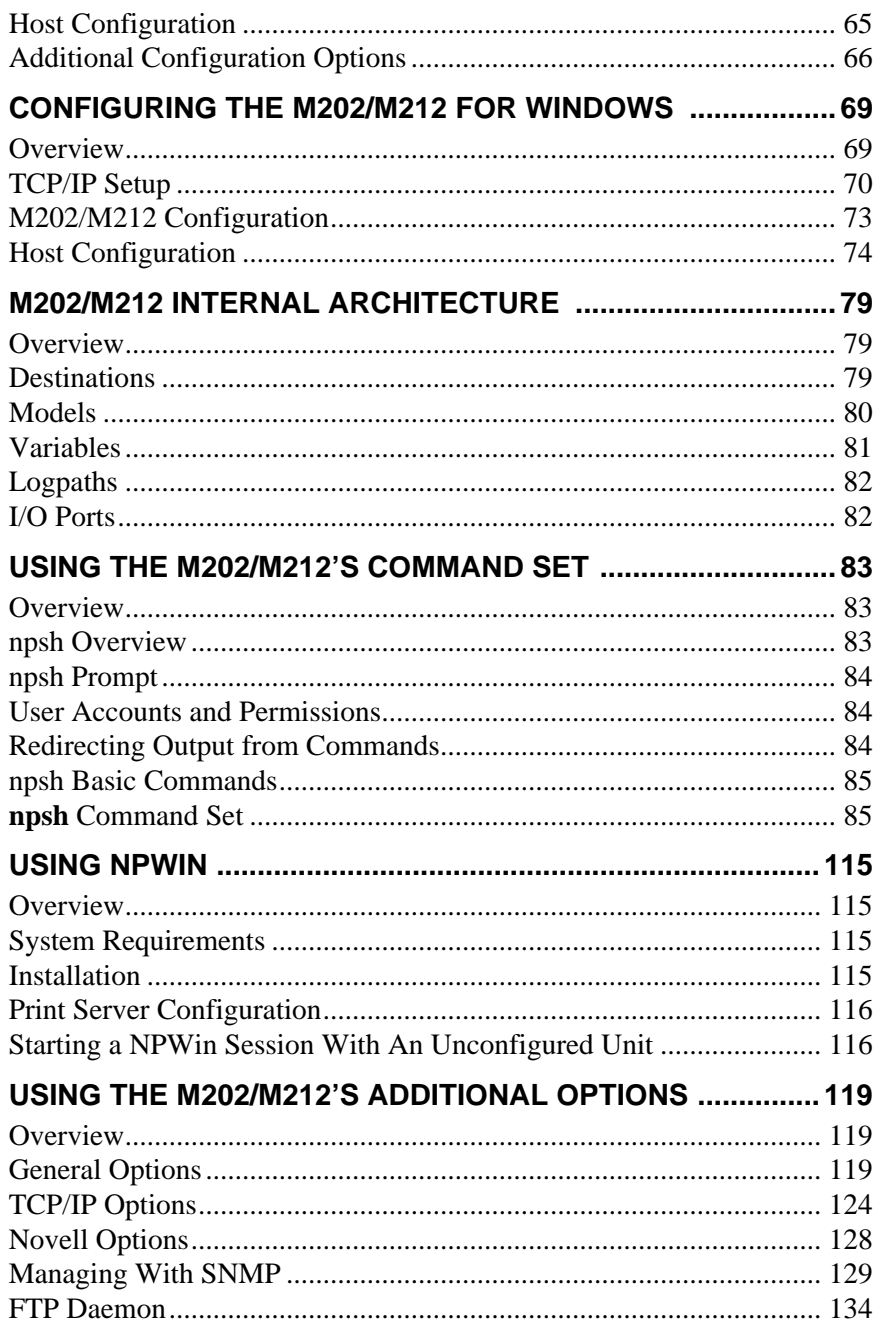

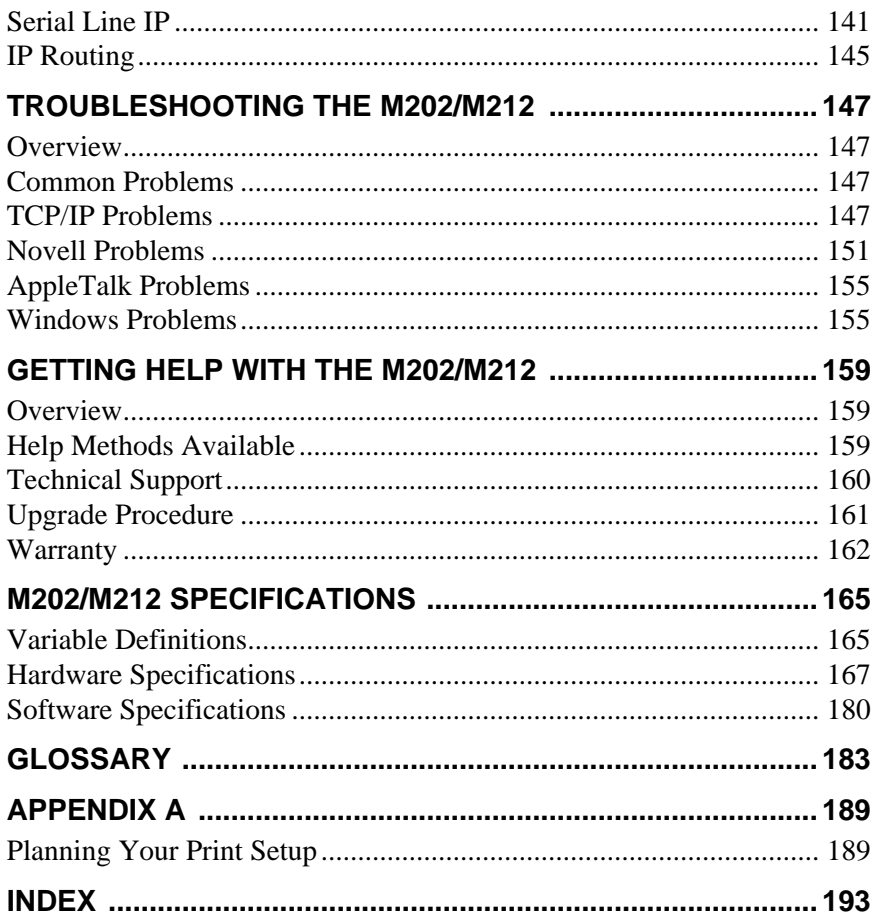

# **LIST OF FIGURES**

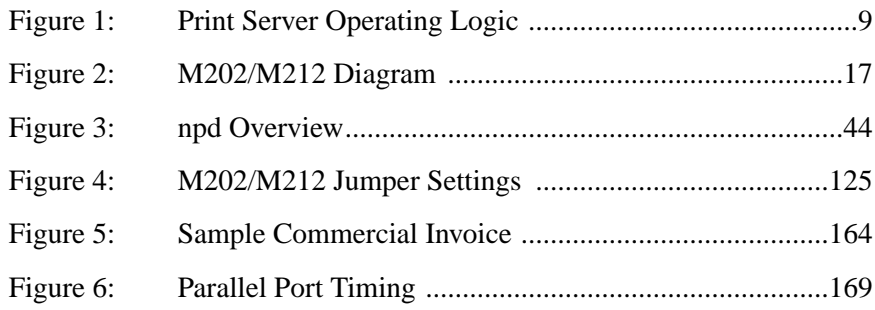

# **LIST OF TABLES**

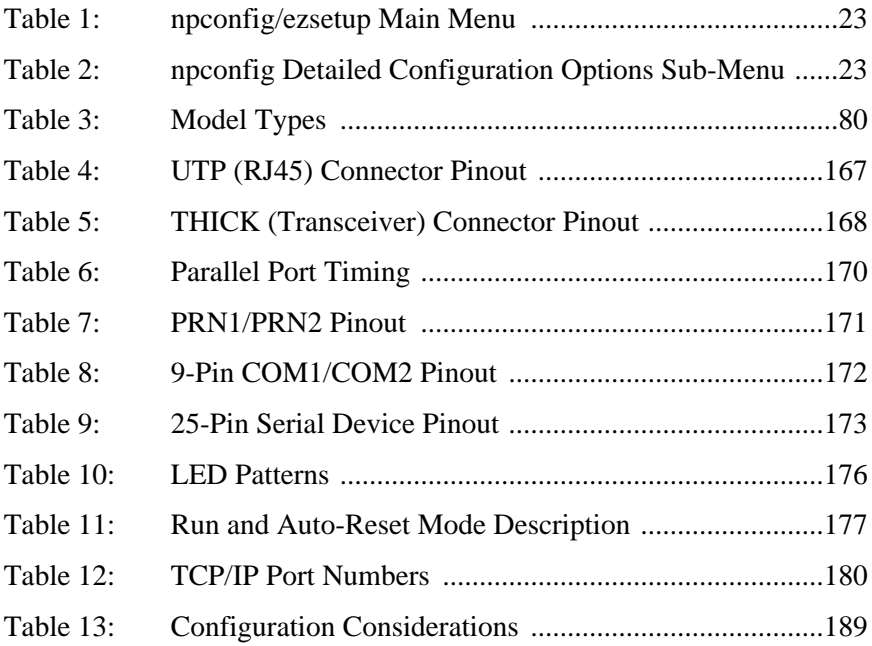

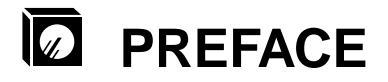

### **Who Should Use This Manual**

A system administrator or someone with a good understanding of the protocol involved should perform the installation and configuration procedures in this manual.

### **Organization of This Manual**

This manual covers each aspect of the M202/M212 and contains these chapters:

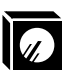

*PREFACE* on page 1 Contents, organization, and conventions used in this manual.

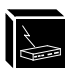

*GETTING TO KNOW THE M202/M212* on page 5 Description of the M202/M212's features and an introduction to its architecture and installation.

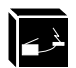

*[INSTALLING THE M202/M212 ON THE NETWORK](#page-22-0)* on page 15 Description of the M202/M212's network connectors and I/O ports, along with steps to connect the Print Server to the network.

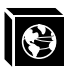

*[CONFIGURING THE M202/M212 FOR TCP/IP](#page-28-0)* on page 21 Overview of TCP/IP host software and details on M202/M212 configuration and various TCP/IP host setups.

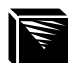

*[CONFIGURING THE M202/M212 FOR NOVELL](#page-60-0)* on page 53 Full introduction to Novell host software and to the various print configurations available with all versions of NetWare.

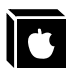

*[CONFIGURING THE M202/M212 FOR APPLETALK](#page-60-0)* on page 65 Description of a full AppleTalk setup.

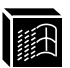

 *[CONFIGURING THE M202/M212 FOR WINDOWS](#page-76-0)* on page 69 Explanation of a print setups in a Windows NT, Windows 95, and WfW environment.

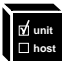

*[M202/M212 INTERNAL ARCHITECTURE](#page-60-0)* on page 79 Explanation of the M202/M212's internal operating architecture and logic.

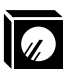

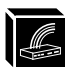

*[USING THE M202/M212'S COMMAND SET](#page-90-0)* on page 83 Full reference section based on the M202/M212's command set.

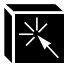

E

*[USING NPWIN](#page-60-0)* on page 115 Explanation of using the NPWin to configure and manage the M202/M212.

*[USING THE M202/M212'S ADDITIONAL OPTIONS](#page-126-0)* on page 113 Introduction to some of the print enhancements provided by the M202/M212.

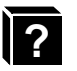

*[TROUBLESHOOTING THE M202/M212](#page-154-0)* on page 147 Helpful hints and steps to consider when you run into problems in any setup.

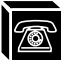

 *[GETTING HELP WITH THE M202/M212](#page-166-0)* on page 159 Information on Microplex's service and support procedures including Technical Support, upgrading, and warranty.

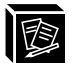

*[M202/M212 SPECIFICATIONS](#page-166-0)* on page 161 Full details about the M202/M212's hardware and software specifications.

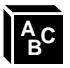

*GLOSSARY* [on page 183](#page-189-0) Definitions of words, abbreviations, and acronyms used in this manual.

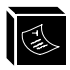

*[APPENDIX A](#page-195-0)* on page 189 Useful information on setting up your printing environment.

### **General Conventions**

These are some of the conventions followed in this manual:

- At the bottom of each page is the name of the chapter, the section, and the page number.
- The header contains an icon to represent which chapter you are currently reading.
- Names of other publications and references to other sections in this manual are in *italics*.

## **Caution**

Cautions are indicated to warn of any undesirable effects an action may cause.

Notes are added to make you aware of certain steps or considerations, and sometimes to provide tips or suggestions. **Note**

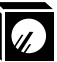

### **Computer Entry and Display Conventions**

Command syntax and examples are formatted as follows:

- The Courier font in **boldface** indicates command entries.
	- \$ **ping ftp.microplex.com**
- Regular Courier font indicates displayed results. ftp.microplex.com is alive
- Arguments separated by the *or* symbol () mean that a choice must be made. **list default com1|com2**
- Square brackets [ ] around something indicates that it is optional.

**set sysinfo name [namestring]**

• Command names, entries, and example references are **bold** along with directories and file names. **Boldface** is also used if emphasis is needed.

Enter **npwrite** when you see...

sends data to the M202/M212 named **spike**...

• Variable values are shown in *italics* both in command syntax, output, and in text.

**ping ipname**

ipname is alive

Please enter the *ipname* at the prompt.

• *Italics* are also used for emphasis.

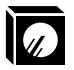

# **SETTING TO KNOW THE M202/M212**

### **Overview**

The purpose of this chapter is to get you acquainted with the M202/M212. It contains an overview of the Print Server's features, an overview of the Print Server's architecture, and an overview of basic Print Server installations in each of the supported environments.

### **M202/M212 Features**

With the Microplex M202/M212 Print Server, you can locate laser printers, dot matrix printers, plotters, and other peripherals anywhere on the LAN rather than attaching them directly to a host system. Installation is also quick and simple in any of the supported environments.

### **Common Features:**

- **simultaneous support** for all network protocols:TCP/IP, SPX/IPX, EtherTalk, and NetBIOS over TCP/IP,
- **NPWin** for Windows-based configuration and management,
- **two high-speed, IEEE 1284-I compliant** parallel ports with **four-speeds speeds** to support any peripheral, slow or fast,
- **two serial** ports,
- **multi-level configuration security** through passwords and permission levels,
- **SNMP support** through MIB II, custom MIBs, and custom traps to aid in network management,
- **multiple printer destinations** for printing flexibility,
- **load-balancing** so a job can be redirected to an idle printer instead of waiting for a particular one to free up,
- the choice to **disable** selected Print Server **services**,
- **extra printing functionality** such as carriage return insertion to remove some of the processing burden from the host,

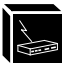

- **banner/trailer page generation,**
- **autosensing** of job/file format for **ASCII to PostScript conversion** or for **automatic switching** of the printer's emulation mode,
- **header and trailer strings** to instruct printers in tray selection, font, pitch, simplex/duplex, and other options,
- **logging** to keep track of **job, user, page count**, **checksum,** and **printer error** information,
- TCP/IP **syslog and SMTP (email) support** for additional logging functionality,
- **backchanneling** for printers to send various PostScript messages about: print-job status, paper out, paper jam, busy, toner out, etc. back through a serial port,
- **queuing** of all print jobs on LANs or WANs, while supporting up to **four printers simultaneously**,

### **TCP/IP Features:**

- **further configuration security** through TCP access lists,
- **scrambled print job data** to protect the job as it passes over the network,
- **ability** to **telnet** and **ping** to another host on the network from the M202/M212 allowing for terminal server capabilities,
- up to **256** simultaneous **TCP connections**,
- **GOSIP RFC-1042 support,**
- **IP Routing** support for communications over separate networks,
- **FTP daemon** support for printing, unit monitoring, and configuration,
- **SLIP** support for serial port network communications,
- IP packet **fragmentation** support,

### **Novell Features**

- **support** for **all** versions of NetWare, including NetWare 4,
- **simultaneous support** of **multiple Novell frame types**,
- **encrypted password** support,
- **queueing** on up to **32 queues** over **16 file servers**,

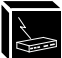

- ability to add a **preferred Novell file server list,**
- **automatic frame type sensing** of all Novell frame types,

### **AppleTalk Features:**

- **quick printer setup** through the Chooser,
- ability to **disable certain print destinations** on the M202/M212 so they don't all appear in the Chooser,
- **configurable AppleTalk zones**,

### **Windows Features:**

- **NetBIOS over TCP/IP support** for Windows NT, Windows for Workgroups (WfW), and Windows 95,
- **simple printer setup**,

### **Printer Support**

The M202/M212 Print Server is compatible with PC's, UNIX systems, Macintosh computers, minis, and mainframes as long as *at least one* of the following is present:

### **TCP/IP**

- an LPR client to interact with our Line Printer Daemon on the unit,
- an RSH client (i.e. rsh, remsh, rcmd) to interact with our RSH Daemon,
- the ability to print directly to a TCP port number on our unit; we have a TCP port number mapped to each I/O port on the unit by default (i.e. com1 is 4000),

### **Other**

- NetWare support,
- AppleTalk over EtherTalk support,
- NetBIOS over TCP/IP support,

For a listing of the printing standards supported, please see *[Standards Supported](#page-187-0)* on [page 176](#page-187-0).

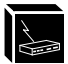

### **Overview of Print Server Architecture**

This section will provide an overview of how the M202/M212 works. To better understand how the Print Server works, it is important to understand *I/O ports*, *destinations* and *models*.

#### **I/O Ports**

The M202/M212 has four I/O ports: two parallel and two serial ports. Printers can be attached to any or all of the four I/O ports. Each I/O port has an internal queuing mechanism that automatically queues print jobs on a first-come, first-serve basis even if the print jobs come from different network environments (e.g. Novell and TCP/IP).

#### **Destinations**

When you send a print job to the Print Server, the print job doesn't go directly to an I/O port but first goes to a *destination*. A destination can be thought of as *logical* place on the Print Server to send print jobs. Each destination has an *I/O port* and a *model* (see below) associated with it. The purpose of our *destinations* is to allow you the ability to configure a number of different print setups on the Print Server.

There are eight pre-defined destinations on the Print Server and each of them, by default, is associated to one of the four I/O ports on the unit (two destinations per I/O port). By default, the destinations have names such as d1prn1, d2prn2, d3com1, etc. If you like, any of these destination names can be changed to be something more meaningful.

#### **Models**

Each destination on the unit also has a *model* associated with it. The eight models (one per destination) can be thought of as a series of mini-filter that can do special processing to the print job data. For example, a model can be set up to do such things as ASCII to PostScript conversion (a2ps) or carriage return insertion (onlcr).

By default, all eight models on the Print Server are initially set up to be **raw**. When raw, they simply pass data through to the I/O port untouched. By default, the models are named *m1* through to *m8* but can be changed to be something more meaningful.

Models only need to be reconfigured when you want to do special processing to all the print jobs that are sent to a particular destination.

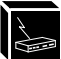

#### **Summary**

When you are doing a print setup, you must direct print jobs to a particular *destination* which is mapped to an *I/O port* to which the printer(s) is attached. The destination's associated *model* is then used for any extra processing of the data, if required. Each I/O port has an internal queuing mechanism that automatically queues print jobs on a first-come, first-serve basis.

For more information on I/O ports, destinations, and models, please see *[M202/M212](#page-60-0) [INTERNAL ARCHITECTURE](#page-60-0)* on page 79.

#### **Destination PRN1 I/O port COM1 I/O port COM2 I/O port** Model **M202/M212 Print Server PRN2 I/O port** banner/trailer page header string trailer string CR insertion (onlcr) tab expansion (xtab) ASCII to PostScript descrambling **TCP/IP host Novell host Mac host printer printer printer printer NT host WfW host** d1prn1 printer switching d2prn2  $d8$ com $2$   $\overline{ }$ m2 m1 .<br>. . . . . .

### **Figure 1: Print Server Operating Logic**

This example follows a print job sent to destination d1prn1. d1prn1 is associated with model m1 and the I/O port prn1.

When the data is passed through the associated model, any job processing specified by the model is performed on the data.

If no additional processing is specified, the data is passed through to the I/O port untouched.

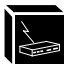

### **Overview of Print Server Installation**

This section will provide an overview of the basic steps required to install the M202/M212 in the various supported environments: Unix, Novell (PSERVER and RPRINTER), NetBIOS over TCP/IP, and AppleTalk.

Before installing the Print Server, it may be useful to look at Appendix A, *[Planning](#page-195-0) [Your Print Setup](#page-195-0)* on page 189 for advantages/disadvantages of various configuration options. **Note**

### **Basic Unix Configuration**

The following outlines the basic steps required to add a M202/M212 to a Unix network.

Once the unit is physically attached to the network, you need to:

- 1 Assign an IP address, netmask, and possibly a default router to the M202/M212. This can be done in several ways:
	- automatically with **ezsetup** or **npconfig** (option 1 from the Main Menu). Please see [page 26](#page-33-0).
	- manually through the network using **ARP**. Please see [page 27](#page-34-0).
	- manually through the network using **RARP**. Please see [page 28](#page-35-0).
	- manually through the network using **BOOTP**. Please see [page 29.](#page-36-0)
	- manually through the **COM port**. Please see [page 30](#page-37-0).
- 2 Configure the print setup on the host to print to this unit. This can be done in several ways depending on your host system.
	- automatically with **ezsetup** or **npconfig** (Option 2 from the Main Menu) Please see [page 26](#page-33-0).
	- manually for a BSD Unix environment. Please see [page 37.](#page-44-0)
	- manually for a System V Unix environment. Please see [page 41](#page-48-0).
	- manually for a AIX Unix environment. Please see [page 49.](#page-56-0)

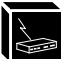

#### **Basic Novell Configuration**

#### **PSERVER Setup**

The following outlines the basic steps required to add a M202/M212 to a Novell network using a PSERVER setup and applies to any Netware version. The M202/M212 replaces a dedicated workstation running PSERVER.EXE or PSERVER.NLM so these are no longer needed.

Once the unit is physically attached to the network, you need to:

- 1 Enter into a PCONSOLE session. PCONSOLE is used for the entire print setup.
- 2 Create a new queue.
- 3 Create a new print server. The name will be is M\_*xxxxxx* where *xxxxxx* is the last six digits of the Ethernet address as found on the bottom of the unit.
- 4 Add a new printer and type in the name of one of the eight default destinations on the unit. (e.g. d1prn1, d2prn2, etc.) At the prompt for the **type** field, select DEFINED ELSEWHERE. If this is not available, choose PARALLEL.
- 5 Associate this printer with the queue defined in Step 2.
- 6 Reboot the Print Server and wait about a minute for it to connect to the file server.

#### **RPRINTER Setup**

The following outlines the basic steps required to add a M202/M212 to a Novell network using a RPRINTER setup and applies to any Netware version. The M202/M212 interacts with an existing PSERVER running PSERVER.EXE or PSERVER.NLM.

Once the unit is physically attached to the network, you need to:

- 1 Enter into a PCONSOLE session.
- 2 Create a new queue.
- 3 Select an existing PSERVER and define a new remote printer. The printer name can be anything but the type must be REMOTE OTHER/UNKNOWN.
- 4 Associate this printer with the queue created in step 2.
- 5 Exit PCONSOLE.
- 6 Restart PSERVER. (e.g. PSERVER.NLM)
- 7 Go to SYS:\LOGIN and create a directory named M\_*xxxxxx* where *xxxxxx* is the

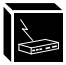

last six digits of the Ethernet address as found on the bottom of the unit.

- 8 Inside this directory, create a file called CONFIG.
- 9 Enter the line: **set rprinter add pservername printernumber destname** where *pservername* is the existing PSERVER's name, *printernumber* is the defined number for this printer in that PSERVER, and *destname* is a M202/M212 destination (e.g. d1prn1, d4com2, etc.).
- 10 Reboot the Print Server and wait about a minute for it to connect to the file server.

For more information on Novell PSERVER or RPRINTER configuration, please see *[CONFIGURING THE M202/M212 FOR NOVELL](#page-60-0)* on page 53.

### **Basic Windows Configuration**

The following outlines the basic steps required to add a M202/M212 to a Windows NT Version 3.5 network using the LPR print method.

Once the unit is physically attached to the network, you need to:

- 1 Ensure that the appropriate network software is installed on your host system. In the **Network Settings** dialogue box, make sure you see these in the **Installed Network Software** scroll box:
	- MS TCP/IP Printing
	- TCP/IP Protocol
	- Simple TCP/IP Service
- 2 Make sure your workstation has an IP address and netmask.
- 3 Assign an IP address and netmask to the M202/M212. Use a PC or terminal connected to the Print Server's serial port to do this. Please see *[Manual Configuration](#page-37-0) [Through the COM Port](#page-37-0)* on page 30 for information on completing this step.
- 4 On your NT workstation, select the **Print Manager**.
- 5 Select **Create a Printer** from the **Printer** menu.
- 6 Define the printer name and driver. In the **Print to** field, select **Other...**
- 7 Choose **LPR port** from the displayed list and select **Ok**.
- 8 Enter the name or IP address of the Print Server.
- 9 Fill in the destination on the Print Server and select **OK**. The destination will be

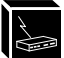

the name of one of the eight default destinations on the unit. (e.g. d1prn1, d2prn2, etc.)

For more information on NetBIOS over TCP/IP configurations, please see *[CONFIG-](#page-76-0)[URING THE M202/M212 FOR WINDOWS](#page-76-0)* on page 69.

#### **Basic AppleTalk Configuration**

The following outlines the basic steps required to add a M202/M212 to an AppleTalk network.

An AppleTalk setup does not require any Print Server configuration; the network parameters are automatically configured for you once the M202/M212 is booted on the network. **Note**

Once the unit is physically attached to the network, you need to:

- 1 Select **Chooser** from the Apple Menu.
- 2 Select the **Laserwriter** icon.

A list of available printers will appear. By default, the format of each name is M202/M212name\_papname where *M202/M212name* is the name of the M202/M212 and *papname* is an M202/M212 I/O port. Both names are configurable.

M\_000BF5\_prn1 Example

> is the printer associated with the M202/M212 named **M\_000BF5** using the first parallel port.

3 From the list of printers, select one to print to.

For more information on AppleTalk configurations, please see *[CONFIGURING THE](#page-60-0) [M202/M212 FOR APPLETALK](#page-60-0)* on page 65.

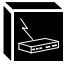

## <span id="page-22-0"></span>**INSTALLING THE M202/M212 ON THE NETWORK**

### **Overview**

The first step of your M202/M212 setup is to attach it to the network. This section tells you how to do that and also covers the Print Server's network interfaces.

### **Preparing for Installation**

Before unpacking and installing the hardware, read the *FCC Warning*.

### **FCC Warning**

This equipment generates, uses and can radiate radio frequency energy. If it is not installed and used as directed in this manual, interference to radio communications may result. The equipment has been tested and found to comply with the limits for a Class A computing device pursuant to Subpart B of Part 15 of FCC rules, which are designed to provide reasonable protection against such interference when operated in a commercial environment. Operation of this equipment in a residential area is likely to cause interference. In such a case the user will be required to correct the interference at the expense of the user.

### **CE Mark Conformity Declaration**

The Microplex M202/M212 Print Server fulfils the requirements for radiated emission according to limit B of EN55022/1987 and the requirements for immunity according to EN50082-1/1992 residential, commercial, and light industry. Compliance is not valid for unshielded network and printer cables. Also, the included plastic caps must be place over any unused I/O port.

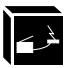

### **Unpacking the M202/M212**

Before unpacking the M202/M212 Print Server, check the package for any obvious damage resulting from mishandling. If the outside box is damaged, open it and check for any damage to the contents. Immediately report any damage to the shipping company.

Unpack the M202/M212 and check the contents and serial numbers against the packing slip. Immediately report any errors or shortages to your vendor. If everything is in acceptable order, fill out the **Warranty Registration/Customer Survey** card and mail it in.

### **Site Requirements**

### **Environment:**

Prepare to install the M202/M212 in a clean, well-ventilated environment protected from extremes of temperature, humidity, mechanical shock, or vibration. Provide enough space at the front and back of the unit for cable connections.

#### **Location:**

Prepare to install the M202/M212:

- within four meters (13 feet) of a grounded 115 or 230 VAC outlet,
- within five meters (15 feet) of any device connected to the parallel ports (PRN1 or PRN2),
- within 15 meters (50 feet) of any device connected to the serial ports (COM1 or COM2).

### **Grounding, Power, and Connection:**

Ensure that the electrical outlet is properly grounded.

Power is supplied to the M202/M212 from an external transformer through a twometer (six-foot) output cord to a 2-conductor barrel jack. The external transformer connects through a two-meter (six-foot) line cord to a 3-prong 115 or 230 VAC outlet.

### **Installing**

The M202 and M212 are identical except for their network connections. The M202 provides both 10Base-T and 10Base2 connectors and is intelligent enough to automatically sense the type of connection used. First, it checks for 10Base-T and if this is not used, it will then proceed with 10Base2. The M212 provides a 10Base5 connector only.

### **10Base2 (Thin Ethernet)**

The Print Server is equipped with a male BNC connector for connection to THIN Ethernet. Splice the T connector into your network cable and then connect the BNC connector onto the THIN connector on the back of the M202.

### **10Base-T (UTP)**

The M202 is equipped with an RJ45 UTP connector. Plug the RJ45 connector into the UTP socket on the back of the M202.

### **10Base5 (AUI)**

The M212 has a THICK connector. Plug the transceiver into this AUI port on the back of the M212.

### **Connecting the M202/M212**

To attach the M202/M212 to the network:

1 Connect peripherals to the appropriate I/O ports. Please see *[Connecting Peripher](#page-26-0)als* [on page 19](#page-26-0) for details on each of the M202/M212's I/O ports.

Unpack and plug in the power supply. The connector plugs into the back of the M202/M212. Watch the lights on the from panel of the Print Server as they cycle through the power-on self test. When the test is complete, the POWER light is on and STAT is flashing.

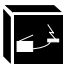

### **Figure 2: M202/M212 Diagram**

#### **M202/M212 Front View**

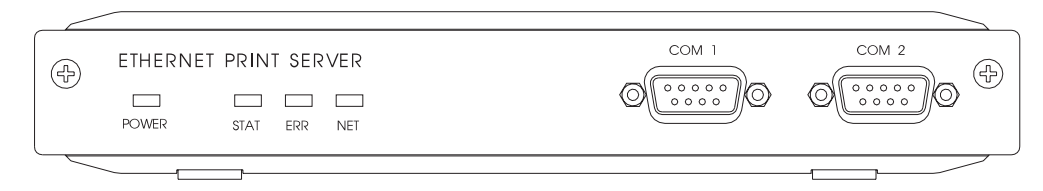

#### **M202 Rear View**

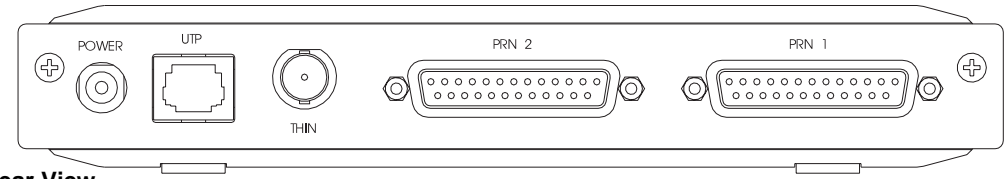

### **M212 Rear View**

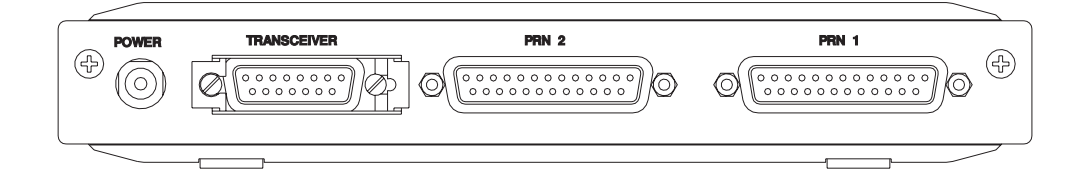

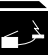

### <span id="page-26-0"></span>**Connecting Peripherals**

A maximum of four devices can be attached to an M202/M212 at the same time; two on the parallel ports and two on the serial ports.

### **Parallel Port Connections (PRN1, PRN2)**

Two 25-pin female DB-25S connectors with an IBM PC compatible pinout are provided on the rear panel for connection to a printer using a parallel port. These ports can be configured with various parameters depending on the attached printer. These parameters include:

- **ackmode** for printers (usually non-laser printers) that use the  $\overline{ACK}$  signal for the trigger of next data transfer rather than the BUSY signal,
- **autofeed** for printers (usually non-laser printers) that require the **AUTOFD** line to be asserted,
- **bbmode** for simulating an attached printer,
- **fastmode** for high performance parallel interfaces that can handle an increased transfer rate,
- **slowmode** for slower parallel interfaces which require slower transfer rates.

For more information, please see *[list prn1|prn2](#page-96-0)* on page 89, *[set prn1|prn2](#page-108-0)* on page [101,](#page-108-0) and *[PRN1/PRN2 Pinout](#page-178-0)* on page 167.

#### **Serial Port Connections (COM1, COM2)**

Two 9-pin male DE-9P connectors with IBM PC AT compatible pinouts are provided for connection to printers using serial ports. Each of these ports have various parameters which control such things as:

- parity selection, generation, and detection,
- hardware flow control.
- software flow control
- character description.

For more information, please see *[list com1|com2](#page-94-0)* on page 87, *[set com1|com2](#page-101-0)* on page [94,](#page-101-0) and *[COM1/COM2 Pinout](#page-180-0)* on page 169.

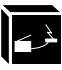

For best performance, connect RXD lines (Pin 2) to ground on cables connected to equipment that do not drive the transmit data signal (i.e. some printers). This will prevent induced noise from being processed as data. **Note**

> You have now completed the basic installation of the Print Server onto the network and now it must be configured for use. Please continue with the appropriate chapter for your printing environment to learn how to print to the M202/M212:

- *[CONFIGURING THE M202/M212 FOR TCP/IP](#page-28-0)* on page 21,
- *[CONFIGURING THE M202/M212 FOR NOVELL](#page-60-0)* on page 53,
- *[CONFIGURING THE M202/M212 FOR APPLETALK](#page-60-0)* on page 65,
- *[CONFIGURING THE M202/M212 FOR WINDOWS](#page-76-0)* on page 69.

# <span id="page-28-0"></span>**IG CONFIGURING THE M202/M212 FOR TCP/IP**

### **Overview**

If you are setting the Print Server in a TCP/IP environment, this chapter will help you with all aspects of the setup process. The provided host software is introduced and then steps are given for configuring the M202/M212 for communications over the network and for printing. Since TCP/IP encompasses a wide variety of system types, the common ones are covered in detail to help you get printing in a TCP/IP environment.

### **Host Software**

The TCP/IP software provided includes two setup programs, source code, interface files, and various printing-related programs such as:

- **a2ps** for ASCII to PostScript conversion,
- **onlcr** for carriage return insertion,
- **banner** for banner page generation,
- **chr** for echoing ASCII characters and strings to standard output,
- **npscramble** for print job scrambling,
- **npd** for bi-directional communications when printing,
- **npwrite** for direct socket printing.

**chr** is the only mandatory binary when using one of the interface scripts for printing. The extra processing binaries (**a2ps**, **onlcr**, **banner**) can be configured for the host to perform or they can each be set on the M202/M212 alleviating the host of these extra tasks.

To be utilized on a host, they must be used in conjunction with an interface file. Otherwise, please see *[USING THE M202/M212'S COMMAND SET](#page-90-0)* on page 83 for information on the commands necessary to set these features on the M202/M212. By setting these features on the Print Server, the compilation of **chr** may be the only one required. **Note**

<span id="page-29-0"></span>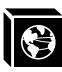

### **Compiling Host Software**

Some compilation may be needed before adding print setups to your host unless you have **SunOS 4.1.x**, **Solaris 2.x**, or **SCO Unix**. Pre-compiled binaries are provided for these. **npconfig** can be used to do the compilation or you can try and compile each program independently. For the **npconfig** method, please:

- 1 Select **Detailed Configuration Options . . .** from the **npconfig** Main Menu.
- 2 Select **Manage Host Software . . .** from the Options Sub-Menu.
- 3 Select **Compile Host Software** and answer the prompts until compiled.

For more information on all of this provided host software, please see the next subsections.

### **ezsetup and npconfig**

**ezsetup** and **npconfig** are the two installation programs provided; one is for a very quick, simple setup and the latter is for a more detailed configuration or for maintaining and troubleshooting the Print Server. Both programs help you configure your M202/M212 and direct print jobs to it.

**ezsetup** provides two choices only; these are the *same* as the first two choices of **npconfig**'s Main Menu. Within minutes, you will have configured the M202/M212 so it can be recognized on the network and your host will be able to send print jobs successfully to it.

If you want to spend more time manipulating the extra capabilities of the Print Server and your host's configuration, use **npconfig**. It can be used to configure a print destination on your host and it can also be used as a Print Server management utility allowing you to monitor, change, and troubleshoot the unit.

Both setup scripts create individual log files, **/tmp/ezsetup.log** and **/tmp/npconfig.log**, which simultaneously log a copy of all of the commands executed as you run through each of these scripts.

Please refer to *[Table 1: npconfig/ezsetup Main Menu](#page-30-0)*, and *[Table 2: npconfig Detailed](#page-30-0) [Configuration Options Sub-Menu](#page-30-0)* for an explanation of the menus.

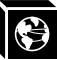

<span id="page-30-0"></span>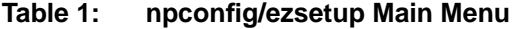

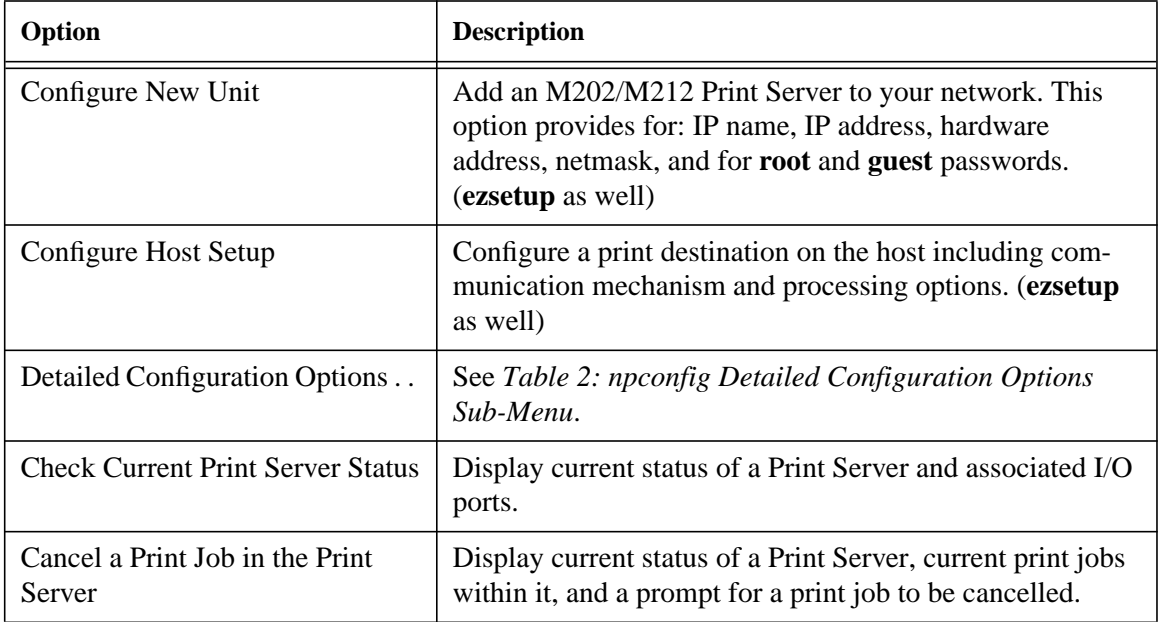

### **Table 2: npconfig Detailed Configuration Options Sub-Menu**

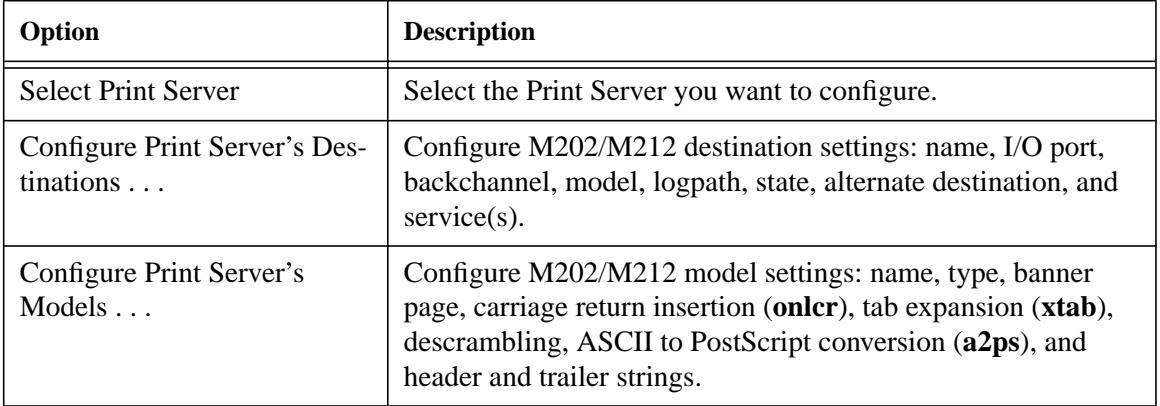

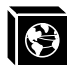

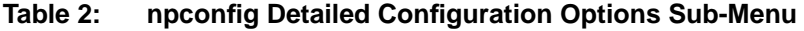

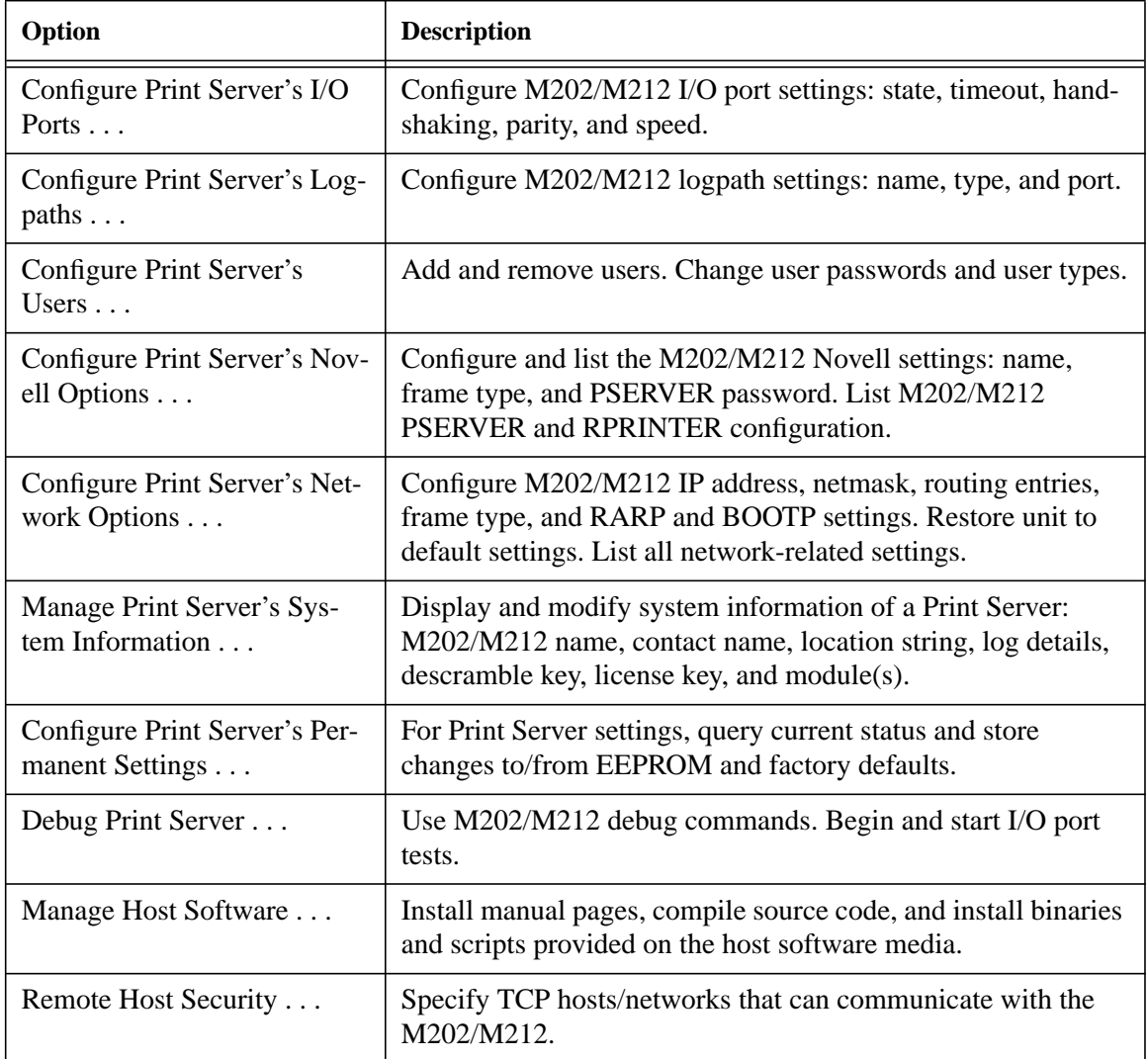

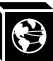

### **M202/M212 Configuration**

When the M202/M212 is first installed on a TCP/IP network, you are unable to communicate with it since its network parameters are not initialized. During configuration, the following parameters are initialized and saved in EEPROM:

- IP address (mandatory),
- netmask or sub-netmask(mandatory),
- **root** user password (recommended for security),
- **guest** user password (recommended for security).

Initializing these parameters permits configuration of all remaining settings through any of these five ways:

- 1 computer-aided configuration with **ezsetup** or **npconfig,**
- 2 manual configuration with a terminal connected to COM1,
- 3 manual configuration through the network with RARP,
- 4 manual configuration through the network with BOOTP,
- 5 manual configuration through the network with ARP.

Once you have completed any one of these methods, you will notice the STAT LED flashing on once per second. This means the M202/M212 is configured and recognizable on the network. At this point, you can then configure a host for printing by continuing with *[Host Configuration](#page-39-0)* on page 32. This will complete your entire print setup unless you want to enhance it.

If you want to continue with any of the following procedures, please find them as indicated in other sections of this manual:

- Add to or change configuration of your M202/M212. Please see *[USING THE](#page-90-0) [M202/M212'S COMMAND SET](#page-90-0)* on page 83.
- Utilize more advanced features of the Print Server. Please see *[USING THE](#page-126-0) [M202/M212'S ADDITIONAL OPTIONS](#page-126-0)* on page 113.

### <span id="page-33-0"></span>**Computer-aided Configuration with ezsetup or npconfig**

If you choose computer-aided configuration, you must log on to your system as **root** or **superuser** and use the host software diskette or tape supplied with your M202/M212. If the software is not provided, or you need a different medium, contact your vendor. **Note**

To configure the M202/M212 with the aid of a script, you must:

- 1 Insert the host software medium into the drive.
- 2 Login as **root** user.
- 3 **cd** to a directory with at least three megabytes of free space.
- 4 Transfer the compressed tar file from the media onto the host:

**tar xvf /dev/devicename**

*devicename* is usually **fd0** for a diskette.

5 Uncompress this file. Enter:

**uncompress npdist.tar.1.Z**

6 Untar this file. Enter:

**tar xvf npdist.tar.1**

A list of files displays and scrolls up on the screen as **tar** executes and several files and sub-directories are created.

- 7 Assign an IP address and IP name to the M202/M212 in your host table (**/etc/hosts**, **hosts nis** map, or DNS name tables).
- 8 Run **ezsetup** or **npconfig**. Enter:

**./ezsetup** or **./npconfig**

- If running the host software on an HP/UX system, you need to explicitly set the Korne shell by adding "**ksh**" before "**./ezsetup**" or "**./npconfig**". **Note**
	- 9 Enter the number for **Configure New Unit** from the Main Menu.
	- 10 Follow the prompts.

For more information, please see *[ezsetup and npconfig](#page-29-0)* on page 22.

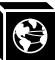

### <span id="page-34-0"></span>**Manual Configuration Through the Network with ARP**

To manually configure the M202/M212 using the network, go to a host terminal and do the following:

1 Log on to your system as **root** user.

**arp -s ipname ethernetaddress**

- 2 Assign an IP address and IP name to the M202/M212 in your host table (**/etc/hosts**, **hosts nis** map, or DNS name tables).
- 3 Find the Ethernet address for the M202/M212 on the bottom of the unit. It must be entered as part of this procedure.
- 4 Use the **arp** command to add an entry in the host's **arp** able. This is the most common syntax for this command:

where *ipname* is the M202/M212's IP name or IP address and *ethernetaddress* is that of the M202/M212.

- If this syntax doesn't apply, look in your host's reference manual to find the proper syntax for the **arp** command. **Note**
	- 5 **telnet** to the M202/M212. This will bring up a login screen.

#### **telnet ipname**

Syntax

- 6 Log into the Print Server as **root**.
- 7 At the password prompt, press **<Enter>**. No password is required at this point as the M202/M212 is still unconfigured.
- This WARNING message is normal at this point so you can ignore it: **Note**

STORED AND CURRENT VALUES DIFFER

You should now see a prompt displayed that has the M202/M212 IP address followed by a colon, then **root**.

ipaddress:root>

8 Store the new IP address and netmask in EEPROM so that the M202/M212 can remember its configuration after reboots. Enter:

**store tcpip ifnum addr ipaddress store tcpip ifnum mask netmask**

<span id="page-35-0"></span>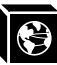

**Note**

*ifnum* is the index to a particular Network Interface. *ifnum* will always be **1** for the M202/M212 since there is only one network interface, Ethernet.

9 [Optional, but recommended] Configure **root** and **guest** user passwords with the following commands.

**set user passwd root newrootpasswd set user passwd guest newguestpasswd**

10 Save these configurations to EEPROM. Enter:

### **save**

11 Verify the IP address and netmask. Enter:

### **list stored tcpip**

These are now stored in EEPROM.

- 12 Logout of the Telnet session with **quit**. Then reboot the M202/M212 by powering the unit off, then on.
- 13 Test the equipment and configuration after installation is complete. Enter at the shell prompt on your UNIX machine:

**ping ipname**

### **Manual Configuration Through the Network with RARP**

The RARP daemon provides a mechanism for dynamic IP address assignment. When a RARP-configured TCP/IP host boots, it broadcasts a RARP request for an IP address. Your network must have this daemon running on some host. If you do not know whether your network has one, please ask your system administrator or configure the M202/M212 with one of the other methods in this section.

To configure the M202/M212 with RARP, you need to:

1 Make an entry in the **/etc/ethers** file for the new M202/M212.

#### Example

### **00:80:72:00:AB:CD spike**

entry for the M202/M212 named **spike** which has this Ethernet address.

2 Start the RARP daemon if it isn't running. Send a HUP signal to it with the **kill** command:

**kill -HUP pid**
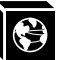

- 3 Reboot the M202/M212. After the STAT LED flashes regularly, wait another ten seconds to allow the RARP process to complete.
- 4 Test the new IP address by trying a **ping** with the new IP name:

#### **ping ipname**

5 [Optional, but recommended] At this point, set up the user passwords. Please see *set user* [on page 106](#page-113-0).

If no response is given by the M202/M212, the RARP process probably failed. Reboot the unit and try one of the other methods mentioned in this section*.*

## **Manual Configuration Through the Network with BOOTP**

BOOTP is a protocol for configuring the M202/M212 as it boots. During the boot sequence, the Print Server can broadcast a BOOTP request and if a BOOTP server is running on the network configured to respond to the requesting device, it will provide the M202/M212 with its IP address, netmask, default router, and a time server from which to query the current time (GMT) and the timezone in which the M202/M212 is located.

By default, the Print Server will broadcast a BOOTP request when it boots. The following command can be used to control this request:

#### **store tcpip ifnum opts [[-]rarp] [[-]bootp]**

On the BOOTP server, there must be an entry in /etc/bootptab similar to this:

```
M202:\&:sm = netmask: \:hd='usr/boot:\`:bf=null::gw=default router:\
   :ht=ethernet:\
   :ha=network address:\ (e.g. 0080720000DC):ip=ipaddress:\
   :ts=time server:\
   :to=timezone: (in seconds from GMT)
```
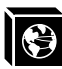

## **Manual Configuration Through the COM Port**

A terminal, PC, or laptop can be connected to one of the M202/M212's COM ports for configuration purposes. A straight-through serial cable is normally needed unless a PC is attached; in this case, a null modem cable can be used. Please see *[Serial Cable](#page-179-0) [Schematic](#page-179-0)* on page 168 for more details.

To configure the M202/M212 through the serial ports, you need to:

1 Configure your terminal settings according to the following specifications, unless the COM port's parameters have been modified on the Print Server:

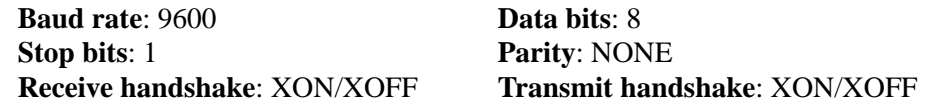

2 Turn on the M202/M212 power. Wait until the STAT LED flashes regularly and then press the **<Break**> key on your terminal once.

#### If you see garbage characters on the screen, check the baud rate and parity settings of the terminal. If you aren't getting anything, it may be your cable. **Note**

- 3 Press **<Enter>** for the local host (i.e. the M202/M212) when the prompt appears asking for an Internet address to login to.
- 4 Login as **root** when asked for a login name.
- 5 Press **<Enter>** at the password prompt. No password is required at this point, as the M202/M212 is still unconfigured.
- 6 Store the new IP address and netmask in EEPROM so that the M202/M212 can remember its configuration after reboot. Enter:

**store tcpip ifnum addr ipaddress**

**store tcpip ifnum mask netmask**

- *ifnum* is the index to a particular Network Interface. *ifnum* will always be **1** for the M202/M212 since there is only one network interface, Ethernet. **Note**
	- 7 [Optional, but recommended] Configure **root** and **guest** user passwords with the following commands:

**set user passwd root newrootpasswd**

**set user passwd guest newguestpasswd**

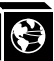

8 Save these configurations to EEPROM. Enter:

**save**

9 Verify the IP address and netmask. Enter:

**list stored tcpip**

These are now stored in EEPROM.

- 10 After configuration, turn the M202/M212 off, then on. This reboots the Print Server and automatically logs you out of the terminal session.
- 11 Test the equipment and configuration after installation is complete. Enter at the shell prompt on your UNIX machine:

**ping ipname**

## **Restoring to Factory Defaults**

If at any time you'd like to restore the Print Server's *network* settings to their original state, you can do so with an **npsh** command or by utilizing jumpers within the M202/M212 itself. Please see *[Restoring To Factory Defaults](#page-131-0)* on page 118 for more details on this process.

# <span id="page-39-0"></span> **Host Configuration**

When setting up a print destination on a Unix host, you have the option to utilize a computer-aided script such as **ezsetup** or **npconfig** or to do all of the appropriate steps manually.

If you decide to go with one of the provided installation scripts, select **Configure Host Setup** from the Main Menu of either program to configure a print setup on your host. It will step you through some questions and then perform all of the necessary setup commands for you. Please see *[ezsetup and npconfig](#page-29-0)* on page 22 for more information on these scripts.

The rest of this section introduces you to different printing methods, with the spooler and without, and discusses each of the *manual* steps for these environments:

- BSD
- System V
- Sun NeWSprint and Adobe TranScript
- AIX
- PC.

## **Direct Printing Without the Spooler**

Before configuring the spooling system, test that basic communications are working with the M202/M212 and attached printers. Perform tests by sending print jobs directly to the M202/M212 and bypassing the spooler altogether. You can send print jobs directly to the M202/M212 with either **npwrite** or **rsh/rcmd/remsh.**

The **rsh/rcmd/remsh** program provides the same functions as the **npwrite** program except that the **rsh/rcmd/remsh** program exits with an error code when the network connection is down. **npwrite** continually tries until the job is completed. Remember this behavior when you are manually modifying your interface script because some spooler systems simply send a message about the error but the job gets flushed. The **npr.if** interface script gives you examples of how this behavior should be handled.

#### **npwrite**

The data transfer program **npwrite** is provided with the host software shipped with the M202/M212. It sends data to the Print Server over a TCP connection. Data is read

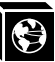

<span id="page-40-0"></span>from a file or, if no file is specified, from standard input. The format of the data is not altered by this program so make sure it is in printer-ready format.

The syntax for **npwrite** is:

**npwrite ipname portname [filenames]** where: *ipname* M202/M212 IP name or IP address. *portname* I/O port on the M202/M212 (i.e. **prn1**, **prn2**, **com1**, **com2**). *filenames* [optional]. Filename(s) to be printed. If no filename is specified, data is read from standard input. Syntax

**npwrite 192.75.11.32 prn1 testfile.txt** Example

**npwrite spike com2 testfile.txt**

**cat testfile.txt | npwrite 192.75.11.32 prn1**

where **spike** and **192.75.11.32** are the M202/M212's IP name and IP address.

For more information on **npwrite**, please refer to the online manual pages. If the **npwrite** binary is not available for your UNIX machine, use **rsh/rcmd/remsh** instead.

#### **rsh/rcmd/remsh**

The **rsh/rcmd/remsh** programs are remote command execution clients that talk to the **rshd** server in the M202/M212. **rsh, rcmd,** and **remsh** are actually the same programs but have different names on different UNIX systems; some systems may even have another name for remote command. Enter **man rshd** to display the online manual pages for information on the remote shell server for your version of UNIX.

The Print Server provides **lp, lpstat,** and **cancel** programs for print services through the **rshd** server. The **lp** command reads data from standard input and sends it to the specified port as follows:

• on SCO UNIX, either of the following:

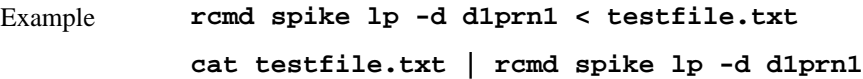

• on Sun UNIX, either of the following:

Example

**rsh spike lp -d d1prn1 < testfile.txt cat testfile.txt | rsh spike lp -d d1prn1**

where **spike** is the M202/M212's IP name and **d1prn1** is the destination.

## **Printing Via the Spooler**

Once you know your communications are correct and you can successfully print directly to the Print Server, you can integrate the spooler.

Interface scripts play important roles in BSD spooling environments and especially with System V print spoolers. BSD systems also provide a remote printing method that utilizes the spooler but needs *no* script or host software at all.

The following sections elaborate on different spooling environments and provide the manual steps for full host configuration in various environments. **ezsetup** or **npconfig**, in most cases, can be used instead to simplify the setup process. Please see *[ezsetup](#page-29-0) [and npconfig](#page-29-0)* on page 22 for further details.

#### **npr.if Interface Script**

The **npr.if** interface script provided works in most environments, but it can be replaced by a custom interface script if you have other requirements. It is usually a UNIX script which reads parameters from the command line, processes the job according to the parameters, and sends it to the destination.

Two interface scripts, **nprbsd.if** and **nprsysv.if**, are shipped in *raw* state. These interface scripts can be named anything you would like. Load the appropriate one for your system spooler type and use it in this state if the M202/M212 can do sufficient processing. The M202/M212 itself contains enough processing options, when they are turned on, to handle most processing needs *without* the need for host software. Some of these options include ASCII to PostScript conversion (**a2ps**) and carriage return insertion (**onlcr**). Therefore, host software may be unnecessary and you can turn off all processing options on the host. Please see *[Host Software](#page-28-0)* on page 21 to find out more about these options.

If you require high-speed printing, use one of the interface scripts with host processing turned on. This removes processing load from the Print Server and increases print-**Note**

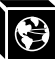

ing throughput.

Both **ezsetup** and **npconfig** utilize the appropriate interface script by renaming it to **npr***printername***.if**, where *printername* is the name of the printer on the host. To install one of these scripts manually, please refer to the section that applies to your host: the *BSD UNIX* [section starting on page 37](#page-44-0) or the *System V UNIX* [section starting](#page-48-0) [on page 41](#page-48-0).

## **Custom Interface Scripts**

If an interface script is to be used for your print setup, you have three choices:

- 1 Use **npr.if** provided in the host software.
- 2 Use a pre-defined script for your particular printer.
- 3 Use a script you have created yourself.

The **npr.if** method is explained throughout this section. However, if you have a predefined printer script or a script of your own, there are certain modifications you must make in order for it to work with the M202/M212.

The important part of an interface script is where it sends the print job. With the M202/M212, the data must be captured and sent over the network for printing, since your printer is no longer locally attached. There are two possible ways to make this happen with your current script:

- 1 Encapsulate your script's code with brackets ( ) and after the closing bracket, add a command to send the data to the M202/M212 for printing.
- 2 Use **npd** as the print method.

Both of these methods are explained on the next page.

#### **Modifying Your Script**

If you choose to simply edit the script, you need to understand how an interface file works. The structure of any standard interface file should be as follows:

```
process options
(
generate printer setup characters
generate banner page data for each file
```
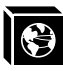

translate data to printer format ) | communication program

where *communication program* is the command executing **rsh/rcmd**/**remsh** or **npwrite** so the print job is redirected over the network to the M202/M212.

Example

( FILE=\$6 #the spool file is found in the sixth parameter on System V cat \$FILE | onlcr #filter the job ) | rcmd spike lp -d d3com1

where **spike** is the name of the M202/M212 and the print jobs are being sent to its destination **d3com1** by remotely executing the print server's **lp** print command.

Please see *npwrite* [on page 32](#page-39-0), *[rsh/rcmd/remsh](#page-40-0)* on page 33, and *lp* [on page 91](#page-98-0) for more details on each command's syntax.

Even if you have a very simplistic script, it's important that you enclose your script with brackets and then add in a *communication program* at the end. **Note**

#### **Using npd and Your Own Script**

If **npd** is the print method you would like to use with your interface script, you need to start the **npd** daemon on your host and then incorporate it into your print setup. Please see *[npd Pseudo-device Interface](#page-51-0)* on page 44 to find out more about **npd** and how to get it started.

Once you have this daemon running, you can go ahead and work it into your printer configuration. For BSD systems, this requires an **lp=** field in your printcap entry along with the standard **if=** field for the name of your interface script. The **lp=** field is filled in with the name of the **npd** *devicefile* used in **npd**'s startup command. If you have a System V setup, the **-v** option in the **lpadmin** command will equal the **npd** *devicefile*.

## <span id="page-44-0"></span>**BSD UNIX**

BSD systems allow you to print remotely or to print with an interface file for a locally attached printer. This is configured within the **/etc/printcap** database.

#### **lpd Remote Printing**

The **lpd** daemon spools files locally, then sends them to an M202/M212 acting as a remote printer. As interface scripts cannot be used with this spooling method, processing must be done by the Print Server.

This method should be used in the following conditions:

- your UNIX host supports BSD 4.3 LPD protocol,
- no bi-directional communication is required between the printer and printing application,
- you want to avoid using special host software.

In BSD printing, two files are sent to the print server, a data file and a control file. The control file contains information about originating user and host. However, since the control file may not arrive before the data file in the current LPD standards, fully detailed banner pages cannot be guaranteed**.**

#### **Setting up lpd Remote**

To manually add an M202/M212 printer as a remote printer entry on your BSD UNIX host, you need to add an entry to the /**etc/printcap** file and then create its associated files and directories.

Here is an example of what the printcap entry should look like followed by a description of the commands necessary to create these entries:

```
ps|PostScript printer on spike's com2 port:\
         : \ln z: \
          :rp=d4com2:\
          :rm=spike:\
          :sd=/usr/spool/lpd/spike/ps:\
          :lf=/usr/spool/lpd/spike/ps/log:\
          :af=/usr/spool/lpd/spike/ps/acct:
Example
```
where **ps** is the printer name sending jobs to the destination **d4com2** on the M202/M212 named **spike**.

To create the necessary entries for this example, these commands are needed:

```
cd /usr/spool/lpd
mkdir spike
mkdir spike/ps
touch spike/ps/log spike/ps/acct
chown -R daemon.daemon spike
chmod -R g+rwX,o+rX spike
```
Once this is done, you can then start this printer.

**lpc start ps**

To send a print job, use this syntax:

#### **lpr -Pprintername filename** Syntax

#### **BSD Interface Script Printing**

If you decide not to go with a remote printer setup, you can use an interface file instead. This interface script is specified in **/etc/printcap** with the **if=** entry instead of the **rm=** and **rp=** entries. The script is called by the **lpd** daemon with the following syntax:

**nprbsd.if -wwidth -llength -iindent -nlogin -hhost acct\_file** where: Syntax

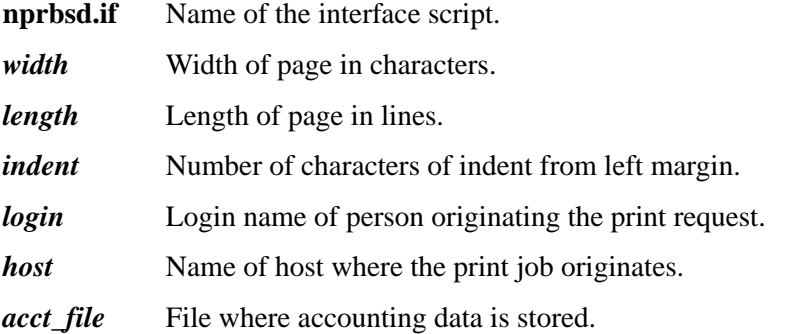

#### **Setting up an Interface Script**

To manually set up your host with an interface file, you need to add an entry to the **/etc/printcap** file and then create and edit its associated files and directories.

Here is an example of what the printcap entry should look like followed by a descrip-

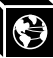

tion of the commands necessary to create these entries:

```
hp:\ \Example
```

```
:sh:pw#80:mx#0\
:lp=/dev/spike.com2:\
:sd=/usr/spool/lpd/spike/com2:\
:lf=/usr/spool/lpd/spike/com2/log:\
:af=/usr/spool/lpd/spike/com2/acct:\
:if=/usr/spool/lpd/spike/com2/npr.if:
```
where **hp** is the printer name sending jobs to the M202/M212 named **spike** through the interface file **npr.if**.

To create these entries, please do the following:

1 Create the printer's spooling directory and associated files.

```
cd /usr/spool/lpd
mkdir spike
mkdir spike/com2
touch spike/com2/log spike/com2/acct
chown -R daemon.daemon spike
chmod -R g+rwX,o+rX spike
```
2 Copy the **nprbsd.if** file from the host software medium to the spooling directory. Copy the file as **npr.if** or name it something more meaningful.

```
cp nprbsd.if /usr/spool/lpd/spike/com2/npr.if
cd /usr/spool/lpd/spike/com2
chown daemon.daemon npr.if
chmod g+rwX,o+rX npr.if
```
- 3 Edit the **npr.if** variables to suit your system environment. Look for the comment section beginning with "EDIT THESE VARIABLES" and at the end of this large comment block, you will find these:
- When defining these variables, remember that each is *case sensitive*. Please define them as seen in these descriptions. In addition, a further description of these variables is included in the large comment block before them. **Note**

**NPDIR\_PATH** (mandatory) Define the directory location of **chr**, **banner, onlcr**, **a2ps,** and **npscramble** binaries. Usually **/usr/local/bin.**

These binaries must be copied over from the host software medium. Please see **Note**

*[Host Software](#page-28-0)* on page 21 for more details.

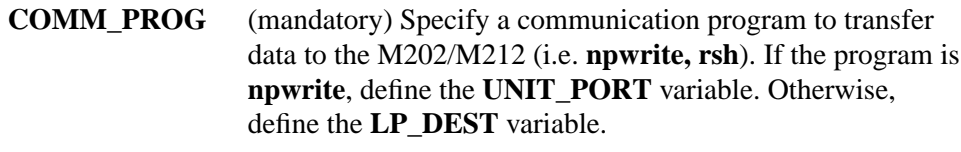

- **PRINTER\_TYPE** (mandatory) Specify printer type (i.e. **raw, ascii, ps**, **hp**, **pclps, gen7170**).
- **UNIT\_NAME** (mandatory) Define the M202/M212 IP name.
- **UNIT\_PORT** (conditional) Specify the M202/M212 port name (i.e. **prn1, prn2, com1, com2**). Use only when **COMM\_PROG** is defined as **npwrite**.
- **LP\_DEST** (conditional) Specify M202/M212 destination name. Use only when **COMM\_PROG** is defined as **rsh**.
- #END\_MARK\_1 NPDIR\_PATH=/usr/local/bin COMM\_PROG=rsh UNIT\_NAME=spike LP\_DEST=d4com2 PRINTER\_TYPE=hp BANNERPAGE=1 #START\_MARK\_1 Example
- Additional variables can also be defined within this variable section as indicated by **BANNERPAGE=1**. Some other options are ASCII to PostScript conversion, carriage return insertion, and scrambling. By setting a particular variable to a 1, this option is then turned on and a 0 turns it off. These too are described further in the beginning of **npr.if**. **Note**
	- 4 Create the **lp=** device that is used as a locking mechanism for contending print jobs.

```
touch /dev/spike.com2
chmod go+rw /dev/spike.com2
```
5 Start the print spooler.

**lpc start hp**

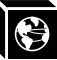

6 Try printing with the following syntax:

<span id="page-48-0"></span>**lpr -Pprintername filename** Syntax

## **System V UNIX**

Printing in a System V environment *requires* the use of an interface file. It also consists of:

- the **lp** printer interface program,
- the **lpsched** printing scheduler,
- a set of programs that act as interfaces between scheduler and printing device.

The scheduler copies the file into a spooling directory and calls the interface program when the job is ready to go to the M202/M212. It processes the job according to the script's settings and then sends it over to the Print Server for printing.

The interface script is usually kept in **/usr/spool/lp/admins/lp/interfaces** and carries the same name as the associated printer. It is copied there from the original interface file in **/usr/spool/lp/model** when the **lpadmin** command is executed.

The interface script is called with the following syntax:

#### **ps203 reqid username title copies options file1 ...** Syntax

where:

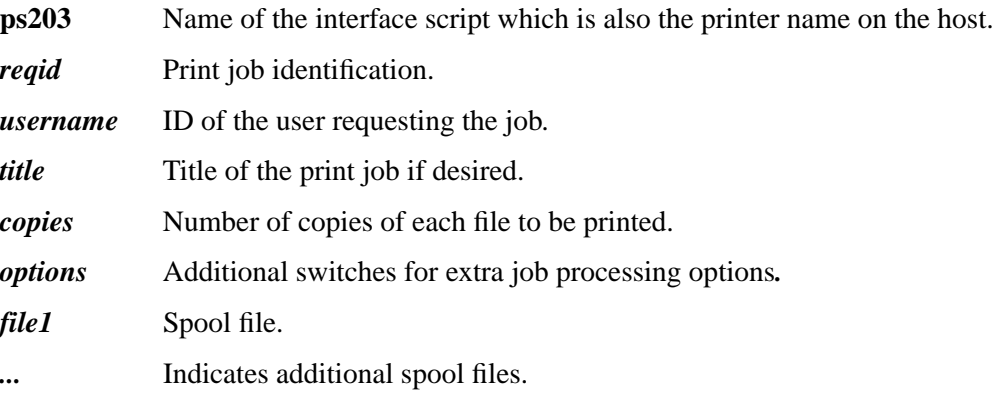

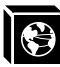

#### **Setting up an Interface Script**

The following steps are the manual instructions for setting up your host with **npr.if**:

- The example commands provided represent a print setup involving a printer named **hp**, an M202/M212 named **spike**, and a printer attached to the Print Server's **com2** port. **Note**
	- 1 Copy the **nprsysv.if** file from the host software medium to the model directory. Copy the file as **npr.if** or name it something more meaningful.

#### **cp nprsysv.if /usr/spool/lp/model/npr.if**

- 2 Edit the **npr.if** variables to match your system requirements. Look for the comment section beginning with "EDIT THESE VARIABLES" and at the end of this large comment block, you will find these:
- When defining these variables, remember that each is *case sensitive*. Please define them as seen in these descriptions. In addition, a further description of these variables is included in the large comment block before them. **Note**

#### **NPDIR\_PATH** (mandatory) Define the directory location of **chr**, **banner, onlcr**, **a2ps**, and **npscramble** binaries. Usually **/usr/local/bin.**

- These binaries must be copied over from the host software medium. Please see *[Host Software](#page-28-0)* on page 21 for more details. **Note**
	- **COMM\_PROG** (mandatory) Specify a communication program to transfer data to the M202/M212 (i.e. **npwrite, rsh, rcmd**, **remsh**). If the program is **npwrite**, define the **UNIT\_PORT** variable. Otherwise define the **LP\_DEST** variable.
	- **PRINTER\_TYPE** (mandatory) Specify printer type (i.e. **raw, ascii, ps**, **hp**, **pclps, gen7170**).
	- **UNIT\_NAME** (mandatory) Define the M202/M212 IP name.
	- **UNIT\_PORT** (conditional) Specify the M202/M212 port name (i.e. **prn1, prn2, com1, com2**). Use only when **COMM\_PROG** is defined as **npwrite**.
	- **LP\_DEST** (conditional) Specify M202/M212 destination name. Use only when **COMM\_PROG** is defined as **rsh, rcmd**, or **remsh**.

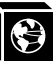

- #END\_MARK\_1 NPDIR\_PATH=/usr/local/bin COMM\_PROG=rcmd UNIT\_NAME=spike LP\_DEST=d4com2 PRINTER\_TYPE=hp BANNERPAGE=1 #START\_MARK\_1 Example
- Additional variables can also be defined within this variable section as indicated by **BANNERPAGE=1**. Some other options are ASCII to PostScript conversion, carriage return insertion, and scrambling. By setting a particular variable to a 1, this option is then turned on and a 0 turns it off. These too are described further in the beginning of **npr.if**. **Note**
	- 3 Create the dummy output device file used as a locking mechanism between contending print jobs.

```
touch /dev/spike.com2
chmod go+rw /dev/spike.com2
```
4 Install a new printer specifying printer name, interface script name, and dummy device created in Step 3.

```
/usr/lib/lpadmin -php -mnpr.if -v/dev/spike.com2
```
5 Start the scheduler.

**lpsched**

6 Enable the printer and allow it to accept requests.

**enable hp accept hp**

7 Try printing a file with the following syntax:

**lp -dprintername filename** Syntax

<span id="page-51-0"></span>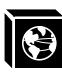

## **npd Pseudo-device Interface**

The **npd** pseudo-tty daemon is used when bi-directional communications is required between the printer and printing application, and when changes to the printer's interface script are undesirable.

Some applications like Sun NeWSprint and Adobe TranScript work best with a bidirectional communications channel to the printer because they can provide more details on the printer status. For example, PostScript printers can send error messages back to the application as they occur. **npd** is used in this case making use of the TCP protocol and pseudo-tty device drivers.

Please see below for a graphical understanding of how **npd** works.

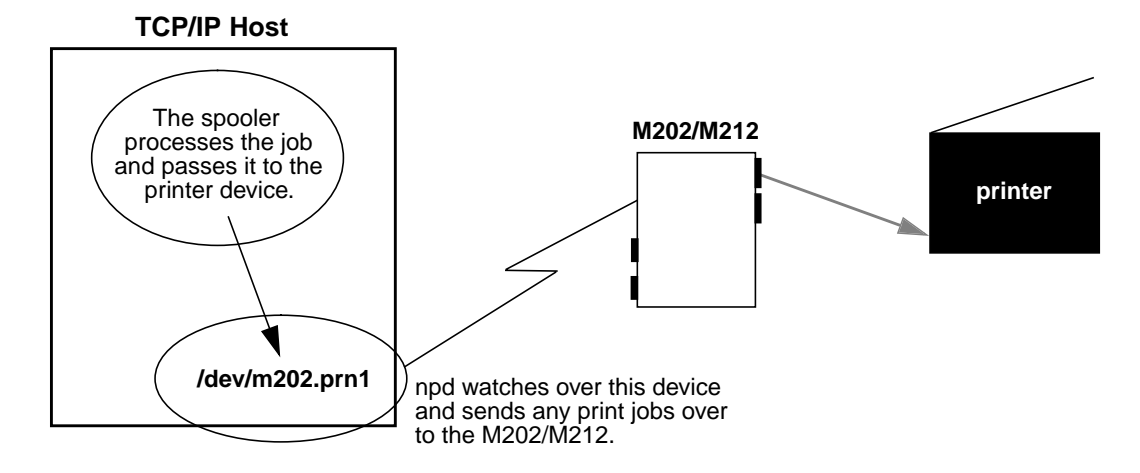

#### **Figure 3: npd Overview**

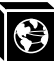

#### **Starting npd**

Starting the **npd** daemon is all that is needed to utilize **npd**. Integrating any special applications can then be done anytime thereafter.

Use the following syntax to start **npd**:

**npd devicefile ipname portname** where: Syntax

> *devicefile* Name for a pseudo-tty pair's slave device acquired by **npd.** *ipname* M202/M212 IP name or IP address. *portname* M202/M212 I/O port name (i.e. **prn1, prn2, com1, com2**).

The *devicefile* cannot exist prior to starting **npd** and this particular **npd** daemon cannot be running already. It is possible to have more than one daemon running on the same host, however, as long as they are not using the same *devicefile*. **Note**

#### **npd /dev/spike.com2 spike com2** Example

starts an **npd** daemon utilizing **/dev/spike.com2** to send print jobs to the printer attached to **com2** on the M202/M212 named **spike**.

By default, npd looks in the /dev directory to find a free pseudo-tty pair (/dev/pty?? and /dev/tty?? files). However, if your UNIX system has these files in a different directory, you can specify the directory pathname with a **-p** option.

#### **npd -p /dev/pty /dev/spike.com2 spike com2** Example

where **/dev/ptv** is the directory to be searched for a free pseudo-tty pair.

Some systems such as HPUX place the master and slave devices in separate directories (e.g. **/dev/ptym** and **/dev/pty**). Specify where each of the pairs reside with the  **pm** and **-ps** options.

**npd -pm /dev/ptym -ps /dev/pty /dev/spike.com2 spike com2** Example

> where */dev/ptym* is the directory searched to find a free pseudo-tty pair's master device and **/dev/pty** is the directory used for locating the pseudo-tty pair slave device.

#### **npd locks**

As **npd** acquires an exclusive lock on the M202/M212 port, it is possible to lock out other daemons that may reside on other UNIX hosts. Therefore, **npd** is designed to timeout and release the lock if the pseudo-tty pair is idle for a specified time (30 sec-

onds is the default). You can modify this value with the **-t** option.

#### **npd -t 60 /dev/spike.com2 spike com2** Example

for the timeout to occur in **60** seconds.

#### **Testing npd**

Once **npd** has been started, it's a good idea to test and see if **npd** is working before trying to print through the spooler. This is one test method.

**cat test.txt > /dev/spike.com2** Example

> redirects the **cat** output of **test.txt** to the **npd** device **/dev/spike.com2** which is then sent to the M202/M212 named **spike**.

#### **Modifying a Host to Use npd**

If you want the **npd** daemon to start every time you reboot your UNIX machine, edit your **.rc** file to include the appropriate **npd** startup command line (from the previous section). After **npd** starts, integrate the print spooler into this pseudo-tty setup.

In BSD print spooler systems, modify the **lp=** field in the appropriate printer entry in the /**etc/printcap** file. Set **lp=** to the *devicefile* argument of the **npd** program.

On System V systems, the **-v** option in the **lpadmin** command will equal the *devicefile*.

## **Stopping npd**

Whenever an **npd** daemon starts, it makes a log entry in the **/usr/adm/npdlog** file. The contents of this file have the following naming information:

#### **pid ipname port masterfile slavefile devicefile**

where:

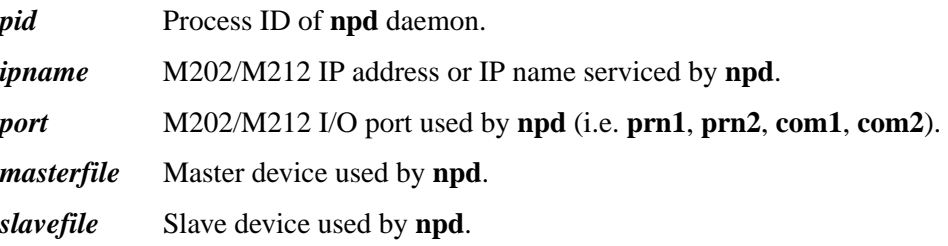

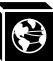

*devicefile* Name linked to the *slavefile* by **npd**.

**153 spike com2 /dev/ptyq1 /dev/ttyq1 /dev/spike.com2** Example

is the log entry for the **npd** daemon using process ID **153**.

You can acquire the process ID of the **npd** daemon that needs to be stopped and then execute the following **kill** command for that process:

**kill -TERM pid** Syntax

## **Applications Using npd**

#### **Sun NeWSprint**

Sun NeWSprint page accounting works with PostScript printers. It utilizes the bidirectionality of the M202/M212's serial ports to get this status back to the host.

If the printer is attached to one of the parallel ports, no page information comes back from the printer. This causes Sun NeWSprint to assume a communication problem and disable the queue. To avoid this, remove the **af=** field in the **/etc/printcap** entry and set the **HANDLER\_INTERFACE** variable to **PARALLEL** in the **.param** file located in the printer's spooling directory.

Add a new Sun NeWSprint printer entry with the **add\_np\_printer** program. The pseudo-tty device is a serial interface. Therefore, when this program prompts you for a device interface, select **Serial** and device suffix **a** for *any* port on the unit.

After NeWSprint creates the necessary spooling directory and entry in the **/etc/printcap** file, set the **lp=** field in the new entry to the *devicefile* argument of the **npd** program.

The modified **/etc/printcap** entry looks like this for a PostScript printer named **ps** attached to **com2** on the M202/M212 named **spike**: Example

```
# entry for a PostScript printer on a serial port
ps|PostScript|PostScript on spike's com2 port:\
:lp=/dev/spike.com2:\
:sd=/b/newsprint/lpd/spike/com2:\
:lf=/b/newsprint/lpd/spike/com2/log:\
:af=/b/newsprint/lpd/spike/com2/acct:\
:if=/b/newsprint/lpd/if:\
:gf=/b/newsprint/lpd/gf:\
:nf=/b/newsprint/lpd/nf:\
```
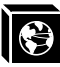

```
:tf=/b/newsprint/lpd/tf:\
:rf=/b/newsprint/lpd/rf:\
: vf = /b/newsprint/lpd/vf:\
:cf=/b/newsprint/lpd/cf:\
:df=/b/newsprint/lpd/df:\
:of=/b/newsprint/lpd/of:\
: mx#0: \setminus:sf:\:sb:\setminus:br#19200:\
:xc#0177777:\
:ms=-parity,ixon,-opost,-ixany:
```
If you are using a PostScript printer, remember to include **:sh:\** in this entry to suppress the standard LPD header. **Note**

#### **Adobe TranScript**

Adobe TranScript page accounting works with PostScript printers. It utilizes the bidirectionality of the unit's serial ports to get this status back to the host.

If the printer is attached to one of the parallel ports, no page information comes back from the printer. This causes Adobe TranScript's **pscomm** to assume a communication problem and disable the queue. To avoid this, replace the **pscomm** program with Microplex's equivalent **npcomm.sh** program in the **.options** file which redirects the data to the M202/M212. **npcomm.sh** is found in the host software.

Create and edit this **.options** file in the printer's spooling directory with global *read* permissions. This setup uses **rsh/rcmd/remsh** or **npwrite** to talk to the unit.

Add the following variable definitions in this **.options** file:

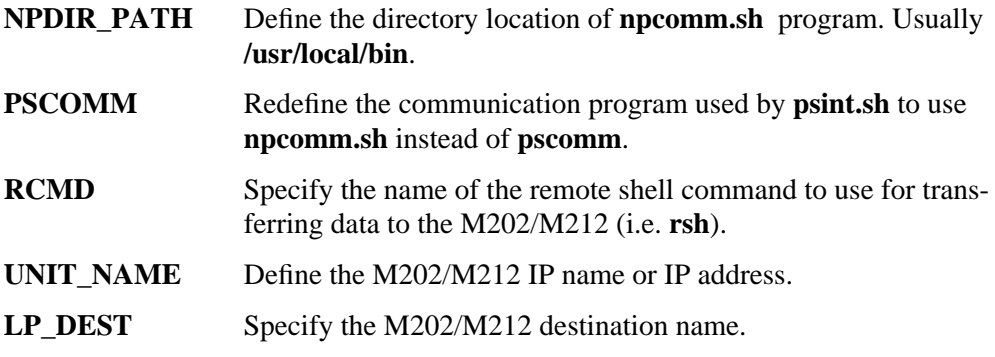

Use the **mkprinter.sh** program to add a new Adobe TranScript printer entry. For now,

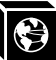

use **/dev/ttypa** as the device interface for any port on the M202/M212. When the program creates the spooling directory and entry in **/etc/printcap** file, set the **lp=** field to the *devicefile* argument from **npd**.

For a PostScript printer named **ps** attached to **com1** on the M202/M212 named **spike**: Example

```
ps|PostScript|PostScript on spike's com1 port:\
:lp=/dev/spike.com1:\
:sd=/usr/spool/lpd/spike/com1:\
:lf=/usr/adm/printers/ps-log:\
:af=/usr/adm/printers/ps-acct:\
:br#19200:rw:fc#0000374:fs#0000003:\
:xc#0:xs#0040040:mx#0:sf:sb:\
:if=/usr/local/lib/ts/psif:\
:of=/usr/local/lib/ts/psof:\
:gf=/usr/local/lib/ts/psgf:\
:nf=/usr/local/lib/ts/psnf:\
:tf=/usr/local/lib/ts/pstf:\
:rf=/usr/local/lib/ts/psrf:\
:vf=/usr/local/lib/ts/psvf:\
:cf=/usr/local/lib/ts/pscf:\
:df=/usr/local/lib/ts/psdf:
```
Using **:sh:** in this entry will suppress headers and also prevent TranScript from printing out banner pages if they are set in the **.options** file. **Note**

**AIX**

IBM has a unique print spooler system that uses the **qdaemon** program. Use the following steps to interface with the M202/M212 using **rsh**:

- These steps and associated examples refer to a setup with a queue named **queue2**, a queue device named **lp0**, printing to the destination **d1prn1** on the M202/M212 named **spike**. **Note**
	- 1 Create a device. Enter:

**smit pdp**

- 2 Select **Printer/Plotter** and then **Add a Printer/Plotter**. Follow the prompts until SMIT executes the "**mkdev**" command to create this device.
- Select "parallel" as the interface even if you have a printer attached to the M202/M212's serial port. **Note**

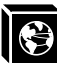

Select **p** as the *port number.*

Select **ppa0** as the adapter.

Select a printer type that best matches what you are using.

Select a device **lp0**. If this device is not available, go back and select "Remove a Printer/Plotter" and remove **lp0** making it available for your next run through. AIX has a limit of four physical devices. If you run out, IBM suggests deleting the device after completing a print setup thus making it available for future setups.

3 Create a new queue. Enter:

#### **mkque -q queue2**

4 Create a queue device to do the one-to-one mapping with the printer and specify the backend program for the **qdaemon** to send print jobs to. Enter:

```
mkquedev -d lp0 -q queue2 -a 'backend = /usr/lib/lpd/
piobe'
```
#### Sometimes /usr/lpd/piobe is the location of this backend program. **Note**

5 Create a virtual printer. This associates the queue, queue device, printer/plotter name, data type, and printer/plotter type. Enter:

**mkvirprt -q queue2 -d lp0 -n lp0 -s pcl -t hplj3**

- **-s** is usually **pcl** but can also be **ps (Postscript)** or **asc (ASCII)**. This does not seem to affect the output on the printer so it may be best to use **pcl**. **Note**
	- 6 Change the **pio-file** for your queue. This will be located in **/usr/lib/lpd/pio/custom** and will be called **queue2:lp0** after the queue and queue device names. Change the line beginning with **307 mo::**. Enter:

**307 mo::rsh spike lp -d d1prn1**

This file is only created after the **mkvirprt** command has been executed in Step 5. This step redirects the print job over the network to the M202/M212. **Note**

For destinations other than **d1prn1**, please see *[Destinations](#page-22-0)* on page 79.

7 Run **chvirprt** since the print setup has been altered and needs updating. Enter:

**chvirprt -q queue2 -d lp0**

If you need to delete an entire print setup, use the **rmvirprt** command. **Note**

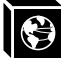

This is the **/etc/qconfig** entry created for this particular setup:

Example

```
queue2: queue stanza
 device = lp0 by mkquedev (queue device)
 up = TRUE printer's ready to go
lp0: queue device stanza
 backend = /usr/lib/lpd/piobe for local printing
```
For further information on these commands, please see your AIX system documentation.

#### **Other TCP/IP Print Methods**

#### **NCSA**

NCSA is a freeware package available on the Internet at **zaphod.ncsa.uiuc.edu** in the directory **/PC/Telnet/msdos/contributions.** The file is **tel23bin.zip**. It contains an **lpr** client for DOS that is compatible with the Print Server.

You can send jobs to the M202/M212 with the following command syntax:

#### **lpr -Sipname -Pdestname** Syntax

where *ipname* is the M202/M212 IP name or IP address and *destname* is the name of a M202/M212 destination.

```
lpr -Sspike -Pd4com2
Example
```
sends a print job to **d4com2** on the M202/M212 named **spike**.

#### **FTP's PC/TCP**

FTP Software markets a package called **PC/TCP** which provides an **lpr** client for DOS that is compatible with the M202/M212.

Jobs can be sent to the M202/M212 directly with the following command syntax after an entry has been made for the Print Server in the host table:

**lpr -Sipname -Pdestname** Syntax

> where *ipname* is the M202/M212's IP name or IP address and *destname* is the name of an M202/M212 destination.

#### **lpr -Sspike -Pd4com2** Example

sends a print job to **d4com2** on the M202/M212 named **spike**.

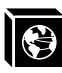

FTP's package also provides Windows printing along with several other software packages on the market. These are just two possible applications that will work with the M202/M212. Please see the user manuals of the appropriate applications for more information. **Note**

#### **Direct Socket Printing**

The Print Server provides a socket interface for custom printing applications. Programs can open a TCP connection to a TCP port on the Print Server. The specified port number corresponds to a destination on the Print Server, and data is processed according to the model associated with this destination. Please see *[list pserver](#page-96-0)* on page [89](#page-96-0), *list dest* [on page 88](#page-95-0), and *list model* [on page 89](#page-96-0) for more details.

**npwrite** is a sample program that performs this way. It is included in the host software shipped with your M202/M212. For examples, please refer to *[Direct Printing Without](#page-39-0) the Spooler* [on page 32](#page-39-0).

#### **FTP Daemon**

The FTP Daemon provides an additional method to submit print jobs to the M202/M212. For a complete discussion of printing and other M202/M212 functions using the FTP Daemon, please see *[FTP Daemon](#page-141-0)* on page 128.

Now that your TCP/IP host is configured for printing, please look to the following for further configuration options:

- Add to or change configuration of your M202/M212. Please see *[USING THE](#page-90-0) [M202/M212'S COMMAND SET](#page-90-0)* on page 83 or *[USING NPWIN](#page-60-0)* on page 115.
- Utilize more advanced features of the Print Server. Please see *[USING THE](#page-126-0) [M202/M212'S ADDITIONAL OPTIONS](#page-126-0)* on page 113.

# <span id="page-60-0"></span>**CONFIGURING THE M202/M212 FOR NOVELL**

# **Overview**

This chapter introduces the M202/M212's configuration possibilities along with the various methods of printing available within a Novell environment. The M202/M212 works with different NetWare versions, including version 4, and we provide setup steps for each.

## **Host Software**

NetWare's PCONSOLE is generally used to change passwords, add print servers, add remote printers, and add queues to be serviced. It can be used for both a PSERVER or RPRINTER setup. To install a M202/M212 in a Novell environment, PCONSOLE is used for the entire installation. The following pages give step-by-step examples of installing the M202/M212 in various Novell environments.

Even though the entire print set-up is done through PCONSOLE, you may want to communicate directly with the print server in order to modify settings, monitor the unit, etc. To communicate with the print server, the optional host software, **npsh.exe** is included. **npsh.exe** is a DOS executable program that can be run from a DOS prompt on a NetWare workstation.

You can also use the NPWin software to configure the unit. **Note**

**npsh.exe**, does these things:

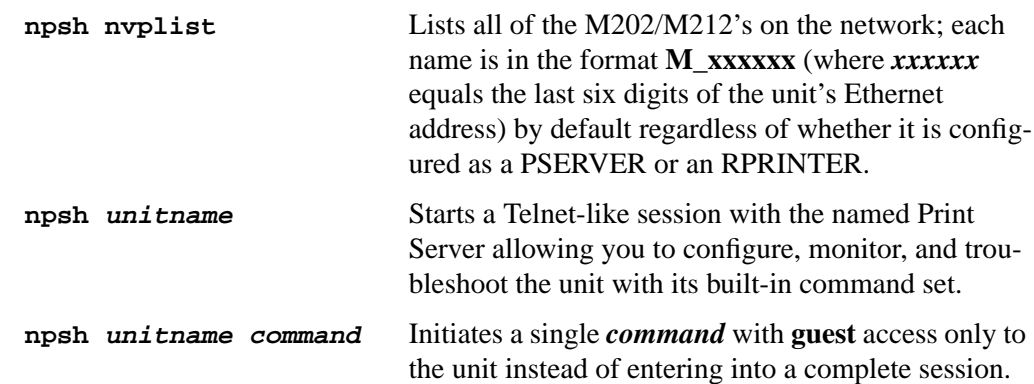

To communicate with the unit using **npsh.exe**, you need to:

1 From a DOS prompt on a Novell workstation, begin an **npsh** session with the unit. **npsh unitname**

Starts a Telnet-like session with the named print server with **guest** access only.

2 To obtain **root** access to the unit, type:

#### **supervisor**

A standard login screen is displayed prompting you for the login name and password.

3 Login to the unit as a **root** user.

**root**

Root users require the use of a password as configured in the unit's user list. **Note**

> 4 Enter the password. If this password is not yet set, press **enter** at the password prompt. Otherwise, enter the password that is already stored on the unit.

#### **password**

You are now logged in to the unit as a **root** user and can access any **npsh** command on the unit.

Because **npsh.exe** makes use of broadcasts, you may have problems communicating across a router. **Note**

> Please see *[User Accounts and Permissions](#page-91-0)* on page 84, *[USING THE M202/M212'S](#page-90-0) [COMMAND SET](#page-90-0)* on page 83, and *[USING NPWIN](#page-60-0)* on page 115 for further details.

# **M202/M212 Configuration**

The Print Server configuration in a Novell environment is much simpler than that required in a TCP/IP one. No addresses, masks, or router entries are necessary and in most cases, the M202/M212 can simply be connected to the network, turned on, and then configured for printing from a Novell station through PCONSOLE. The only parameters that you may want to set is a PSERVER password or possibly the frame type. Please see *[store pserver](#page-116-0)* on page 109. This type of configuration is done using **npsh.exe** as detailed in the previous section.

# **Host Configuration**

The M202/M212 can act as either a PSERVER or as a RPRINTER in a Novell environment. It supports encrypted passwords and it is capable of servicing up to 16 file servers and 32 queues as a PSERVER. One M202/M212 can handle eight RPRINTER setups.

#### **PSERVER Bootup**

When booting as a PSERVER, the M202/M212 gets a server list from the first file server it contacts. The unit then contacts those servers on that list to see if there is a queue that needs servicing. The queues are then be polled every 5 seconds (by default) by the Print Server to see if there are any jobs queued.

#### **RPRINTER Bootup**

When booting as a RPRINTER, the M202/M212 again gets a server list from the first file server it contacts. For each server found on that list, it then looks for a file called **SYS:\LOGIN\M\_xxxxx\\CONFIG** where *xxxxxx* is the last six hexadecimal digits in the Ethernet address found on the bottom of the unit. This file contains one **set rprinter** command for each RPRINTER serviced by the M202/M212 since the RPRINTER settings do not hold their effect through a power cycle.

If the M202/M212 loses a connection to a file server (as a PSERVER) or to a PSERVER (as a RPRINTER), it will automatically reconnect when that server becomes available again. **Note**

> Following is the configuration steps for a PSERVER setup, a RPRINTER setup, as well as the options available for NetWare 4 environments.

## **PSERVER Setup (Pre-NetWare 4)**

This procedure configures the Novell file server to use an M202/M212 as a PSERVER in a non-NetWare 4 environment. Please see *[NetWare 4 Options](#page-68-0)* on page 61 for more on a NetWare 4 setup.

The M202/M212 **replaces** a dedicated workstation running PSERVER.EXE or PSERVER.NLM on the file server, so these are no longer needed. **Note**

To set up the unit as a PSERVER in a non-NetWare 4 environment, you need to:

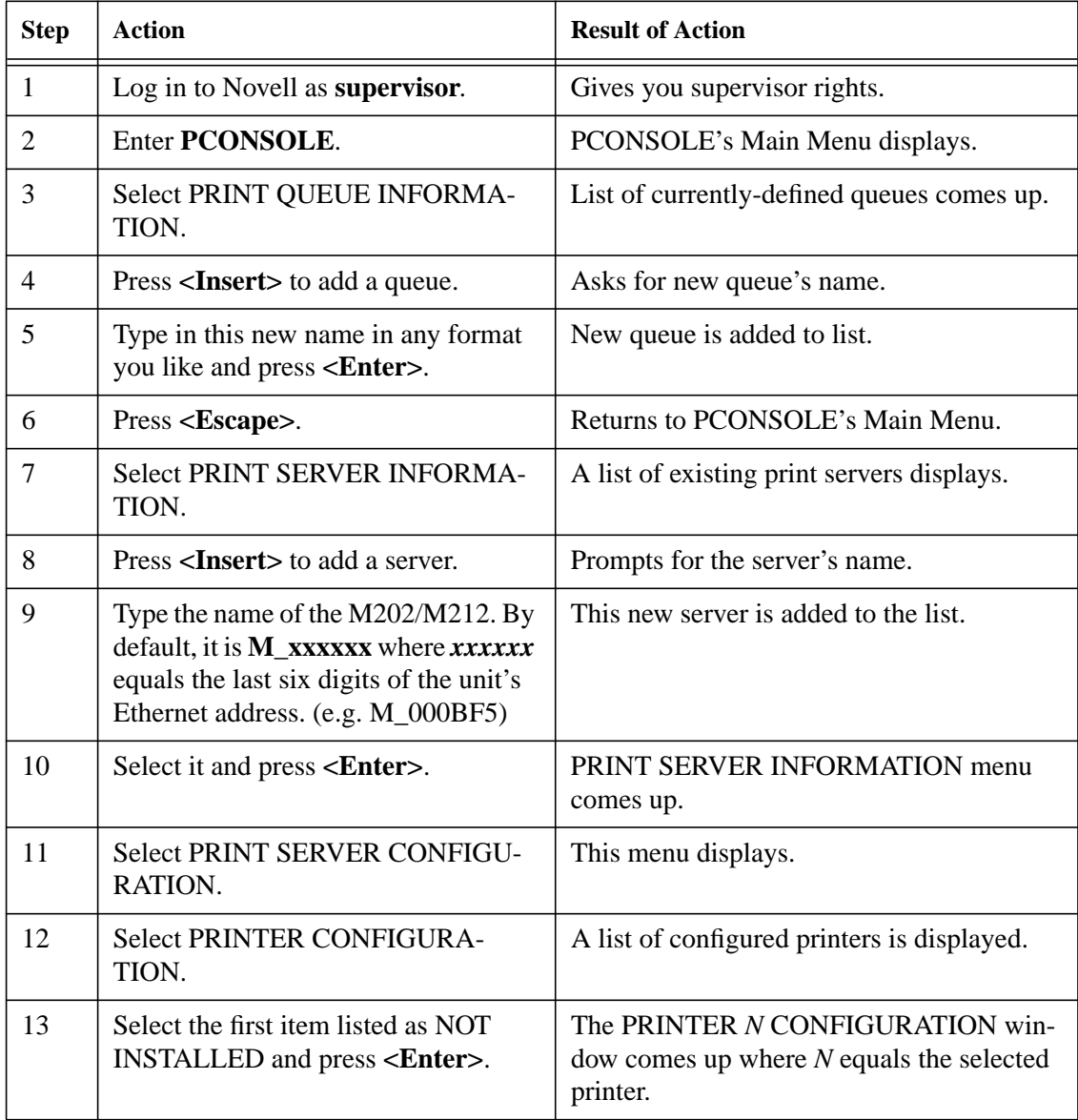

<u> 1980 - Johann Barbara, martx</u>

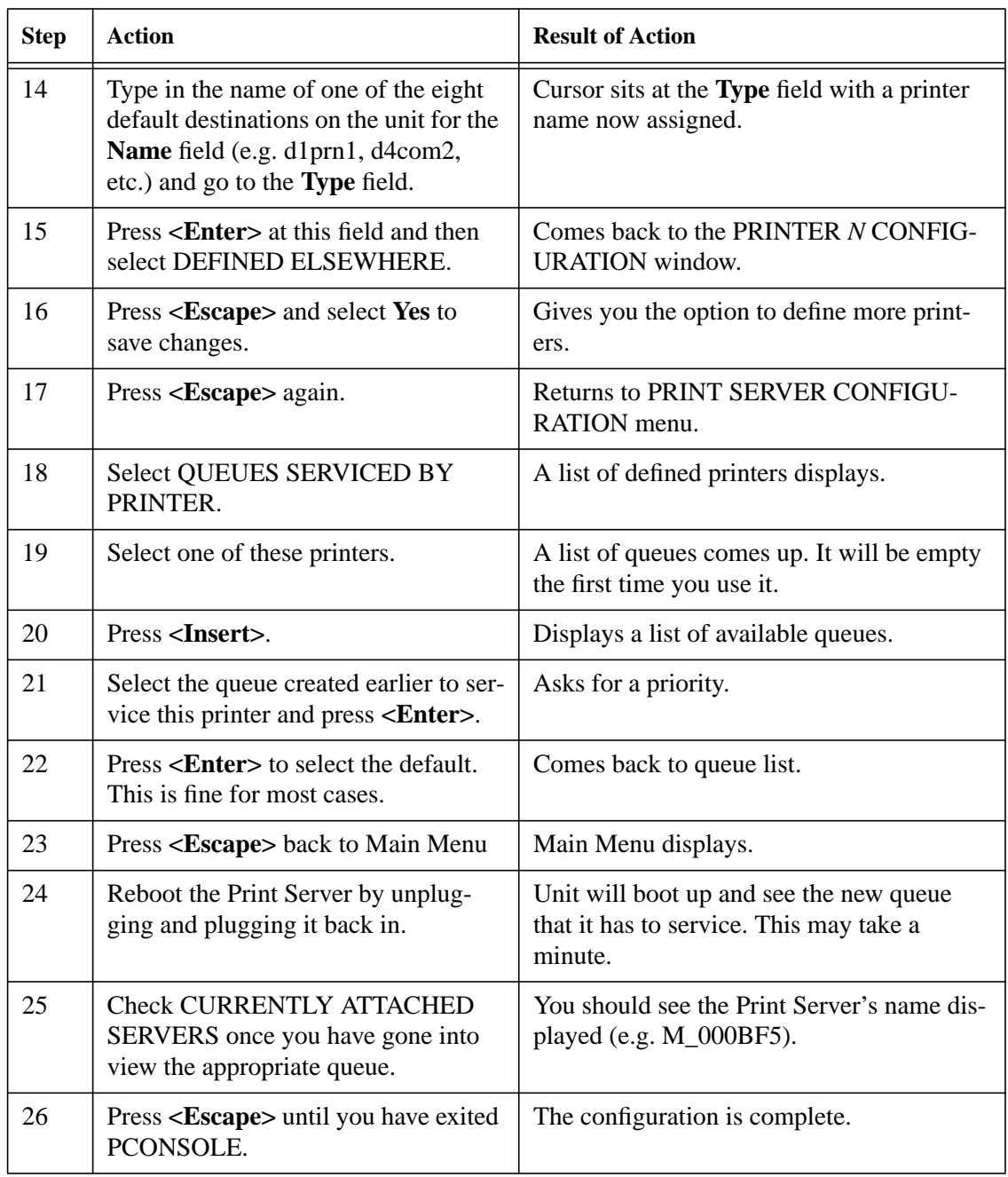

This procedure associates an existing PSERVER with a remote M202/M212 acting as a RPRINTER in a pre-NetWare 4 environment. It is the PSERVER's responsibility to get jobs from the queue and to pass them off to the M202/M212 acting as the remote printer. Unlike a PSERVER set-up, the M202/M212 does not deal directly with the queues.

As a RPRINTER, the Print Server does not use a login ID. In addition, a non-M202/M212 PSERVER (e.g. PSERVER.NLM) must be running for RPRINTER to operate. **Note**

> A RPRINTER set up requires the use of a configuration file. This file is required to tell the Print Server to act as a RPRINTER upon boot up since RPRINTER settings do not hold their effect through a power cycle. Once the unit boots up, the Print Server contacts file servers it knows about and on each one, looks for the file

> **SYS:**\LOGIN\M\_xxxxx\\CONFIG where **xxxxx** is the last six digits (in hexadeci-mal) of the Ethernet address as found on the bottom of the unit. If it finds this file, it reads in each entry as if it were an **npsh** command entered right on the unit.

To ensure that the M202/M212 contacts the file server that contains the CONFIG file, set up the appropriate file server as a preferred file server. Please see *[Setting Preferred](#page-136-0) File Servers* [on page 123](#page-136-0) for more information. **Note**

# **Caution**

If you are using a configuration file and you have changed the name of the M202/M212, you must change the name of the directory containing this file.

To set up the unit as a RPRINTER in a pre-Netware 4 environment, you need to:

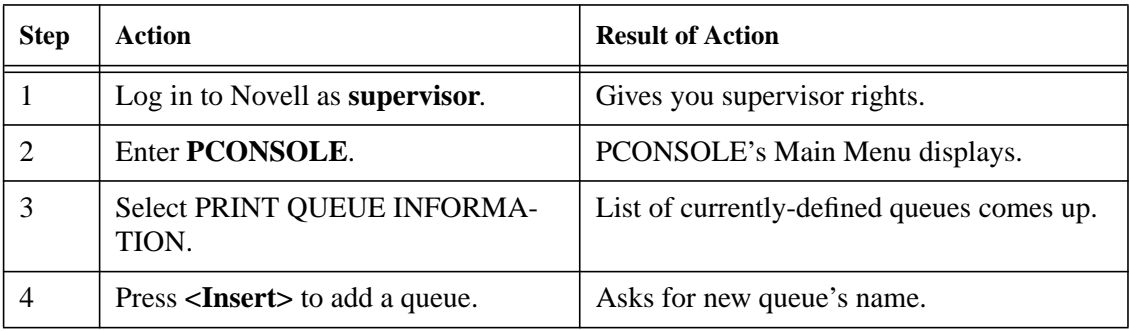

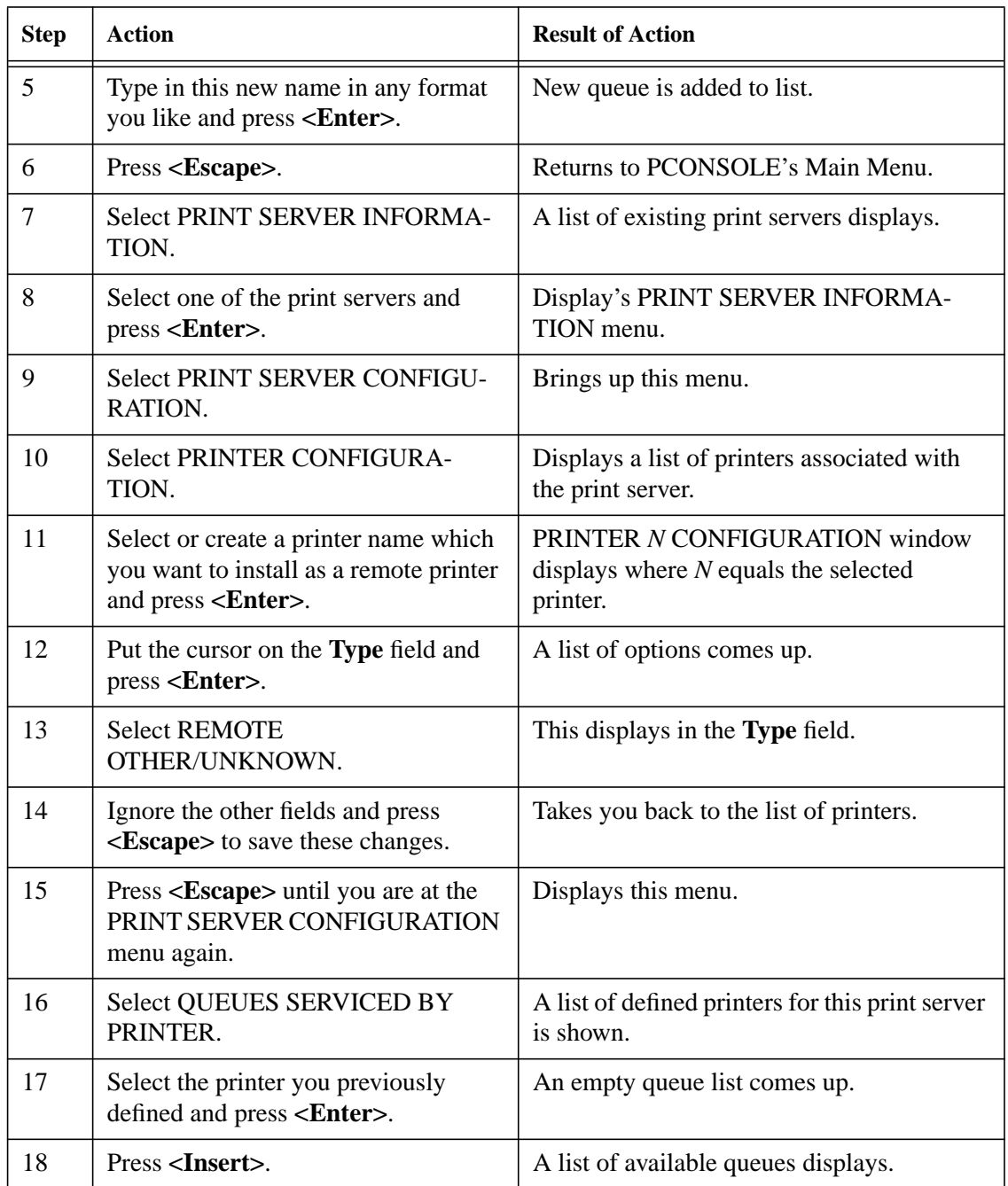

**CONFIGURING THE M202/M212 FOR NOVELL: Host Configuration 59**

Wr

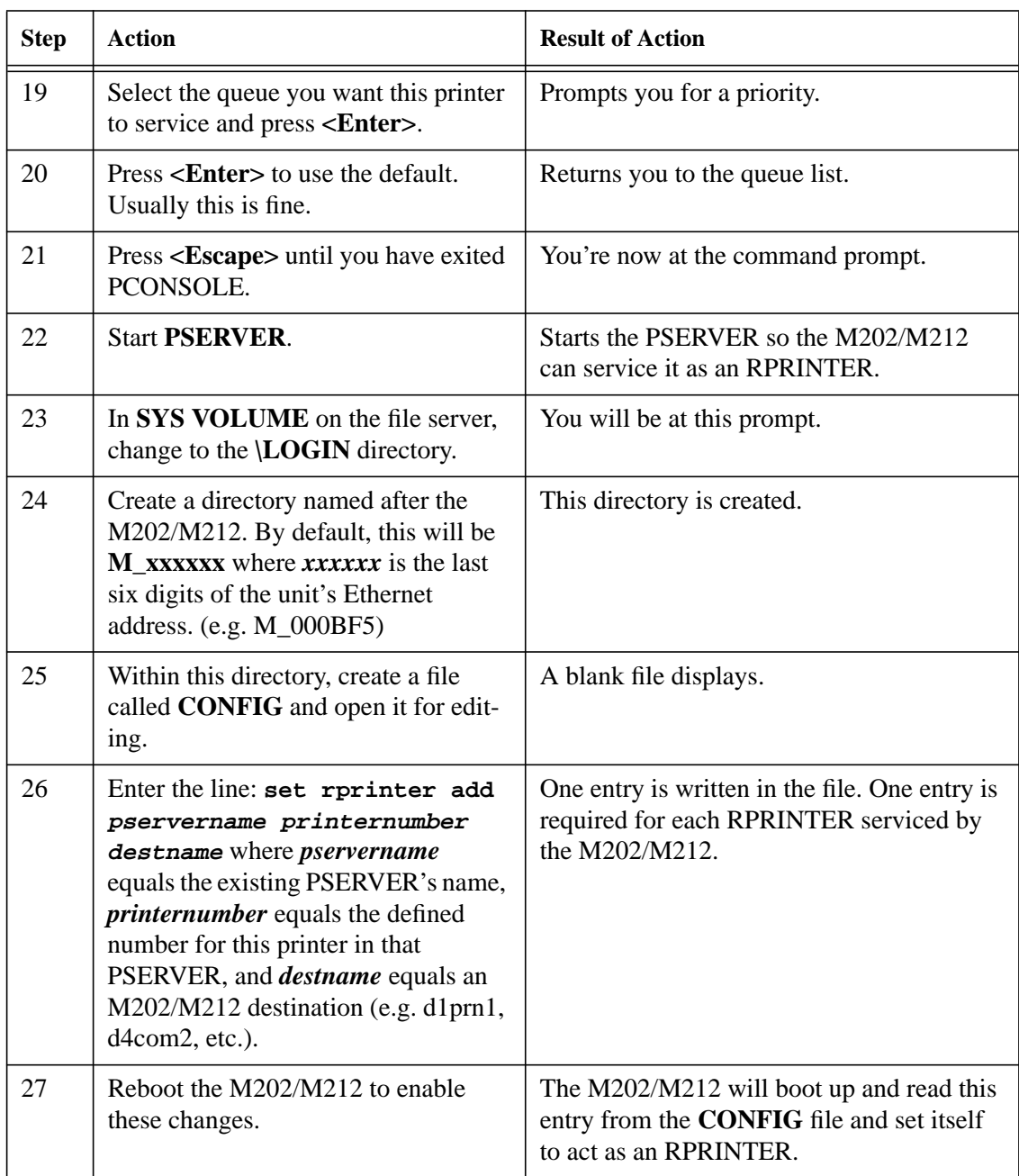

## <span id="page-68-0"></span>**NetWare 4 Options**

NetWare 4 introduces NDS and some new frame types. The M202/M212 can be used in a NetWare 4 environment with either of these options:

- Set the M202/M212 up as a PSERVER replacing a dedicated workstation running PSERVER.EXE or PSERVER.NLM on the file server. The M202/M212 **replaces** these loadable PSERVER's so they are no longer needed.
- Set the M202/M212 up as a RPRINTER interacting with an existing PSERVER.

If following a PSERVER setup, *bindery emulation* is required. **Note**

> Included in this sub-section are the steps for a PSERVER setup since the steps have changed now that bindery emulation is required. A RPRINTER setup is not included since the only changes from a pre-NetWare 4 RPRINTER setup are some name changes in PCONSOLE.

To configure the unit as a PSERVER in a NetWare 4 environment, you need to:

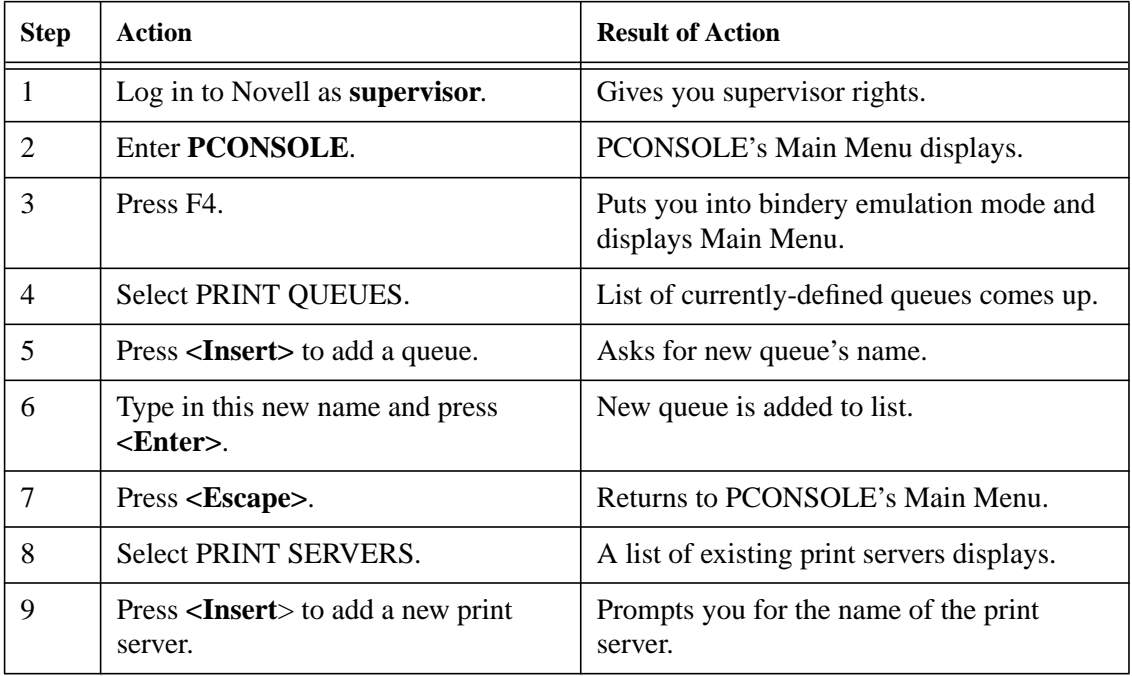

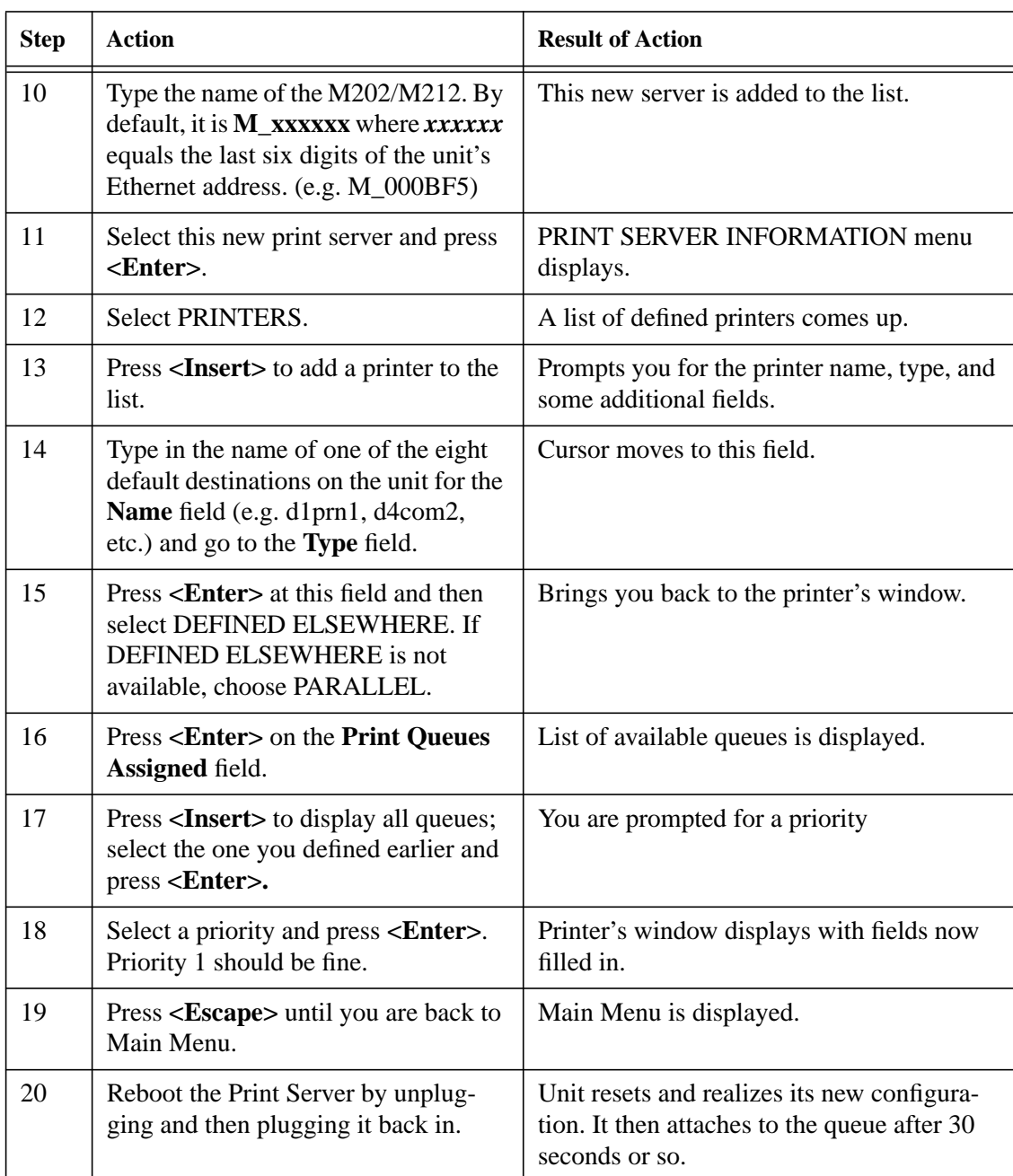

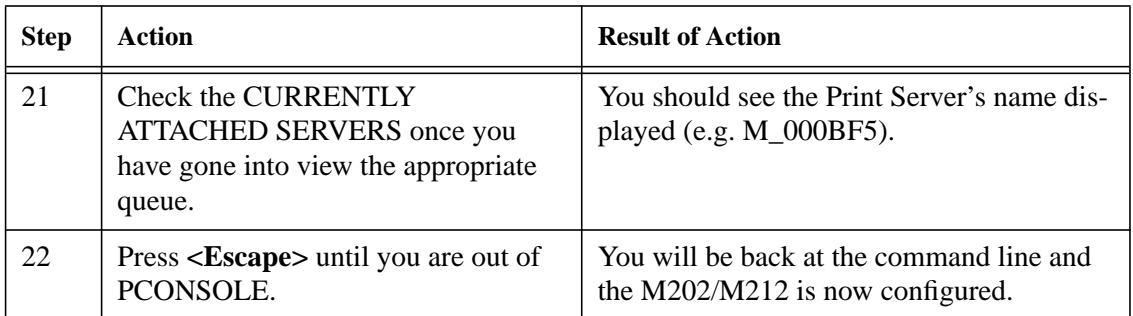

If you want to continue with any of the following procedures, please find them as indicated in other sections of this manual:

- Add to or change configuration of your M202/M212. Please see *[USING THE](#page-90-0) [M202/M212'S COMMAND SET](#page-90-0)* on page 83 and *[USING NPWIN](#page-60-0)* on page 115.
- Utilize more advanced features of the Print Server. Please see *[USING THE](#page-126-0) [M202/M212'S ADDITIONAL OPTIONS](#page-126-0)* on page 113.
- Troubleshoot Novell installation and printing problems. Please see *[Novell](#page-158-0) Problems* [on page 151.](#page-158-0)
# **CONFIGURING THE M202/M212 FOR APPLETALK**

## **Overview**

This chapter will cover the few steps required to get your print jobs printing to an M202/M212 in an AppleTalk over EtherTalk environment.

The M202/M212 does not support LocalTalk. **Note**

## **M202/M212 Configuration**

An AppleTalk setup does not require any Print Server configuration; the network parameters are automatically configured for you once the M202/M212 is booted on the network. If you wish to modify some of the M202/M212's default settings, you can use the built-in command set. Please see *[USING THE M202/M212'S COMMAND](#page-90-0) SET* [on page 83](#page-90-0) for more on the available commands.

#### There is no host software provided for the Macintosh. To do any configuration on the unit, you must rely on: **Note**

- **npsh** commands available through a *telnet* session. These commands could be issued from a Macintosh workstation if you a running program like NCSA Telnet and MacTCP is installed on your system.
- a Novell workstation running the host software **npsh.exe.**
- a Windows workstation running the NPW in software utility,
- a terminal, PC, or laptop connected to one of the serial ports on the M202/M212.

## **Host Configuration**

Once you have physically attached the M202/M212 to the network, the following steps will get your Apple host printing to the Print Server:

- 1 Select **Chooser** from the Apple Menu.
- 2 Select the appropriate print driver icon (e.g. **Laserwriter** icon).

#### **CONFIGURING THE M202/M212 FOR APPLETALK: Overview 65**

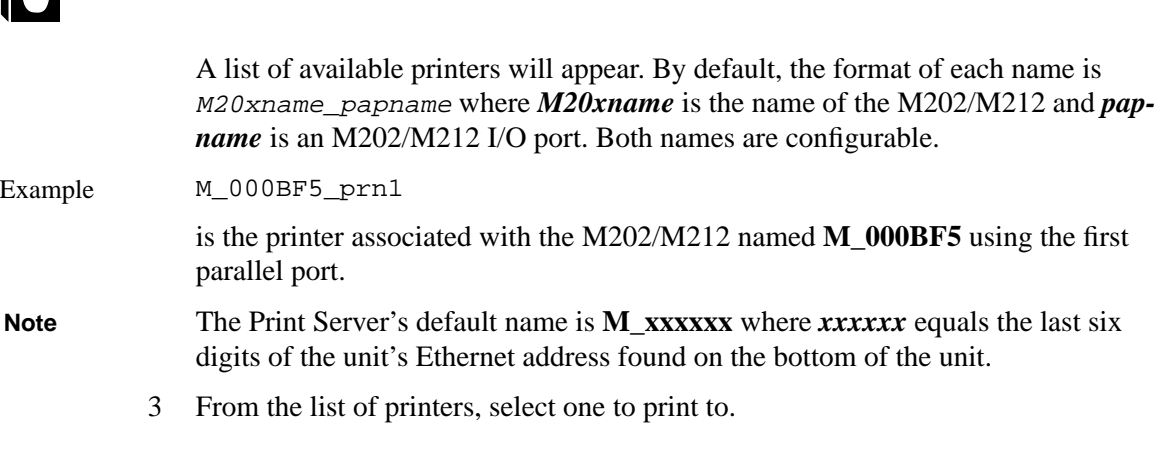

You have now configured your AppleTalk system to print to the M202/M212.

# **Additional Configuration Options**

#### **AppleTalk Zones**

If the M202/M212 does not come up in the correct AppleTalk zone, you can configure a particular zone name on the unit. To do this, start an **npsh** session with the unit and enter the following command:

**store pserver apple zone [zonename]**

**reset**

where *zonename* is the zone where you want the M202/M212 to appear.

To clear the AppleTalk zone, type the command without entering a *zonename* and press **<Enter>**.

#### **Changing Print Server Name**

By default, the Print Server's name is M20xname\_papname where *M20xname* is the name of the M202/M212 and *papname* is an M202/M212 I/O port. The **npsh** command, **list pserver**, will give you a listing showing both the Print Server name and the papname.

The following example details the steps necessary to change the name that appears in the Chooser from **M\_000BF5\_prn1** to **Sales\_laser**.

1 Start an **npsh** session with the unit.

2 Enter the name that you would like to appear for the Print Server (e.g. Sales). This will make up the first part of the name in the Chooser.

#### **store pserver name Sales**

This new name will also affect Unix, Novell and NetBIOS setups.

3 Enter the name that you would like to appear for the papname (e.g. laser). This will make up the second part of the name in the Chooser.

#### **store pserver applepap prn1 name laser**

4 Reset the unit so the changes take effect.

**reset**

**Note**

#### **Removing Excess Printers from the Chooser**

When you first install an M202/M212 in an AppleTalk environment, you will notice that four printers show up in your Chooser; one printer for each **destination** on the Print Server that has AppleTalk services enabled.

If you want to limit the number of printers showing up in the Chooser, you need to disable the AppleTalk service from the related destination's list of services. To do this, start an **npsh** session with the unit and follow the steps below:

1 Display a listing of the Print Server's characteristics across all protocols.

#### **list pserver**

- 2 Look at the Apple Pap section of the listing to learn the **destination** name that corresponds with the unnecessary printer's **papname**.
- 3 For each printer that you do not want to appear in the Chooser, disable the Apple-Talk service from the corresponding **destination's** list of services. Type the following command:

#### **set dest destname service -appletalk**

- You can also turn off any other services that are not required by this destination in the same way. **Note**
	- 4 Repeat the previous step until you have removed the AppleTalk service from each of destinations that correspond to the papname of the unnecessary printers.
	- 5 Save the changes to EEPROM.

**save**

#### **Disabling the AppleTalk Module**

If you have several Microplex Print Servers in your network and only some of them are servicing AppleTalk networks, it is a good idea to turn off the entire AppleTalk module from the particular Print Server. This will not only save on Print Server resources but will ensure that only appropriate Print Servers show up in the Chooser.

To disable the AppleTalk module, start an **npsh** session with the unit and follow the steps below:

1 Remove AppleTalk from the available protocols.

#### **set sysinfo module -appletalk**

- In the same way, you can also turn off the Novell protocol if the Print Server is not servicing any Novell networks. The TCP/IP module cannot be turned off. **Note**
	- 2 Save the changes to EEPROM.

#### **save**

If you want to continue with any of the following procedures, please find them as indicated in other sections of this manual:

- Add to or change configuration of your M202/M212. Please see *[USING THE](#page-90-0) [M202/M212'S COMMAND SET](#page-90-0)* on page 83 or *[USING NPWIN](#page-60-0)* on page 115.
- Utilize more advanced features of the Print Server. Please see *[USING THE](#page-126-0) [M202/M212'S ADDITIONAL OPTIONS](#page-126-0)* on page 113.

## **CONFIGURING THE M202/M212 FOR** |調 **WINDOWS**

## **Overview**

This chapter discusses the M202/M212's support for Windows. The M202/M212 provides support for Windows NT, Windows for Workgroups (WfW), and Windows 95. Examples are provided for each of these environments.

In a Windows environment, TCP/IP is the data transfer protocol used for printing. This means that IP addresses and netmasks are required in your Windows stations along with the appropriate TCP/IP software. This chapter will also discuss how you set this up in your environment.

## **Print Methods Overview**

#### **A Central Host**

The recommended print method for a Windows environment is to have a central host act as a spooler for jobs before they are sent to the Print Server/printer. The reason for this is that the central workstation has the ability to store the spooled jobs while they are waiting to go to the Print Server/printer. The Windows Print Manager would rather see the data get spooled centrally rather than having to hold on to the data until the Print Server/printer can accept it.

An example of this setup would be an Windows NT host which allows WfW stations to spool to it. The NT host would have the only print setup going to the Print Server/printer directly and it would be *shared* across the network. In this way, the WfW station could send jobs to this *shared* printer on the NT host. All WfW jobs would first spool to the NT host before being sent to the Print Server/printer for printing.

#### **Print Setup Possibilities**

There are two print methods available with the M202/M212 in a Windows environment:

**LPR** - Berkeley's Line Printer Protocol which uses TCP/IP to transfer data to the Print Server's built-in Line Printer Daemon.

#### **CONFIGURING THE M202/M212 FOR WINDOWS: Overview 69**

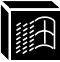

**NetBIOS** -NetBIOS over TCP/IP used to transfer data to the Print Server.

**NetBIOS** is further broken down into these two setup procedures:

**"net use"** - Microsoft's shared resource feature.

**Print Manager** - Microsoft's management tool for printing.

Choosing one of these methods depends entirely on what's available with your particular Windows software. The following is a list of what is supported in each:

**Windows NT and NT/AS** - LPR and NetBIOS ("net use" and Print Manager) **Windows for Workgroups** - NetBIOS ("net use" and Print Manager)

**Windows 95** - NetBIOS (Print Manager)

Regardless of which method you choose, TCP/IP will always be used in some way. **Note**

#### **Basic Setup Steps**

In each of these environments, the basic setup steps required to get you printing from one of these hosts are to:

- 1 Ensure that you have the appropriate network software installed on your Windows host.
- 2 Configure the Windows host with an IP address and netmask.
- 3 Configure the M202/M212 with an IP address and netmask.
- 4 Create a printer and select a method of printing to the Print Server (e.g. LPR).

# **TCP/IP Setup**

## **Setting Up TCP/IP Services on Your Windows Stations**

The following section gives step-by-step directions on how to install the necessary network software in the supported environments.

#### **Windows NT LPR Network Software Installation**

- 1 Go to the **Main** program group.
- 2 Double click on **Control Panel**.

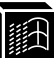

- <span id="page-78-0"></span>3 Double click on **Network**.
- 4 A dialogue box will appear showing your current network settings. Under **Installed Network Software**, check to see if **MS TCP/IP Printing** shows. If it doesn't, you'll need to perform the following steps.
- 5 Select **Add New Software**.
- 6 Select **TCP/IP Protocol and Components**.
- 7 Click on **Continue**.
- 8 Select **TCP/IP Printing Support** from the TCP/IP components list that displays. You may also want to select **Connectivity Utilities**.
- 9 Click on **Continue**.

#### **Windows NT NetBIOS Network Software Installation**

- 1 Go to the **Main** program group.
- 2 Double click on **Control Panel**.
- 3 Double click on **Network**.
- 4 A dialogue box will appear showing your current network setting. Under **Installed Network Software**, check to see if **NetBIOS TCPIP->Streams Environment** appears. If not, you'll need to add this new software by clicking on the **Add New Software Button**.

#### **Windows For Workgroups NetBIOS Network Software Installation**

- 1 Make sure that you have the **Microsoft TCP/IP-32** group in your **Program Manager**. If you do not have the file, **wfwt32.exe**, you can download it from:
	- Compuserve in "MS Software Library"
	- Microsoft's FTP site, ftp.microsoft.com, under "Softlib/MSLFILES"
	- Microplex's FTP site, ftp.microplex.com, under "support/misc"
- 2 Once this is placed in a directory on you WfW station, you will need to double click on the **Network Setup** icon in the **Network Group**.
- 3 Click on **Drivers**.
- 4 Since the TCP/IP services will not yet be listed here, click on **Add Protocols**.
- 5 Select **Unlisted**.

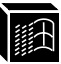

- 6 Specify the directory where the file exists. A new **TCP/IP-32** program group will then be created which will include FTP, Telnet, etc.
- At this point, you will be prompted with a dialogue box asking for the TCP/IP network settings (i.e. IP address and netmask) for this WfW station. Fill these in at this time. **Note**

#### **Windows 95 NetBIOS Network Software Installation**

- 1 Make sure that **File and Printer Sharing for Microsoft Networks** is installed in your **Network** setup. If not, you'll need to perform the following steps.
- 2 Open **Settings:Control Panel** folder.
- 3 Double click on the **Network** icon.
- 4 Select **Add**.
- 5 Select **Service**.
- 6 Select **File and Printer Sharing for Microsoft Networks** from the list.
- 7 Click **OK**.
- 8 Click **OK** again since this service will now show in the list to the left.

## **Configuring TCP/IP On Your Windows Workstations**

Since TCP/IP is used as the data transfer protocol, IP addresses and netmasks must be assigned to your Windows workstation(s) if you haven't already done so.

If you are not familiar with IP addresses and are sure that this network **will not** go onto the Internet, the following are some sample settings to use:

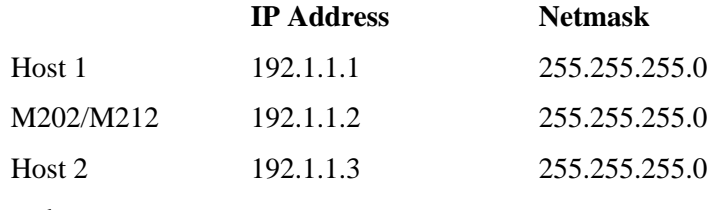

and so on...

The following sections will detail how you configure TCP/IP settings on the different Windows platforms.

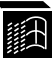

#### **[Windows NT IP Address and Netmask Configuration](#page-37-0)**

- 1 Go to the **Main** program group.
- 2 Double click on **Control Panel**.
- 3 Double click on **Network**.
- 4 Select **TCP/IP Protocol** from **Installed Network Software** list.
- 5 Click on the **Configure** button.
- 6 A dialogue box will come up asking for network settings. Fill in the IP address and netmask for this workstation and then click **OK**.

#### **Windows for Workgroups IP Address and Netmask Configuration**

Configuring an IP address and netmask for the WfW workstation is part of the procedure involved in installing NetBIOS Network Software. Please see *[Windows For](#page-78-0) [Workgroups NetBIOS Network Software Installation](#page-78-0)* on page 71 for more details.

#### **Windows 95 IP Address and Netmask Configuration**

- 1 Open the **Settings:Control Panel** folder.
- 2 Double click on the **Network** icon.
- 3 Under the **Installed Network Software** list, select the entry dealing with the **TCP/IP Protocol**.
- 4 Click on **Configure**.
- 5 A dialogue box will come up asking for network settings. Fill in the IP address and netmask for this workstation and then click **OK**.

## **M202/M212 Configuration**

Since TCP/IP is being utilized, the M202/M212's configuration involves storing an IP address and a netmask. This is normally handled with the **arp** command but in the case of Windows NT and WfW, this does not work reliably. Therefore, the best way to store an IP address and a netmask is to connect a terminal, PC, or laptop to one of the M202/M212's serial ports. This will log you into the unit where you can store the IP address and netmask.

To configure a M202/M212 with its network settings, please see *[Manual Configura-](#page-37-0)*

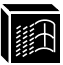

*[tion Through the COM Port](#page-37-0)* on page 30 for detailed instructions.

Once you have configured the unit, you will notice the STAT LED flashing on once per second. This means the M202/M212 is configured and recognizable on the network. At this point, you can now configure your host.

# **Host Configuration**

Now that your workstation(s) and the M202/M212 have IP addresses and netmasks, you can now configure a print setup. There are several methods available depending on what Windows package you are using. If you experience Windows-related printing problems after completing these setups, please see *[TROUBLESHOOTING THE](#page-154-0) M202/M212* [on page 147](#page-154-0) for more information.

## **Windows NT Version 3.5x**

#### **LPR Method**

- 1 Create a print path and printer; select **Main**.
- 2 Select **Control Panel**.
- 3 Select **Printers** which loads up the **Print Manager**.
- 4 Select **Create a Printer** from the **Printer** menu.
- 5 Define the printer name and driver; in the **Print to** field, select **Other...**.
- 6 Choose **LPR port** from the list that comes up and select **OK**.
- 7 Fill in the host name or IP address of the M202/M212.
- 8 Fill in the *destination* or queue on the M202/M212 (e.g. d1prn1) and select **OK**. where:
	- *destination* Is a pre-defined destination or q[ueue on the M202/M2](#page-37-0)12 that is automatically mapped by default to an I/O port. For example, destination **d1prn1** is automatically mapped to the PRN1 port. Please see *[Destinations](#page-22-0)* on page 79 for a more detailed description. Please note that destinations are **case sensitive** and are **lowercase** by default.

This printer is now available for printing and will interact with the M202/M212's built-in Line Printer Daemon using TCP/IP.

#### **NetBIOS Using Print Manager Method**

In order to use this method, you must first configure the M202/M212 with a Microsoft Networks Workgroup name. This can be done by telneting to the M202/M212, starting an **npsh** session with the unit, and issuing the following command: **Note**

#### **store pserver smb workgrp workgroupname**

where *workgroupname* is the name of the Microsoft Networks Workgroup that you want the M202/M212 to be included in (e.g. *Engineering*).

#### You must reset the M202/M212 for this command to take affect. **Note**

1 Ensure that the network connection is functioning properly between the Windows NT workstation and the M202/M212. Try to ping or telnet to the unit.

#### 2 Open **Print Manager**.

- 3 Select **Connect Network Printer** from the **Printer** menu or click on the appropriate toolbar item.
- 4 A list of network services will appear. Double click on the **Microsoft Windows Network**.
- 5 A list of known workgroups will appear. Double click on the workgroup name that you previously configured the M202/M212 under (e.g. Engineering).
- 6 Double click on the M202/M212 once the list of registered devices in this workgroup appears.
- 7 A list of destinations (e.g. d1prn1) with NetBIOS service enabled will appear. These are read directly from the M202/M212. Select one of them.
- 8 Print Manager will then ask to install a local printer driver. Click on **OK**.
- 9 A dialogue box appears providing a list of possible printer drivers. Once you select one, click on **OK**.

This printer is now available for printing using NetBIOS over TCP/IP.

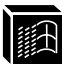

## **Windows for Workgroups (WfW)**

#### **NetBIOS Using Print Manager Method**

In order to use this method, you must first configure the M202/M212 with a Microsoft Networks Workgroup name. This can be done by telneting to the M202/M212, starting an **npsh** session with the unit, and issuing the following command: **Note**

**store pserver smb workgrp workgroupname**

where *workgroupname* is the name of the Microsoft Networks Workgroup that you want the M202/M212 to be included in (e.g. *Engineering*).

#### You must reset the M202/M212 for this command to take affect. **Note**

- 1 Ensure that the network connection is functioning properly between the Windows workstation and the M202/M212. Try to ping or telnet to the unit.
- 2 Open **Print Manager**.
- 3 Select **Connect Network Printer** from the **Printer** menu or click on the appropriate toolbar item.
- 4 A list of known workgroups will appear. Double click on the workgroup name that you previously configured the M202/M212 under (e.g. Engineering).
- 5 Double click on the M202/M212 once the list of registered devices in this workgroup appears.
- 6 A list of destinations (e.g. d1prn1) with NetBIOS service enabled will appear. These are read directly from the M202/M212. Select one of them.
- 7 Click **OK**.

This printer is now available for printing using NetBIOS over TCP/IP.

#### **Windows 95**

#### **NetBIOS Using Print Manager Method**

- This setup assumes that you have already created a local printer using the **Add a New Printer** icon in the **Settings: Printer** folder. You can use any port here such as LPT1 or LPT2 when creating this printer. **Note**
- In order to use this method, you must first configure the M202/M212 with a Microsoft **Note**

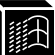

Networks Workgroup name. This can be done by telneting to the M202/M212, starting an **npsh** session with the unit, and issuing the following command:

#### **store pserver smb workgrp workgroupname**

where *workgroupname* is the name of the Microsoft Networks Workgroup that you want the M202/M212 to be included in (e.g. *Engineering*).

- You must reset the M202/M212 for this command to take affect. **Note**
	- 1 Ensure that the network connection is functioning properly between the Windows workstation and the M202/M212. Try to ping or telnet to the unit.
	- 2 Open the **Settings:Printer** folder.
	- 3 Double click on the target printer that you created earlier.
	- 4 Select **Properties** from the **Printer** menu.
	- 5 Select the **Details** tab and click on the **Add Port..**. button.
	- 6 Select the **Browse** button.
	- 7 A list of network services will appear. Double click on the **Entire Network**.
	- 8 A list of known workgroups will appear. Double click on the workgroup name that you previously configured the M202/M212 under (e.g. Engineering).
	- 9 Double click on the M202/M212 once the list of registered devices in this workgroup appears.
	- 10 A list of destinations (e.g. d1prn1) with NetBIOS service enabled will appear. These are read directly from the M202/M212. Select one of them.
	- 11 Click on **OK** to exit the **Browse for Printer** dialogue box.
	- 12 Click on **OK** to exit the **Properties** dialogue box.

This printer is now available for printing using NetBIOS over TCP/IP.

If you want to continue with any of the following procedures, please find them as indicated in other sections of this manual:

- For problems related to Windows printing, please see *[TROUBLESHOOTING](#page-154-0) [THE M202/M212](#page-154-0)* on page 147.
- Add to or change configuration of your M202/M212. Please see *[USING THE](#page-90-0) [M202/M212'S COMMAND SET](#page-90-0)* on page 83 and *[USING NPWIN](#page-60-0)* on page 115.

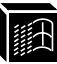

• Utilize more advanced features of the M202/M212. Please see *[USING THE](#page-126-0) [M202/M212'S ADDITIONAL OPTIONS](#page-126-0)* on page 113.

## **M202/M212 INTERNAL ARCHITECTURE unit host**

## **Overview**

This chapter will provide a more detailed description of the internal operating architecture of the M202/M212 including: destinations, models, variables, logpaths, and I/O ports.

## **Destinations**

The M202/M212 provides eight printer destinations that are used by all hosts. A destination can be thought of as *logical* place on the Print Server to which hosts send their print jobs. Destinations allow you the ability to configure a number of different print setups on the Print Server.

Destinations map a name, with a nine-character maximum, to the I/O ports and by default, each I/O port comes with two destinations mapped to it. The **default destination** names are:

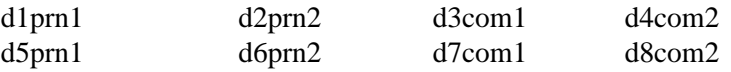

Any of the eight destinations can be matched to any of the four I/O ports, and each destination uses one of the defined models for processing. The destination list is limited to a maximum of eight entries, and is configured through the **npsh** interface on the Print Server. Default destination names can also be changed to something more meaningful.

An alternate destination can also be configured so that a print job goes to another printer if the defined printer is busy, in error, or off-line.

**Destination definitions** include: name, I/O port, backchannel, model used, logpath, state, service(s) supported, and alternate destination.

See also: *list dest* [on page 88](#page-95-0)**,** *set dest* [on page 96,](#page-103-0) *[Making An Alternate Print Destina](#page-129-0)tion* [on page 116,](#page-129-0) *[Manipulating the M202/M212's Services](#page-128-0)* on page 115, and *[USING](#page-60-0) NPWIN* [on page 115.](#page-60-0)

<span id="page-87-0"></span>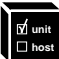

## **Models**

Each destination on the M202/M212 also has a *model* associated with it. The eight models (one per destination) can be thought of as a series of mini-filter that can do special processing to the print job data. These processing options include:

- banner page generation,
- header string insertion,
- trailer string insertion,
- tab expansion (**xtab**),
- carriage return insertion (**onlcr**),
- ASCII to PostScript conversion (**a2ps**),
- print job descrambling.

The default model names are *m1* to *m8* and each comes mapped to a particular destination. By default, the model settings are **raw**, that is, they simply pass data through to the I/O port untouched. This provides a clean slate to begin your configuration. Model names can be changed to be something more meaningful.

The models are *not* capable of multiple copies and throughput may decrease if **onlcr** or **a2ps** is enabled. **Note**

Each **model definition** includes: name, type, and some of these processing parameters, if any.

See also: *list model* [on page 89](#page-96-0)*, set model* [on page 99](#page-106-0)*, [Setting Up Special Job Process](#page-128-0)ing* [on page 115,](#page-128-0) and *[USING NPWIN](#page-60-0)* on page 115.

**Table 3: Model Types**

| <b>Setting</b> | <b>Inclusions</b>                                                                                                    |
|----------------|----------------------------------------------------------------------------------------------------|
| raw            | No content sensing. Jobs are assumed to match the printer<br>type, or else the printer does the autosensing and switching. |

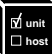

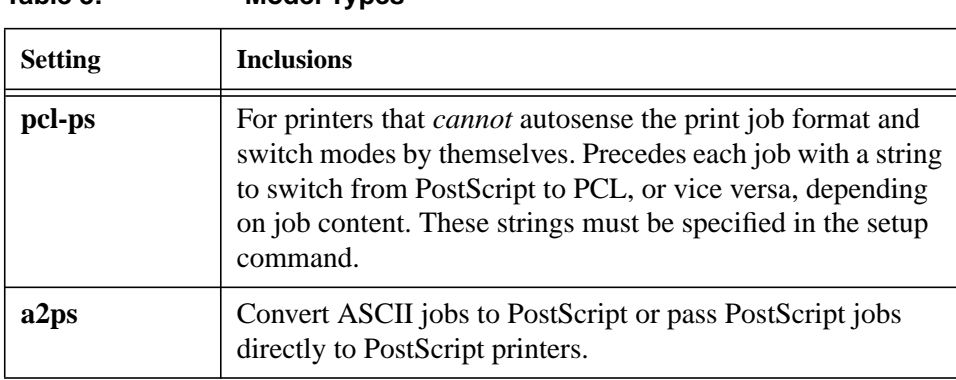

## **Variables**

Variables are actually utilized within the M202/M212's *models* and are useful for defining lengthy header or trailer strings. This might be necessary for certain printer switch strings, for example. Each variable consists of a combination of escape codes and text for this printer control.

Variables are used to make efficient use of the limited space in these header and trailer strings. Only nine elements can be included in these strings. Each element can be one of the following:

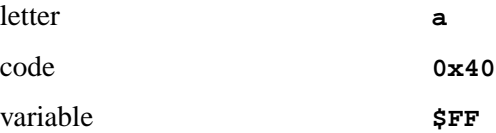

<span id="page-88-0"></span>**Table 3: Model Types**

Therefore, you could make up a series of variables and specify each of these (up to nine) in the header or trailer string. Each variable could then contain up to 14 elements of its own.

Please see *[Variable Definitions](#page-167-0)* on page 161 for a description of all pre-defined variables. You can also create your own variables to add to this list.

See also: *list var* [on page 91](#page-98-0), *set var* [on page 106](#page-113-0), *list model* [on page 89](#page-96-0), and *[set model](#page-106-0)* [on page 99](#page-106-0), and *[USING NPWIN](#page-60-0)* on page 115.

<span id="page-89-0"></span>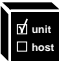

# **Logpaths**

The term *logpath* comes from the UNIX **syslog** logging system. With the M202/M212, each destination can report statistics on: user, page count, job name, and printer errors. In addition, a checksum calculation can be obtained to confirm data integrity when a job is sent to the printer.

Logging occurs either through a printer or terminal connected to an I/O port, or through a Telnet session to a particular TCP port. A logpath can also be configured to report statistics via email to a particular user. This can then be saved to a file if desired. In addition, messages can be l ogged to SYSLOGD on a particular TCP/IP host.

Each logpath is associated with a particular destination and the eight default logpath names range from *l1* to *l8***.** Logpath names can be changed to be something more meaningful.

**Logpath definitions** include: name, log port, and log type.

See also: *list logpath* [on page 89,](#page-96-0) *set logpath* [on page 97](#page-104-0), *[Capturing Printer Feedback](#page-129-0)* [on page 116,](#page-129-0) and *[USING NPWIN](#page-60-0)* on page 115.

# **I/O Ports**

The M202/M212 comes with four I/O ports: two IEEE 1284-I compliant parallel ports and two serial ports. These ports have several parameters such as flow control and baud rate, that can be manipulated to best suit your attached peripherals. These parameters are configured using the **set** commands while **list** commands display each port's settings. Please refer to the following commands for the indicated information:

• To look at current I/O port settings, please see:

*[list com1|com2](#page-94-0)* on page 87 and *[list prn1|prn2](#page-96-0)* on page 89.

• To change I/O port settings, please see:

*[set com1|com2](#page-101-0)* on page 94 and *[set prn1|prn2](#page-108-0)* on page 101.

# <span id="page-90-0"></span>**E** USING THE M202/M212'S COMMAND SET

## **Overview**

At this point in the manual, you should have your M202/M212 installed and configured on the network and at least one host configured to print to it. This section's purpose is to give you the basic tools to add to your print setup by introducing the Print Server's command set.

## **npsh Overview**

On the Print Server itself, is an entire command set, **npsh**, allowing for M202/M212 parameter configuration, display, and execution. These commands can be utilized through one of these methods:

- a Telnet session.
- a remote command (i.e. **rsh/rcmd/remsh**),
- **npconfig** (please see *[npconfig Detailed Configuration Options Sub-Menu](#page-30-0)* on page [23\)](#page-30-0),
- DOS host software (please see *[Host Software](#page-60-0)* on page 53),
- a terminal on the COM1 port (please see *[Manual Configuration Through the](#page-37-0) COM Port* [on page 30\)](#page-37-0).

The M202/M212 can support up to 256 simultaneous TCP connections and 10 simultaneous Telnet sessions. All **npsh** commands except **lp** are available to all of the above methods. The **lp** command is available only to **rsh/rcmd/remsh** clients. Please refer to *lp* [on page 91.](#page-98-0)

- The M202/M212 can be configured, managed, and monitored using the included Graphical User Interface software. Please see *[USING NPWIN](#page-60-0)* on page 115 for more details. **Note**
- The M202/M212's parameters can also be manipulated through the FTP daemon and through SNMP. Please see *[FTP Daemon](#page-141-0)* on page 128 and *[Managing With SNMP](#page-136-0)* on [page 123](#page-136-0) for more details. **Note**

<span id="page-91-0"></span>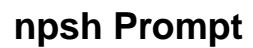

When **npsh** is accessed through a Telnet or COM1 terminal session, a prompt is displayed after login to indicate that it is ready to accept a command from the user. The Telnet prompt is formatted ipaddress:userid> where *ipaddress* is the IP address of the M202/M212, and *userid* is the user ID of the currently logged-in user.

192.75.11.32:root> where **192.75.11.32** is the M202/M212's IP address and the user is **root**. The COM1 I/O port's login prompt is formatted userid>. root> Example Example

where the user logged into the COM1 port is **root**.

## **User Accounts and Permissions**

When you log into the M202/M212, you either log in as a **guest** or as **root** user. The commands you will be able to utilize on the Print Server depend on which login name you use. By default, there is one **root** user and one **guest** user; users can then be added to this with either permission level.

Users with **root** permission can execute all commands; users with **guest** permission *cannot* do any configuration and can only execute commands that display settings on the M202/M212. However, they can use **ping** and **telnet** as well.

Please use *list user* [on page 91](#page-98-0) to look at current settings. As **root** user, please refer to *set user* [on page 106](#page-113-0) to change these settings. For a complete command set reference, please see *[npsh Command Set](#page-92-0)* on page 85.

## **Redirecting Output from Commands**

You can redirect output from any **npsh** command to any I/O port with the redirection character **>**. The syntax is:

#### **command > ioportname** Syntax

where *command* is a valid **npsh** command and *ioportname* can be **prn1, prn2, com1**, or **com2**.

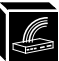

<span id="page-92-0"></span>**list tcpip > prn1** sends current network settings to the first parallel port. **chr \$FF > prn1** Examples

sends a **formfeed** to **PRN1**.

## **npsh Basic Commands**

Before reading on about the M202/M212's command set, it is important to understand some of the basic commands involved.

**Set** commands affect only current settings, not stored settings in EEPROM. The **save** command is used after **set** to save the new settings to EEPROM.

**Store** commands only affect stored settings in EEPROM but not the current settings. This means the M202/M212 must be **reset** to make any changes take effect. For example, if you change the current settings of the IP address and the netmask, this will only take effect after a reset (warm boot) from EEPROM, or after a power-on (cold boot).

## **npsh Command Set**

## **Command Syntax**

The commands in this section are listed alphabetically by title and include all commands available on the M202/M212.

The command syntax follows the command name, where:

- Arguments enclosed by brackets [ ] are optional.
- Arguments in *bold italics* are user-defined strings.
- Arguments separated by the *or* symbol () mean that a choice must be made.

An explanation of what the command does and how to use it follows the syntax. All examples for a particular command are provided at the end of that command's main section and when another command or other information may be useful, a reference is given.

<span id="page-93-0"></span>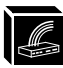

#### **cancel**

#### **cancel jobid**

Delete a job from the M202/M212's internal queue.

See also: *lpstat* [on page 92.](#page-99-0)

#### **chr**

#### **chr arguments**

Used with redirection, the **chr** command sends output control codes to the printer. Separate *arguments* with spaces. *Arguments* can be a combination of words, any printable character, or the common set of **\$BS, \$TAB, \$ESC, \$DEL, \$EOF, \$NULL, \$FF, \$LF,** or **0xhh** (hexadecimal code for any character).

#### **chr \$LF** Example

causes an extra **linefeed** before the next prompt.

See also: *[Redirecting Output from Commands](#page-91-0)* on page 84.

#### **Debug Commands**

The **debug** set of commands displays detailed debugging information about memory, the network interface, and protocols.

#### **debug**

#### **debug ip|lpq|mem|netbios|nif|novell|tcp**

Display debugging information for a particular module.

#### **disable**

#### **disable ioportname|destname**

Disable the specified I/O port so jobs are queued but not printed or disable the specified destination so any new jobs are rejected. *ioportname* is one of the four I/O ports and *destname* is the name of one of the unit's destinations.

See also: *enable* [on page 87,](#page-94-0) *list dest* [on page 88,](#page-95-0) *[list com1|com2](#page-94-0)* on page 87, and *[list prn1|prn2](#page-96-0)* on page 89.

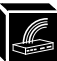

#### <span id="page-94-0"></span>**enable**

#### **enable ioportname|destname**

Enable the specified I/O port so jobs queued are printed or enable the specified destination so new jobs are processed. *ioportname* is one of the four I/O ports and *destname* is the name of one of the M202/M212 destinations.

See also: *disable* [on page 86](#page-93-0), *list dest* [on page 88,](#page-95-0) *list com1|com2* on page 87, and *[list prn1|prn2](#page-96-0)* on page 89.

#### **keycode**

#### **keycode escapecharacter**

List the hexadecimal value of *escapecharacter*.

See also: *telnet* [on page 114](#page-121-0).

#### **List Commands**

The **list** command provides these three possibilities:

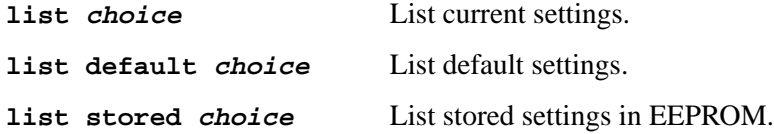

*choice* can refer to a number of parameters. All possible options are listed next.

#### **list arp**

#### **list arp**

List the contents of the M202/M212's **arp** table.

#### **list com1|com2**

**list com1|com2**

List the current settings of the serial I/O port.

See also: *[set com1|com2](#page-101-0)* on page 94.

<span id="page-95-0"></span>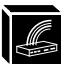

#### **list date**

#### **list date**

List the current date.

See also: *set date* [on page 96](#page-103-0).

#### **list dest**

#### **list dest**

List current M202/M212 destination definitions and their properties including: name, I/O port, backchannel, model used, logpath, state, alternate destination, and service(s).

#### **list dest destname**

List the specified M202/M212 destination's complete current settings. *destname* is the desired destination.

See also: *[Destinations](#page-22-0)* on page 79 and *set dest* [on page 96.](#page-103-0)

#### **list diff**

#### **list diff**

List the differences between current settings and EEPROM settings.

#### **list ifc**

#### **list ifc**

Display all of the NIT modules' physical properties such as their interface number and Ethernet address.

See also: *store ifc* [on page 109](#page-116-0) and *[Manipulating the M202/M212's UTP](#page-127-0) Interface* [on page 114](#page-127-0).

#### **list key**

#### **list key**

List the license details and license key number.

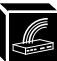

#### <span id="page-96-0"></span>**list logins**

#### **list logins**

List users currently logged into the Print Server.

See also: *[User Accounts and Permissions](#page-91-0)* on page 84 and *list user* [on page 91](#page-98-0).

#### **list logpath**

#### **list logpath**

List the current settings of all logpaths.

See also: *Logpaths* [on page 82](#page-89-0) and *set logpath* [on page 97](#page-104-0).

#### **list model**

#### **list model**

List the current processing options for all models.

#### **list model modelname**

List the specified M202/M212 model's complete current settings. *modelname* is the desired model.

See also: *Models* [on page 80](#page-87-0) and *set model* [on page 99.](#page-106-0)

## **list prn1|prn2**

#### **list prn1|prn2**

List current settings of the parallel I/O port.

See also: *[set prn1|prn2](#page-108-0)* on page 101.

#### **list pserver**

#### **list pserver**

List common print server characteristics across all protocols.

See also: *[store pserver](#page-116-0)* on page 109.

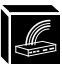

#### **list rprinter**

#### **list rprinter**

List information about the Novell RPRINTER configuration. Entry will appear if the M202/M212 has made a connection to the file server.

See also: *[Host Configuration](#page-62-0)* on page 55, *set rprinter* [on page 103,](#page-110-0) and *[debug](#page-93-0)* [on page 86](#page-93-0).

#### **list sysinfo**

#### **list sysinfo**

List the current M202/M212 system information.

This output will not include the descramble key even if you have set one. **Note**

> See also: *set sysinfo* [on page 103](#page-110-0), *set logpath* [on page 97](#page-104-0), *ping* [on page 92](#page-99-0), and *telnet* [on page 114.](#page-121-0)

#### **list tcpip**

#### **list tcpip**

List all properties of the TCP stack.

See also: *[Getting Ready for Complex Networks](#page-132-0)* on page 119 and *[store tcpip](#page-118-0)* on [page 111](#page-118-0).

#### **list test**

#### **list test**

List the status of output I/O port tests.

See also: *start* [on page 107](#page-114-0) and *stop* [on page 108](#page-115-0).

#### **list time**

#### **list time**

List the current time.

See also: *set time* [on page 105.](#page-112-0)

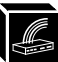

#### <span id="page-98-0"></span>**list user**

#### **list user [userid|all]**

List current settings of a particular user indicated by *userid*, or all users. Current settings include user ID and permissions.

See also: *[User Accounts and Permissions](#page-91-0)* on page 84, *list logins* [on page 89](#page-96-0), and *set user* [on page 106](#page-113-0).

#### **list var**

#### **list var**

List current settings of all variables.

See also: *[Variable Definitions](#page-167-0)* on page 161, *set var* [on page 106](#page-113-0), and *[Vari](#page-88-0)ables* [on page 81](#page-88-0).

#### **load**

#### **load**

Load the settings stored in EEPROM and use them as the current settings. These settings include: destinations, models, logpaths, user, TCP, I/O ports, variables, system information, and portmaps. This does *not* affect *network* parameters. Use this after a power failure to restore settings saved in EEPROM.

#### **load default**

Load the factory settings and use them as the current settings. Use this in combination with **store net from default** when reinstalling the Print Server.

See also: *save* [on page 93](#page-100-0) and *store tcpip* [on page 111](#page-118-0).

#### **lp**

#### **lp options -d destname**

Print to the M202/M212 using standard TCP/IP **rsh/rcmd/remsh**. *destname* is the name of the M202/M212 destination. This command in default mode will show any parallel port printer errors to the user. The *options* are:

**-v** Show incremental byte counts as the job is printing and show the job's position in the queue as it moves to the top.

<span id="page-99-0"></span>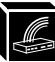

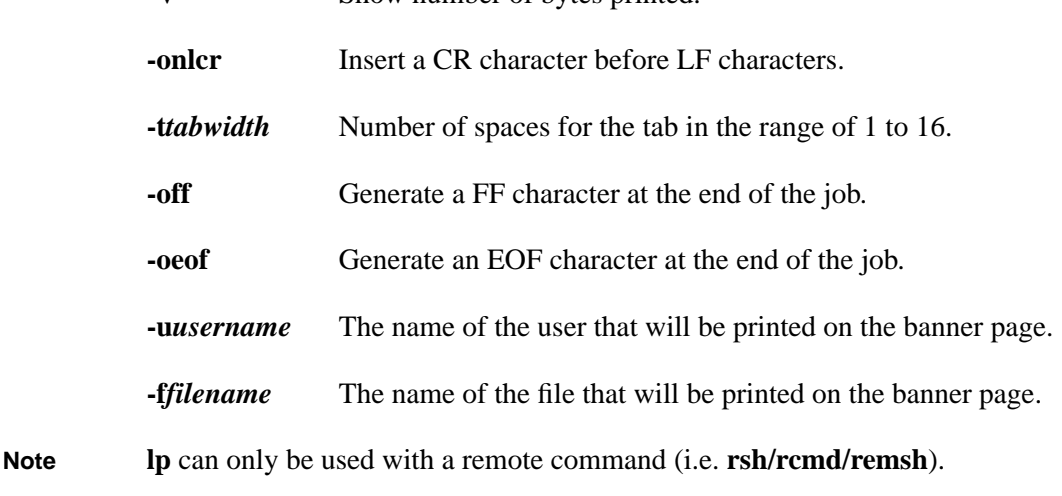

**-V** Show number of bytes printed.

**rsh spike lp -d d1prn1 -off < test.txt** prints the file **test.txt**, followed by a **formfeed** to the M202/M212 destination **d1prn1** on the Print Server named **spike**. Example

#### **lpstat**

#### **lpstat**

Display active and queued jobs on the Print Server and I/O port status. See also: *cancel* [on page 86.](#page-93-0)

#### **ping**

#### **ping ipname**

Ping another TCP/IP host on the network indicated by *ipname*.

#### **ping [-s] ipname [packetsize[count]]**

Continually ping another TCP/IP host on the network specified by *ipname*. This can be an IP address or an IP name. *packetsize* is the datagram packet size which defaults to 64 bytes if no size is included in the syntax. *count* is the number of requests to be sent.

To utilize the IP name, the DNS server's IP address must be set first so the **Note**

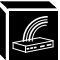

M202/M212 can resolve the IP name. Please see *set sysinfo* [on page 103](#page-110-0) for more information.

#### <span id="page-100-0"></span>**reset**

#### **reset**

Restore current settings to those stored in EEPROM. Performs a warm boot or hardware reset, simulating a power-on reset. Use this after a power failure.

#### **save**

#### **save**

Save the current settings to EEPROM. These parameters include: system information, destinations, models, logpaths, variables, I/O ports, and portmaps. Resetting the unit is *not* required.

#### **save default**

## **Caution**

This command overwrites *everything* and saves factory settings of all parameters to EEPROM, except the factory-programmed Ethernet addresses. The changes do *not* affect the current operating parameters until the M202/M212 is reset.

See also: *load* [on page 91,](#page-98-0) *reset* on page 93, and *Set Commands* on page 93.

#### **Set Commands**

Change the current parameters. The three command possibilities are:

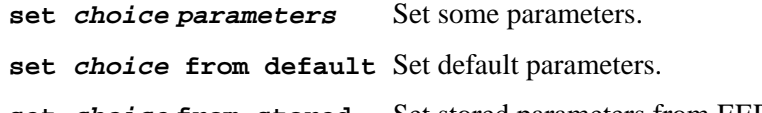

**set choice from stored** Set stored parameters from EEPROM.

*choice* and *parameters* can be any of the following options described next.

Once you have **set** any parameters, you need to issue a **save** command to store these new values to EEPROM. **Note**

<span id="page-101-0"></span>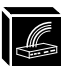

## **set com1|com2**

## **set com1|com2 arguments**

Configure serial I/O port parameters. *arguments* generally have the same syntax and meaning as UNIX *stty* command options. Use the optional **"-**" where indicated to reverse the command. The possible *arguments* are:

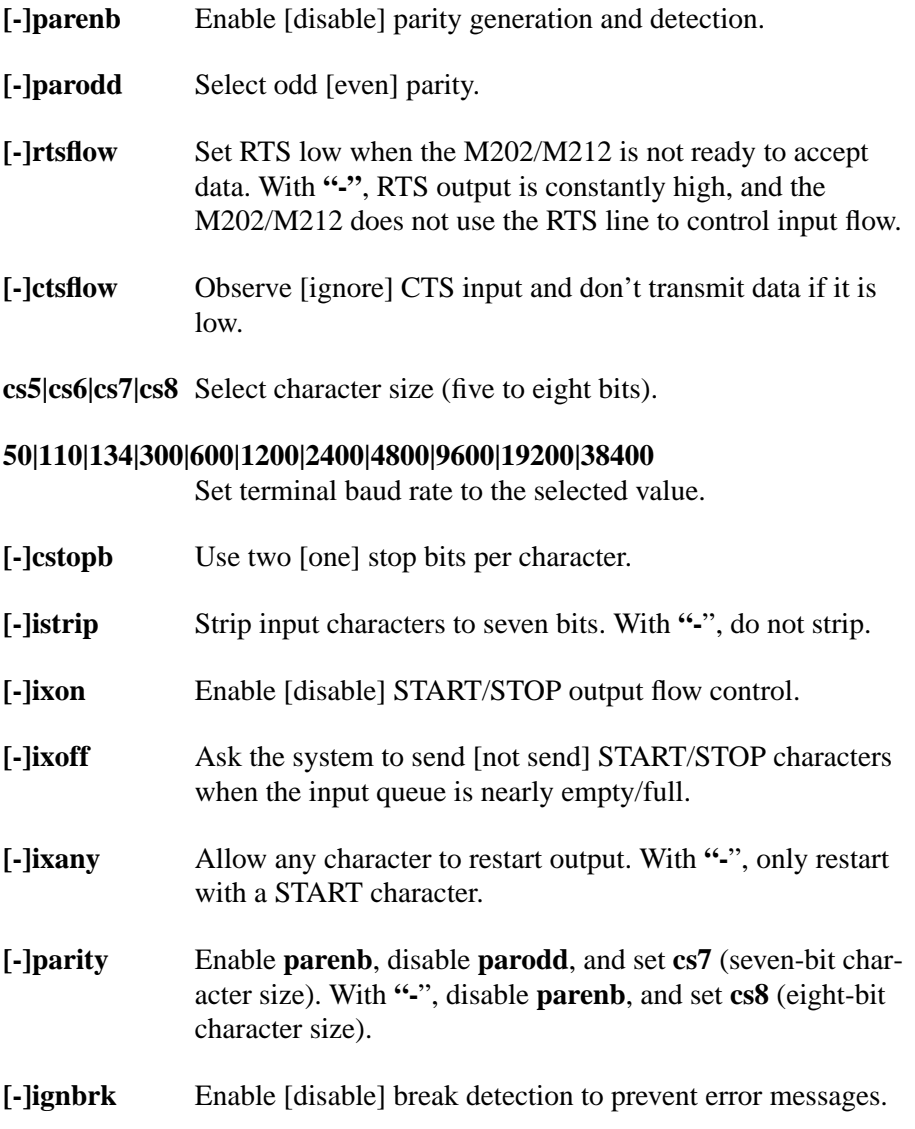

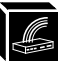

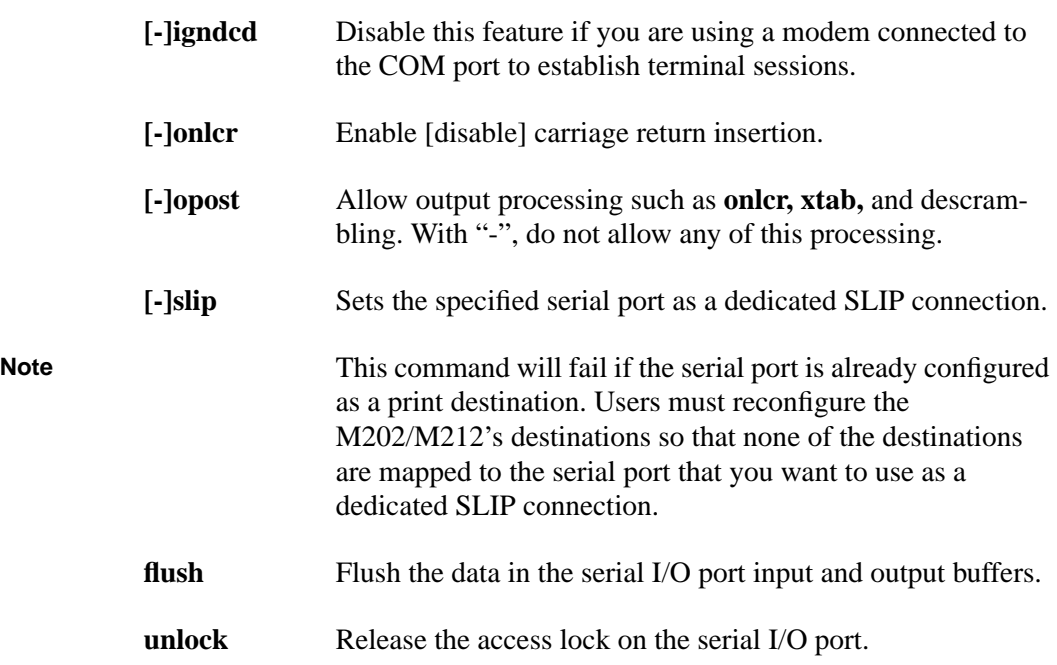

# **Caution**

When an I/O port is active, **unlock** can cause output from two jobs to mix.

**set com1|com2 timeout <INT>**

Terminate the print job sent to the I/O port if it is not printed after the timeout period (*INT* is time in minutes in the range of 0 to 255). If the timeout is set to zero (0), the timeout feature is disabled.

Printer errors will cause the M202/M212 to postpone printing until the printer is fixed regardless of this timeout feature being set or not. Therefore, no data will be lost. **Note**

#### **set com1|com2 xtab <INT>|none**

Sets the tabstop width. *INT* is an integer within the range 1 to 16.

<span id="page-103-0"></span>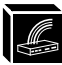

#### **set com1 4800 cs7 cstopb parodd** Example

sets **COM1** to **4800** bps (bits per second), **7** data bits, **2** stop bits, and **odd parity**.

See also: *[list com1|com2](#page-94-0)* on page 87.

#### **set date**

#### **set date year month day**

Set the current date. *year* is four digits, *month* is from 1 to 12, and *day* is the number in the month.

See also: *list date* [on page 88](#page-95-0).

#### **set dest**

#### **set dest destname alternate alternatedestname**

Set up an alternate destination for the print job if that particular *destname*'s printer is busy, in error mode, or off-line. *alternatedestname* is the alternate destination to send to.

See also: *[Making An Alternate Print Destination](#page-129-0)* on page 116.

#### **set dest destname backchannel [com1|com2]**

Establish a return path for printer feedback when printing to a non-bidirectional parallel port. *backchannel* can be a serial I/O port.

#### **set dest destname ioport prn1|prn2|com1|com2**

Associate a destination with an I/O port so that jobs sent to that destination appear on the specified port.

#### **set dest destname logpath logpathname**

Associate a logpath with a destination. Please see *set logpath* [on page 97](#page-104-0) to configure this *logpathname*.

#### **set dest destname model modelname**

Associate a model with a destination. Jobs sent to the named destination are

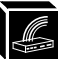

<span id="page-104-0"></span>processed according to the options defined in the named model. Please see *[set](#page-106-0) model* [on page 99](#page-106-0) to configure this *modelname*.

#### **set dest destname name newname**

Change the current name of a destination to a new name. *destname* is the current name and *newname* is the new name you wish to give the destination. This *newname* must be nine characters or less or else it will be truncated. In addition, all names are *case sensitive*.

## **Caution**

When you change a destination name, you may have to reconfigure the host to reflect the change.

```
set dest destname service [[-]socket] [[-]lpd] [[-
]lpsched] [[-]rprinter] [[-]pserver] [[-]appletalk]
[[-]netbios] [[-]ftpd]
```
Set the destination to handle only certain print server services.

See also: *[Manipulating the M202/M212's Services](#page-128-0)* on page 115.

#### **set dest d1prn1 alternate d2prn2** Examples

where print jobs going to **d1prn1** are redirected to **d2prn2**'s printer if the original printer is currently busy.

**set dest d1prn1 ioport prn1**

**set dest d1prn1 backchannel com1**

associates **d1prn1** with **PRN1** and **COM1** to receive printer feedback.

See also: *[Destinations](#page-22-0)* on page 79 and *list dest* [on page 88](#page-95-0).

#### **set logpath**

#### **set logpath logpathname name newname**

Rename a set of printer logging options. *logpathname* is the current name and *newname* is the new name you wish to give the logpath. This *newname* must be nine characters or less or else it will be truncated. In addition, all names are

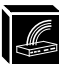

*case sensitive*.

#### **set logpath logpathname port tcpport|prn1|prn2 |com1|com2|email|syslog**

Send the printer logging information either to a TCP port number, to one of the M202/M212's I/O ports, to a particular user's email address, or to SYS-LOGD on a TCP/IP host. *tcpport* is a TCP port in the range 1,024 to 65,000.

If the **email** or **syslog** option is selected, please see *set sysinfo* [on page 103](#page-110-0) for setting up IP addresses to send to.

Do not use an I/O port for *both* printing jobs and printing logs. **Note**

#### **set logpath logpathname type [job] [user] [pgcnt] [cksum] [printer] [ioport]**

Establish the type of printer logging. These types can be combined by placing a space between each entry:

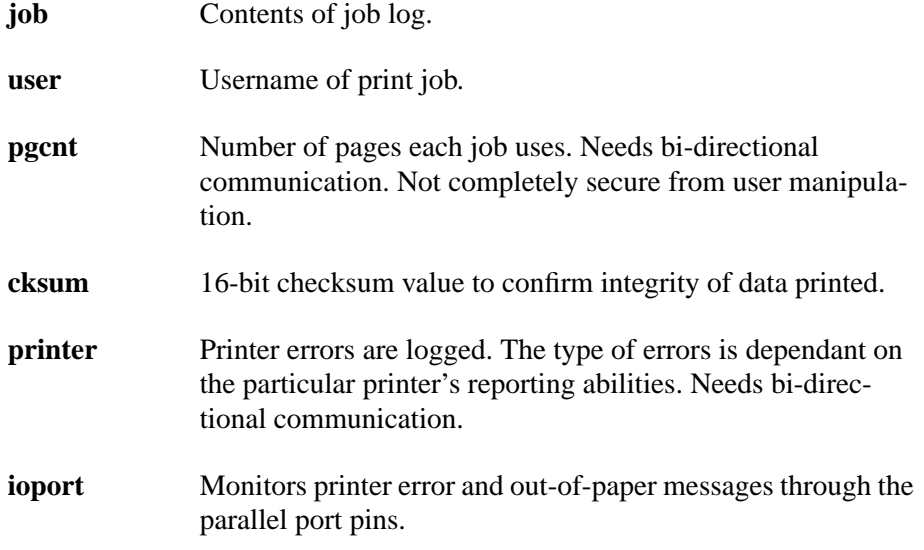

See also: *Logpaths* [on page 82](#page-89-0), *list dest* [on page 88,](#page-95-0) *list logpath* [on page 89,](#page-96-0) and *[Capturing Printer Feedback](#page-129-0)* on page 116.

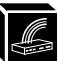

<span id="page-106-0"></span>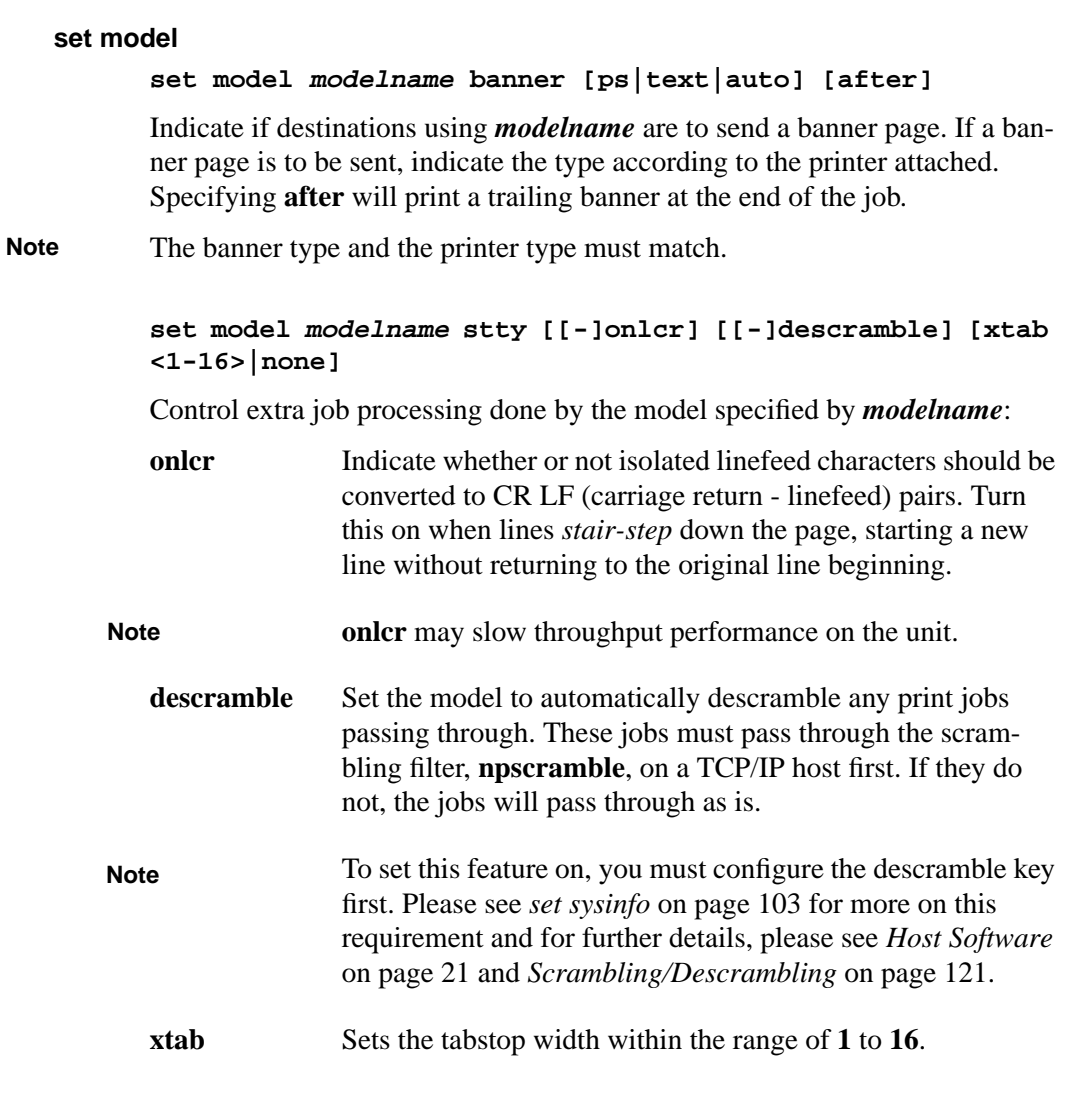

## **set model modelname header headerstring**

Set the header string for a named model. The header precedes every job that goes to a destination using the named model. *headerstring* is a string with a maximum of nine elements; each element may include a letter, code (e.g. 0x04), or variable (e.g. \$FF).

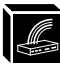

#### **set model modelname name newname**

Change the name of a model to a new name*. modelname* is the current name of the model and *newname* is the new name you wish to give the model. This *newname* must be nine characters or less or else it will be truncated. In addition, all names are *case sensitive*.

#### **set model modelname trailer trailerstring**

Set the trailer contents for a named model. The trailer is appended to the end of every job that goes to any destination associated with the named model. *trailerstring* is a string with a maximum of nine elements; each element may include a letter, code (e.g. 0x04), or variable (e.g. \$FF).

#### **set model modelname type a2ps [pageorient[pagesize[rows|width]]] [cont]**

Convert text jobs from ASCII to PostScript before sending them to the printer. PostScript jobs are not processed, but passed on without conversion. The **a2ps** default settings are portrait, letter, 60 rows, and 80 columns.

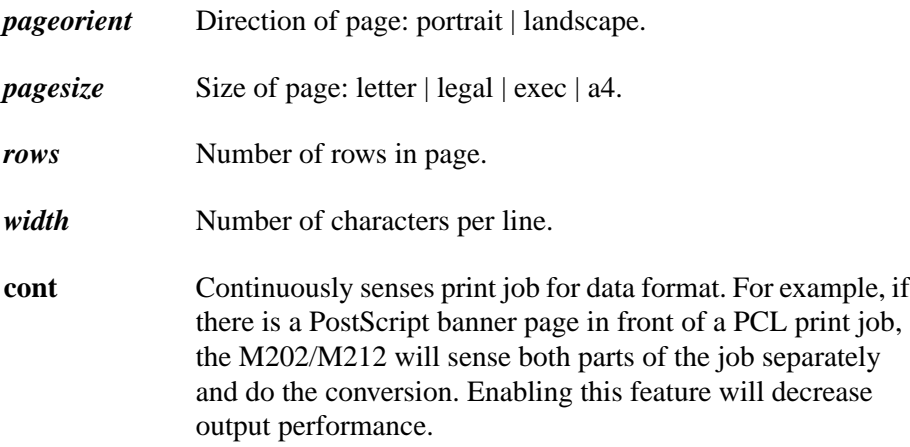

#### **set model modelname type pcl-ps [pclswvar psswvar]**

Switch printer modes if the printer is not capable of doing this on its own but is capable of printing both PCL and PostScript jobs. To do this, the model appends a header and trailer string to each job switching the printer to and from the appropriate mode. The switch strings must be provided to tell the
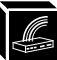

printer how to change between PCL and PostScript modes.

If no parameters are specified, the model defaults to the switching strings for an HP LJIIIsi printer. *pclswvar* is the switching string to change modes to PCL and *psswvar* is the switching string to change modes to PostScript.

See *set var* [on page 106](#page-113-0) to set a new variable with a particular switch string or *[Variable Definitions](#page-167-0)* on page 161 for the pre-defined switching variables.

### **set model modelname type raw**

Set the model specified to no sensing and no conversion. In this mode, there is no ASCII to PostScript processing and no switching strings appended to the jobs.

**set model m4 header \$ESC \&k2** Examples

> sets the header string of the model **m4** with *five* elements. Invokes CR insertion.

When inputting a " $\sharp$ " or a " $\sharp$ " and you're using RSHD to execute this command, you must place a "**\**" beforehand so the local shell interpretor doesn't parse it out. **Note**

# **set model m3 type pcl-ps \$HP3-SWPCL \$HP3-SWPS**

sets the model **m3** to switch printer modes between PCL and PostScript for an HPLJIIIsi-compatible printer. The two variables defined represent a PCL switch string and a PostScript one.

See also: *Models* [on page 80](#page-87-0) and *list model* [on page 89](#page-96-0).

# **set prn1|prn2**

# **set prn1|prn2 arguments**

Configure parallel I/O port parameters. The *arguments* can be the following and if used with a **"-**", the *arguments* will be reversed:

- **[-]ackmode** Use the ACK signal for the trigger of next data transfer. This can generally be used with older printers. With **"-**", the BUSY signal is used as the trigger.
- **[-]autofd** Assert AUTOFD line for CR insertion. This only affects printers that support this function.

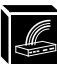

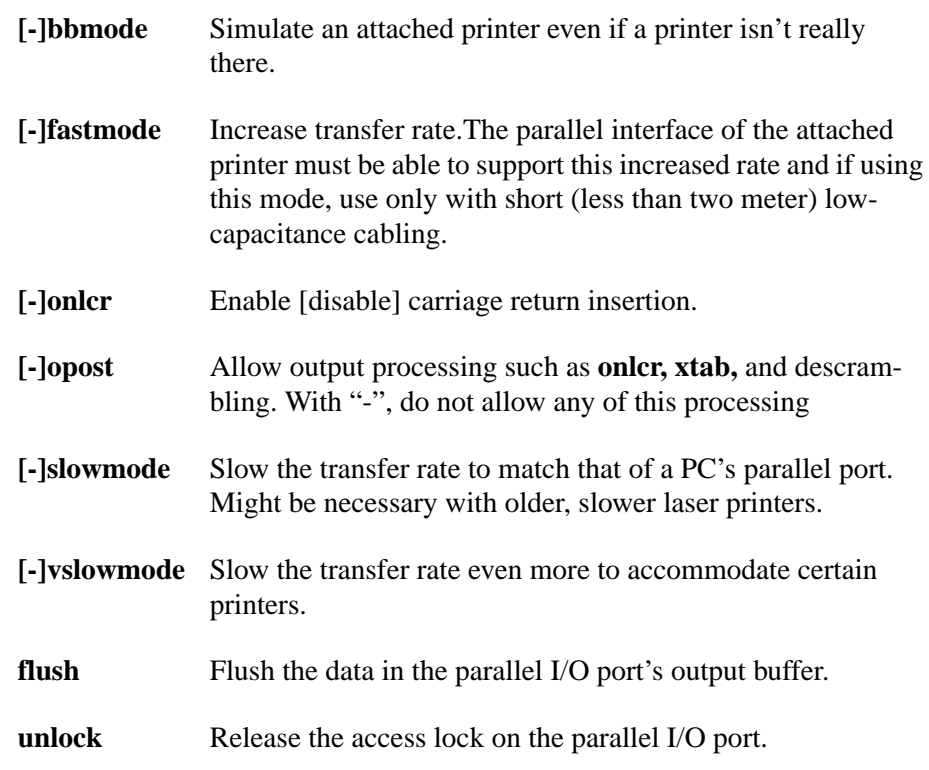

# **Caution**

Using the **unlock** option when an I/O port is active can cause output from two jobs to intermix.

# **set prn1|prn2 timeout <INT>**

Terminate a print job sent to the parallel I/O port if it is not printed after the timeout period  $(INT$  is time in minutes). If the timeout is set to zero  $(0)$ , the timeout feature is also disabled.

Printer errors will cause the M202/M212 to postpone printing until the printer is fixed regardless of this timeout feature being set or not. Therefore, no data will be lost. **Note**

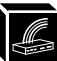

### **set prn1|prn2 xtab <INT>|none**

Sets the tabstop width. *INT* is an integer within the range 1 to 16

#### <span id="page-110-0"></span>**set prn1 fastmode -ackmode** Example

sets **PRN1** to high performance mode and to *not* use the ACK handshake signal.

See also: *[list prn1|prn2](#page-96-0)* on page 89.

### **set rprinter**

### **set rprinter add pservername printernumber destname**

Initiate a connection to a Novell PSERVER so that the M202/M212 can act as a remote printer. A non-M202/M212 PSERVER must be pre-configured to recognize a remote printer.

*pservername* Name of the PSERVER to connect to.

*printernumber* Number of the printer as defined in the PSERVER display.

*destname* Destination name on the M202/M212.

#### **set rprinter del pservername printernumber**

Disable a remote printer connection.

See also: *[Host Configuration](#page-62-0)* on page 55 and *[list rprinter](#page-97-0)* on page 90.

### **set sysinfo**

#### **set sysinfo contact [contactstring]**

Set a person to contact in case of system trouble. If *contactstring* is not included in the syntax, the field is emptied.

### **set sysinfo descramblekey key**

Set the *key* value used for descrambling print jobs from TCP/IP hosts. This *key* is a four digit hexadecimal value obtained from the host software, **npscramble**. Within the **npscramble.c** source code, there is a variable called **SR\_KEY** which contains the default key value. This can be changed to any

four digit hex value you'd like.

If you change the key value in **npscramble.c**, you must recompile the source code and then use this *key* in the **set sysinfo** command. **Note**

# **set sysinfo dns ipaddress**

Set the DNS server's IP address so the M202/M212 can resolve names used with **ping** and **telnet**. Please see *ping* [on page 92](#page-99-0) or *telnet* [on page 114](#page-121-0).

### **set sysinfo email emailname@ipaddress**

Set the user's email address to receive printer logging information. *emailname* is the IP name of the user to send mail to. *ipaddress* is the IP address where the mail is stored. See also *set logpath* [on page 97](#page-104-0) to set printer logging to **email**.

### **set sysinfo location [locationstring]**

Set the physical location of the M202/M212. If the *locationstring* is not included in the syntax, the field is emptied.

# **set sysinfo loginfo [[-]sys] [[-]tcp] [[-]ipx] [[-]spx]**

Select the M202/M212 debugging information type. Usually this information includes unexpected errors or exceptions from the unit and can be broken down into:

**sys** General system messages. **tcp** TCP stack messages. **ipx** IPX stack messages. **spx** SPX stack messages.

This debugging information is from the M202/M212 only, not from the printer. Please see *set logpath* [on page 97](#page-104-0) and *[Capturing Printer Feedback](#page-129-0)* on [page 116](#page-129-0) for details on acquiring printer logging. **Note**

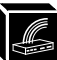

### <span id="page-112-0"></span>**set sysinfo logport prn1|prn2|com1|com2|syslog**

Set the I/O port to receive M202/M212 debugging information or set it to go back to SYSLOGD on a TCP/IP host. If the **syslog** option is selected, you must set the IP address of the host it will send the details back to.

### **set sysinfo module [[-]novell] [[-]appletalk]**

Set the Print Server to handle particular protocol modules.

See also: *[Manipulating the M202/M212's Services](#page-128-0)* on page 115.

### **set sysinfo name [namestring]**

Set the name of the M202/M212. This is just a string and is not used in the operation of the unit. If *namestring* is not included in the syntax, the field is emptied.

### **set sysinfo syslog ipaddress**

Set the IP address of the host which will receive debugging information from the unit and printer logging through SYSLOGD. Please see the earlier **set sysinfo** commands and *set logpath* [on page 97](#page-104-0) for further **syslog** configuration.

### Examples

### **set sysinfo descramblekey ABCD**

sets the descramble key to match the value found in **npscramble.c**.

### **set sysinfo email fred@192.123.125.12**

sets **fred** as the user to receive printer logging as long as the logport is set to **email**. This printer logging just includes job information.

See also: *list sysinfo* [on page 90.](#page-97-0)

### **set time**

### **set time hour minute [second]**

Set the current time. *hour* is based on the 24 hour system, *minute* and *second* are from 0 to 59.

See also: *list time* [on page 90](#page-97-0).

<span id="page-113-0"></span>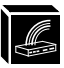

**set user**

```
set user add|delete userid
```
Define a new user or delete a current one. *userid* is the user's login ID.

# **Caution**

Any user can be deleted so be careful using this command. You might delete all the **root** user types. If this happens, configuration capability is no longer available through any of the normal methods. Instead, you must set the unit back to defaults with the jumper settings. Please see *[Restoring To Factory](#page-131-0) Defaults* [on page 118.](#page-131-0)

### **set user passwd userid [password]**

Set a password for a specific user. *userid* is the user's login ID. *password* is the desired password for this user. *password* must be less than eleven characters and if it is not included in the syntax, the user's password is cleared.

If you forget the root password, you can use a TCP/IP host and RSHD as *superuser* to set the users back to factory defaults (**set user from default**) or you can use the jumper method mentioned in *[Restoring To Factory Defaults](#page-131-0)* [on page 118.](#page-131-0) **Note**

### **set user type userid root|guest**

Set a user with **guest** or **root** permissions. *userid* is the user's login ID.

See also: *list user* [on page 91](#page-98-0), *list logins* [on page 89,](#page-96-0) and *[User Accounts and](#page-91-0) [Permissions](#page-91-0)* on page 84.

### **set var**

### **set var varname string**

Create a named variable with a specific string. *string* is a space-separated list of words, hex numbers (e.g. 0x04), and references to other variables or constants.

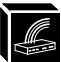

<span id="page-114-0"></span>**set var NEW\_VAR \$ESC E** Example

sets a variable named **NEW\_VAR** with an HP PCL defined printer reset.

When inputting a "**\$**" or a "**&**" and you're using RSHD to execute this command, you must place a "**\**" beforehand so the local shell interpretor doesn't parse it out. **Note**

> See also: *Variables* [on page 81,](#page-88-0) *[Variable Definitions](#page-167-0)* on page 161, and *[list var](#page-98-0)* [on page 91](#page-98-0).

### **slip**

# **slip**

Configures the serial port as a SLIP connection from a terminal or PC connected to the particular serial port. This command cancels **npsh** on the serial port and starts SLIP. Once the connection is broken, SLIP is automatically stopped and the serial port returns to **npsh** mode.

### **start**

# **start fox|tts|loopb [prn1|prn2|com1|com2]**

Start an ASCII output test on the specified I/O port. If no I/O port is specified, the command affects all of them.

These tests are for confirming that the serial and parallel I/O ports on the M202/M212 are communicating properly with connected devices. Three different types of tests can be done:

1 **fox** message test.

A continuous stream of text is sent to the output I/O port as follows:

1 The quick brown fox jumps over the slow lazy dog's back 1234567890 :!@#\$&().

- 2 The quick brown fox jumps over the slow lazy dog's back 1234567890 :!@#\$&().
- 3 The quick brown fox jumps over the slow lazy dog's back 1234567890 :!@#\$&().

```
 4 The quick brown fox jumps over the slow lazy dog's back 1234567890 :!@#$&().
```
...

When the line counter reaches 99, it is reset to 0.

2 **tts** message test.

A continuous stream of Gandalf 400C TTS compatible text is sent to the output I/O port as follows:

THE QUICK BROWN FOX JUMPS OVER THE LAZY DOG 1234567890 DE

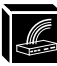

THE QUICK BROWN FOX JUMPS OVER THE LAZY DOG 1234567890 DE THE QUICK BROWN FOX JUMPS OVER THE LAZY DOG 1234567890 DE THE QUICK BROWN FOX JUMPS OVER THE LAZY DOG 1234567890 DE

### 3 **loopback** test.

...

Any input characters from the device attached to the output I/O port are echoed back as output characters.

See also: *stop* on page 108 and *list test* [on page 90.](#page-97-0)

#### **stop**

### **stop all|prn1|prn2|com1|com2**

Stop an output test on the specified I/O port(s).

See also: *start* [on page 107](#page-114-0) and *list test* [on page 90.](#page-97-0)

### **Store Commands**

Change critical parameters such as network, I/O port, and protocol settings. The three command possibilities are:

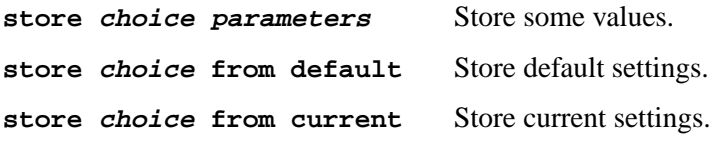

*choice* and *parameters* can be any of the options listed next.

Once you **store** any parameters, you need to issue a **reset** command or do a cold reboot of the M202/M212 to apply the changes. Otherwise, you will still be using the current settings. **Note**

For the **store** commands, these new words are important to know:

*if num* Interface number. An index to a Network Interface Tap (**NIT**). *ifnum* will always be **1** for the since there is only one network interface, Ethernet.

**NIT** Network Interface Tap. A module that serves as a generic interface between the data link protocol layer (i.e. Ethernet )

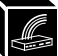

and higher network protocol layers. Each NIT is indexed by an interface number (**ifnum**).

<span id="page-116-0"></span>*papname* Printer Access Protocol (PAP) name. An AppleTalk name for each printer defined on the host. Makes up the second half of the name listed in the Chooser and is transparently mapped to an M202/M212 destination. There can be a maximum of four printers which can point to any one of eight destinations on the M202/M212.

### **store ifc**

### **store ifc ifnum utp [[-]li] [[-]rx]**

Modify the NIT module's physical UTP interface properties where **li** enables link integrity and **rx** enables the increased receive threshold.

A "**-**" before either disables this feature.

*if num* will always be 1 for the M202/M212 since there is only one network interface, Ethernet. **Note**

See also: *list ifc* [on page 88](#page-95-0).

### **store pserver**

### **store pserver name newservername**

Store a new name for the M202/M212 indicated by *newservername*. This name will affect Novell, AppleTalk, and NetBIOS setups.

### **store pserver apple zone [zonename]**

Store a particular AppleTalk zone on the unit. To clear the AppleTalk zone, type **store pserver apple zone** and press enter.

### **store pserver applepap papname dest destname**

Alter the AppleTalk printer specified by *papname* to print to the destination indicated by *destname*. This name does not appear in the Chooser.

<span id="page-117-0"></span>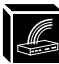

### **store pserver applepap papname driver chooser\_driver**

Change the AppleTalk printer specified by *papname* to use the printer driver name specified by *chooser driver*. This driver is selected in the Chooser menu.

### **store pserver applepap papname name newpapname**

Change the AppleTalk printer name that appears in the Chooser. *papname* makes up the second half of the name and is transparently mapped to an M202/M212 destination.

#### **store pserver applepap prn1 name hp4si** Example

changes the AppleTalk printer named **prn1** to **hp4si**.

See also: *list pserver* [on page 89](#page-96-0).

### **store pserver opts [[-]jobsecurity]**

Allows users to cancel print jobs on the unit without having to be root users. Disabling jobsecurity allows all users to issue the **cancel** command.

# **store pserver novell frametype [ethernet2 | 802.3 | 802.2 | 802.2snap | autosense]**

Store a particular frame type for the M202/M212 to adhere to in a Novell environment.

The M202/M212 provides simultaneous support for all Novell frame types. **Note**

### **store pserver novell fserver add fservername**

Adds a specified Novell file server as a preferred file server. This feature is useful in a large Novell network so that the M202/M212 does not ignore important file servers. If this feature is not enabled, the M202/M212 will only acknowledge the first 16 file servers it senses.

### **store pserver novell fserver del fservername**

Deletes a particular Novell file server from the M202/M212's list of preferred file servers.

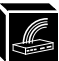

### <span id="page-118-0"></span>**store pserver novell opts [[-]spxkeepalive]**

Allows users to disable the keepalive packets sent by the M202/M212 to the host in order to maintain an SPX connection. The [-] disables *spxkeepalive*.

#### **store pserver novell passwd [password]**

Store the *password* for the Print Server to use when logging in to the file server. This password must match the password set in PCONSOLE.

### **store pserver novell polltime [time]**

Store the *time* (in seconds) between polling by the unit to see if print jobs are in the queue on the file server. This is applicable to a PSERVER setup only.

The M202/M212's NET LED will flash according to this *polltime*. **Note**

#### **store pserver smb workgrp workgroupname**

Store the Print Server's workgroup name for Microsoft Networks (i.e. Windows for Workgroups, Windows NT, and Windows 95). Microsoft Networks use these names to organize groups of computers into workgroups so that when browsing certain functions, users see only computers belonging to a particular workgroup rather than all the computers on the network.

If no *workgroupname* has been specified, the default name is WORKGROUP (note all capitals). This is a standard Windows default. **Note**

#### **store tcpip**

#### **store tcpip ifnum addr ipaddress**

Store the *ipaddress* for the NIT module specified by *ifnum*.

*ifnum* will always be **1** for the M202/M212 since there is only one network interface, Ethernet. **Note**

**store tcpip ifnum frametype [[-]ethernet2] [[-]802.2snap]**

Control the frame type(s) used by the NIT module specified by *ifnum*.

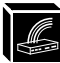

### **store tcpip ifnum mask netmask**

Store the netmask for the NIT module specified by *ifnum*.

### **store tcpip ifnum opts [[-]rarp] [[-]bootp]**

Enable or disable the RARP and BOOTP for the NIT module specified by *ifnum*.

### **store tcpip opts [-]ipforward**

Enables the IP forwarding or routing functions of the M202/M212. By default, the gateway is disabled. This command must be used in conjuction with the **store tcpip proxy** command below.

# **store tcpip proxy add [host|net] targetipaddress [/targetnetmask]**

Enables the M202/M212 to respond to ARP requests for IP addresses that are different than the interface configuration of the M202/M212.

### **store tcpip proxy del targetipaddress**

Removes this entry from the proxy ARP table.

### **store tcpip route add|del default routeripaddress ifnum**

Add or delete a default router entry in the M202/M212's routing table for the NIT module specified by *ifnum*.

# **store tcpip route add [host|net] targetipaddress[/targetnetmask] routeripaddress ifnum|com1|com2 [metric]**

Add a specific route to the Print Server's routing table.

**store tcpip route add 192.75.30.11 192.75.30.3 1** Example

> stores a host with IP address **192.75.30.11** into the unit's routing table for the first NIT module. The router's IP address is **192.75.30.3**.

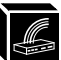

### **store tcpip route add|del default routeripaddress ifnum**

Add or delete a default router entry in the M202/M212's routing table.

# **store tcpip route del [host|net] targetipaddress ifnum**

Delete a specific route from the routing table of the NIT module specified by *ifnum*.

# **store tcpip tcp access [root] add|del ipaddress [/netmask]**

Add or delete a host or network in the TCP connection access list. An empty list allows any host to have TCP sessions with the M202/M212.

#### **store tcpip tcp access add root 192.75.30.11** Example

Provides the host with IP address **192.75.30.11 root** access to the Print Server.

### **store tcpip tcp opts [-]keepalive**

Enable or disable the keepalive packet usage in the TCP stack.

### **store tcpip tcp rxwin packetsize**

Modify the receive window size property for TCP connections. *packetsize* is the number of full size packets and must be in the range **1** to **8**. The higher the number, the less simultaneous TCP connections.

See also: *list tcpip* [on page 90](#page-97-0).

### **supervisor**

### **supervisor**

Gives you **root** permissions when utilizing the Novell host software, **npsh.exe**, to start a full session with the M202/M212.

See also: *[Host Software](#page-60-0)* on page 53 and *[User Accounts and Permissions](#page-91-0)* on [page 84.](#page-91-0)

<span id="page-121-0"></span>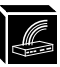

# **telnet**

# **telnet ipname [escapecharacter [portnumber]]**

Telnet from the M202/M212 to another host on the network specified by its *ipname*. *ipname* can be either an IP address or an IP name. By specifying a TCP *portnumber,* you can also connect to a specific socket on the target host.

If *escapecharacter* is used, it resets the key sequence to exit you to command mode indicated by the **telnet** prompt. In this mode, you can execute:

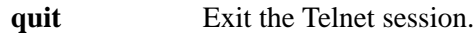

**?** Print the help information.

By default, **Ctrl-]** is the *escapecharacter*. To reset this value, please see *[key](#page-94-0)code* [on page 87.](#page-94-0) This will give you the hexadecimal representation of the *escapecharacter* you want to use which can be substituted into this **telnet** command.

To utilize IP name, the DNS server's IP address must be set first so the unit can resolve the IP name. Please see *set sysinfo* [on page 103](#page-110-0) for more information. **Note**

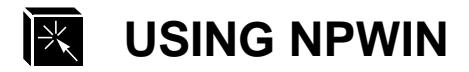

# **Overview**

NPWin is an SNMP-based software utility that allows you to perform all unit configuration and management in a *point-and-click*, Windows environment. NPWin provides all the same configuration and management functionality available with the built-in **npsh** command set. NPWin also includes an extensive, context-sensitive, on-line help system to explain the features and how they work.

# **System Requirements**

NPWin requires a workstation capable of running Windows 3.11, Windows NT, or Windows 95. The workstation must also be configured with an IP address and netmask, have TCP/IP services available, and be on the same local IP network as the M202/M212.

A Windows workstation on a Novell IPX network will **not** be able to communicate with the M202/M212. **Note**

Please read the SETUP.TXT file for a list of compatible TCP/IP stacks. **Note**

# **Installation**

Please follow the steps below to install the NPWin software on to your Windows workstation:

- 1 Start File Manager.
- 2 Insert disk labelled **NPWin** into drive A.
- 3 Double-click on the SETUP.EXE icon and answer the dialogue boxes as they appear.

The installation scripts take the following actions:

- asks for a directory name, the default is c:\npwin
- installs several files into this directory

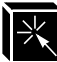

4 Change to the specified directory, and double click on the NPWIN.EXE icon to launch the software.

# **Print Server Configuration**

NPWin allows you to configure the M202/M212 in a point-and-click, graphical environment. NPWin has been designed to be very intuitive and easy-to-use; the best way to learn about its features and potential is to start it up, open a session with a unit, and browse around. Also, NPWin has an extensive context-sensitive, on-line help system available to assist you with your configuration options.

To run the software, simply double-click the NPWIN.EXE icon and start a session with the unit. If the unit has not yet been added to the list of available units, please follow the steps outlined in *Starting a NPWin Session With An Unconfigured Unit* on page 116.

NPWin communicates with the M202/M212 over the TCP/IP protocol. You must ensure that you have TCP/IP services available on the workstation running NPWin. **Note**

# **Starting a NPWin Session With An Unconfigured Unit**

To start a session with an unconfigured M202/M212, please follow the steps below:

These steps relate to establishing a stored IP address in the M202/M212. If your network uses a dynamically assigned IP address, please see *[Manual Configuration](#page-35-0) [Through the Network with RARP](#page-35-0)* on page 28 and *[Manual Configuration Through the](#page-36-0) [Network with BOOTP](#page-36-0)* on page 29 for more information. **Note**

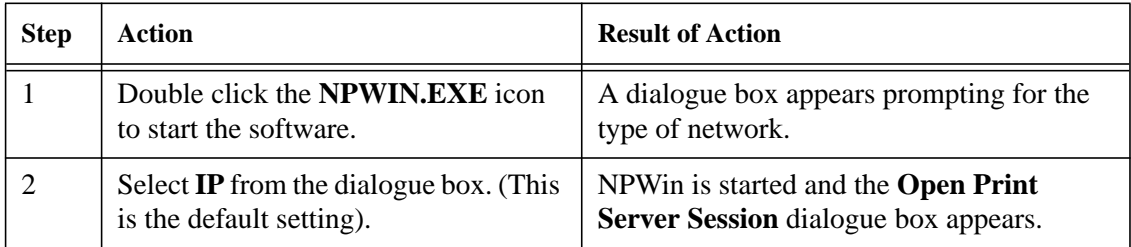

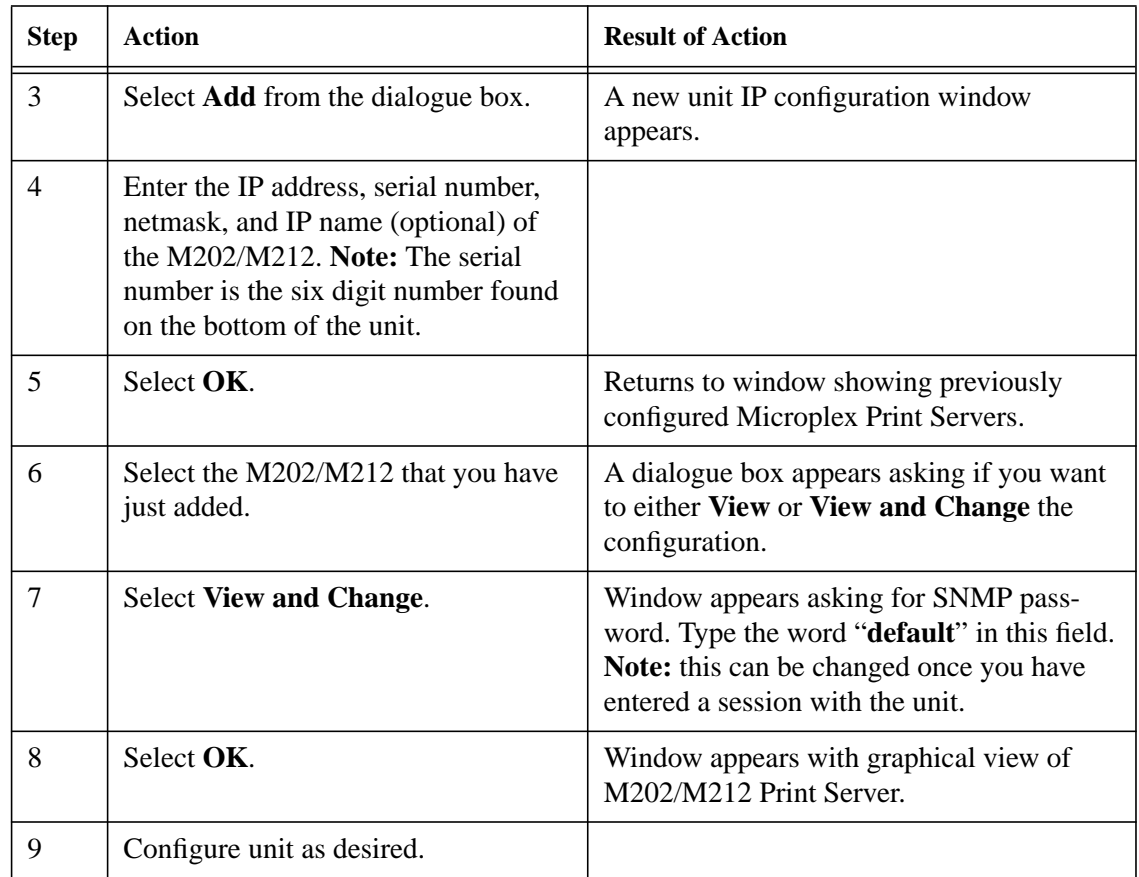

The IP address entered in step 4 will be saved to the M202/M212's EEPROM. **Note**

> If the unit already has an IP address or if the IP address is assigned dynamically, the unit should show up in the list of already configured Print Servers when you select Open Print Server Session. If it doesn't, try clicking on the Scan button. Otherwise, you may have to manually enter the IP address of the unit.

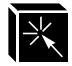

<u> 1980 - Johann Barn, mars an t-Amerikaansk kommunister (</u>

# <span id="page-126-0"></span>**E** USING THE M202/M212'S ADDITIONAL **OPTIONS**

# **Overview**

As of now, you will have configured your M202/M212 and you're probably printing to it successfully. The purpose of this chapter is to enhance your print setup by describing some of the additional features that the Print Server provides. It is broken down into the following sections:

- 1 **General Options** on page 113: network security, changing the Print Server's name, manipulating the UTP interface, setting up special job processing, manipulating the unit's services, configuring an alternate print destination, capturing printer feedback, and controlling frame types.
- 2 **TCP/IP Options** on [page 118:](#page-131-0) restoring to factory defaults, getting ready for complex networks, remotely managing the unit, TCP/IP network security, and using the terminal sever capabilities.
- 3 **Novell Options** on [page 122](#page-135-0): setting password security and setting preferred file servers.
- 4 **Managing with SNMP** on [page 123:](#page-136-0) custom MIBs and traps, SNMP security, and SNMP procedures.
- 5 **FTP Daemon** on [page 128:](#page-141-0) FTP file system, printing using FTP, monitoring using FTP, and configuring parameters using FTP.
- 6 **Serial Line IP (SLIP)** on [page 135](#page-148-0): configuring a serial port for SLIP.
- 7 **IP Routing** on [page 139](#page-152-0): the unit's IP routing features.

# **General Options**

# **Network Security**

The M202/M212 provides various built-in security methods to protect the Print Server and its configuration. These include passwords and permission levels.

In addition, TCP/IP and Novell environments each have further security measures. Please see *[Maintaining Network Security](#page-133-0)* on page 120 and *[Setting Password Security](#page-135-0)* [on page 122](#page-135-0) for more information.

Setting passwords and assigning a permission level to users eliminates the possibility of any unwanted users from getting into the M202/M212's command set and manipulating the current settings. To configure passwords and to learn more about the two different permission levels provided for users, please see *set user* [on page 106](#page-113-0) and *[User Accounts and Permissions](#page-91-0)* on page 84. To view the current user settings, see *[list](#page-98-0) user* [on page 91.](#page-98-0)

# **Using Different Naming Schemes**

By default, the M202/M212 is named **M\_xxxxxx** where *xxxxxx* is the last six digits of the Ethernet address as found on the bottom of the unit. This name affects a Novell, AppleTalk, and NetBIOS setup. To change this name to something more suitable for your printing environment, please see *[store pserver](#page-116-0)* on page 109.

# **Caution**

If you decide to reconfigure the default name and you are using a CONFIG file to set M202/M212 parameters with your Novell setup, you must remember to rename the directory containing this file.

# **Manipulating the M202/M212's UTP Interface**

If using UTP on your network, you have some control over the UTP interface and its properties on the M202/M212.

By default, link integrity is turned on but this can be turned off. In addition, you can increase the sensitivity of the 10Base-T receiver for implementations where line lengths exceed the recommended 10Base-T maximum of 100 meters. However, this increases the receiver's vulnerability to noise and should only be used in installations with 2-pair cable. Factory default for this setting is *off*.

To see the current UTP interface settings for a particular network interface, please see *list ifc* [on page 88](#page-95-0). To manipulate the UTP interface, please see *store ifc* [on page 109](#page-116-0).

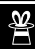

# <span id="page-128-0"></span>**Setting Up Special Job Processing**

Printing with the M202/M212 adds a lot of extra job processing options to your current print setup. No matter the environment, you now have the choice of several helpful features including:

- ASCII to PostScript conversion (**a2ps**),
- carriage return insertion (**onlcr**),
- tab expansion (**xtab**),
- banner page generation,
- load-balancing (sending to another printer if the current one is busy),
- printer mode switching and general printer manipulation.

These are just some of the many features provided and with each of these, you may set them on the host within an interface file, **nprbsd.if** or **nprsysv.if**, or on the Print Server itself. The choice is completely up to you.

You are given the choice between eight different **destinations** on the M202/M212 allowing for eight different possible print setups; each of these print setups is defined by the extra processing specified by it's associated **model**. It is the model that defines most of these extra processing options.

To make use of these special job processing features, please read over the appropriate host configuration section or the full list of extra job processing options documented in *set model* [on page 99](#page-106-0).

# **Manipulating the M202/M212's Services**

The M202/M212 has a lot of functionality and along with the benefits this provides, there's one main drawback: the more features it has, the more memory it requires. Therefore, you have been given the ability to control this somewhat.

If you are not utilizing all of the protocols provided on the M202/M212, you can disable the unused ones providing more memory for the protocol(s) in use. Please see *[set](#page-112-0) [sysinfo module \[\[-\]novell\] \[\[-\]appletalk\]](#page-112-0)* on page 105 for the command details.

In addition to disabling certain modules, you can also disable destination services. Not every destination on the M202/M212 needs to have the same functionality and in the

<span id="page-129-0"></span>case of an AppleTalk setup, you probably don't want every destination appearing in the Chooser. Please see *set dest* [on page 96](#page-103-0) and *[Removing Excess Printers from the](#page-74-0) Chooser* [on page 67](#page-74-0) for further details.

# **Making An Alternate Print Destination**

If more than one printer is attached to the M202/M212, you can make the best use out of each one with load-balancing. Normally, you would print to one destination on the unit and your print jobs would go to that printer only. This can be a waste of users' time if more than one printer is attached; one of the attached printers could be sitting idle while another is being overloaded with print jobs. Setting an alternate destination overcomes this by keeping all printers busy. Also, if the specified printer goes off-line or into error mode, the job will be printed by the alternate printer.

Please see *set dest* [on page 96](#page-103-0) for details on how to set up an alternate destination so your print jobs can get re-routed to an alternate printer.

# **Capturing Printer Feedback**

One of the key aspects of maintaining a computing environment is monitoring printer status and logging this information to useful places. The M202/M212 allows just that through logpaths or through a backchannel method. In addition, the Print Server's **lp** command provides parallel port printer status and job information as a user sends a job.

# **Logpath Method**

The easiest and most reliable method is to utilize the many logpath options available on the Print Server. These include logging printer feedback to:

- a particular user's email address through SMTP,
- SYSLOGD on a particular TCP/IP host,
- a TCP port number in the range of 1,024 to 65,000 to which you can **telnet** to,
- another I/O port where a printer or terminal is attached to display the information.

To configure any of these logpath options, please see *set logpath* [on page 97](#page-104-0).

I/O ports and SYSLOGD can be used to capture M202/M212 debugging information as well as printer logging. Please see *set sysinfo* [on page 103](#page-110-0) for more details. **Note**

### **Backchannel Method**

In addition, printer feedback can be directed to a serial I/O port through the use of a backchannel method. For example, if you like the speed of the parallel port but need the printer status, you could set up a backchannel to one of the serial ports. From here, you have two choices:

- 1 Utilize host software to obtain this data such as Adobe TranScript or Sun NeWSprint with **npd** (see *[npd Pseudo-device Interface](#page-51-0)* on page 44).
- 2 Make use of the I/O port's associated destination (see *list pserver* [on page 89](#page-96-0)) and manipulate its logpath to use one of the choices mentioned earlier in this sub-section.
- To make use of a backchannel method, the printer must be able to support input on one port and be able to output status on another. **Note**

Please see *set dest* [on page 96](#page-103-0) to configure a backchannel.

### **Lp Method**

The M202/M212 provides its own version of the **lp** print command. This is used in conjunction with **rsh/rcmd/remsh** within an interface script or directly from the command line on the host. By default, it provides parallel port printer status and can also be configured to report incremental byte counts as the job prints. It can also show the job position in the M202/M212's queue as it moves to the top.

Using **lp** will provide printer error messages as well as job status. **Note**

> If **lp** is used from the command line, any printer status will come right back to the screen. If used within an interface script, the messages will go to the log file located in the spooling directory.

Since **lp** must be used with **rsh/rcmd/remsh** only, this feature is only offered with a print setup utilizing an interface script or with a **rsh/rcmd/remsh** command from the command line on the host. **Note**

Please see *lp* [on page 91](#page-98-0) and *[rsh/rcmd/remsh](#page-40-0)* on page 33 for further details.

# **Controlling the Frame Types Used by the M202/M212**

Various frame types can be used by the Print Server at any given time but each supported protocol's frame type configuration is completely separate from another protocol's. This frame type support is configurable.

<span id="page-131-0"></span>Novell and TCP/IP are the only protocols that offer this configuration. The M202/M212 provides simultaneous support of multiple Novell frame types. Please see *[store pserver](#page-116-0)* on page 109 and *store tcpip* [on page 111](#page-118-0) to find out which frame types are offered in each environment.

# **TCP/IP Options**

# **Restoring To Factory Defaults**

Once and a while, it is necessary to set the M202/M212's *network* parameters back to factory defaults whether it is because you are moving the Print Server, you are changing your addressing schemes, or you just want to start from scratch. These network parameters include: IP address, netmask, and routing table entries.

Two methods are available for doing this:

- 1 physically moving jumpers inside the Print Server,
- 2 issuing a command on the M202/M212 and rebooting.

Either way will produce an M202/M212 that has all of the *network* settings it came with originally. Each method is described next.

# **Through Jumpers**

For normal operation, the unit has its S2 strap on pins 1 and 2 for EEPROM Enable. Moving the strap from this position to pins 3 and 4, or DEFAULT IP, will override your *network* settings and put the unit to factory defaults. Please see *[M202/M212](#page-132-0) [Jumper Settings](#page-132-0)* on page 119 for the jumper locations.

# **Caution**

The inside of the M202/M212 is sensitive to static electricity so be sure to ground yourself to the chassis before touching any internal components.

To manually set the unit to defaults:

- 1 Open the cover.
- 2 Move the jumper strap from pins 1 and 2 to 3 and 4.
- <span id="page-132-0"></span>3 Power up the unit in its default state and configure as desired.
- 4 After configuring the Print Server, be sure to return the jumper strap to EEPROM Enable and repower the unit.

### **Through npsh**

To restore the *network* default settings through the M202/M212's command set:

- 1 Use a Telnet session or connect a terminal to a COM port of the Print Server.
- 2 Once logged in as a **root** user, restore factory defaults by entering:

# **store tcpip from default**

3 Reboot the M202/M212 and reconfigure its settings according to one of the methods discussed in *[M202/M212 Configuration](#page-32-0)* on page 25.

# **Figure 4: M202/M212 Jumper Settings**

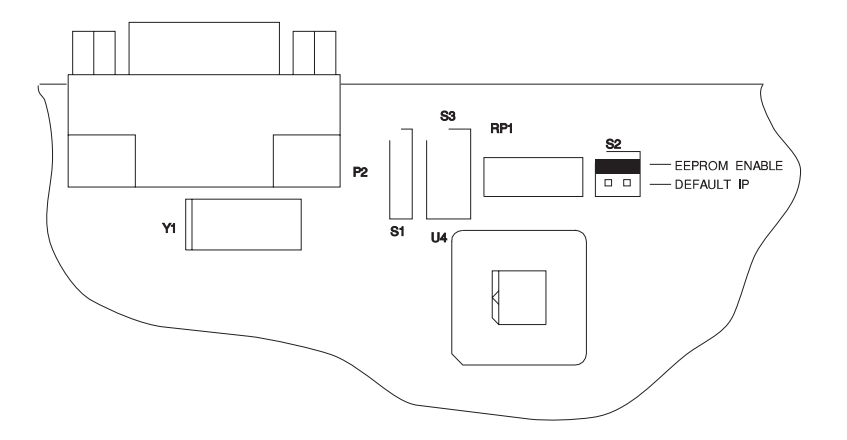

# **Getting Ready for Complex Networks**

The default settings on the Print Server allow printing in a simple network without routers. You need to add routing information to communicate or print from hosts on other networks.

To do this, you can establish either of the following:

- <span id="page-133-0"></span>• default routes for generic or unknown network addresses to use,
- static routes to known network addresses such as a particular host or network.

To set a default router or a static route, please see *store tcpip* [on page 111](#page-118-0) and to look at the current routing entries, please see *list tcpip* [on page 90](#page-97-0).

# **Remotely Managing the M202/M212**

In a TCP/IP environment, various methods are available for remotely monitoring the Print Server. These include:

- through a Telnet session,
- using **rsh/rcmd/remsh** and a command from the unit's command set,
- using **npconfig**'s *Detailed Configuration Options Sub-Menu*,
- using the FTP Daemon,
- through an SNMP manager.

# **Maintaining Network Security**

Besides the general security measures mentioned in *[Network Security](#page-126-0)* on page 113, the M202/M212 provides two more for TCP/IP environments. These include:

- a TCP access list,
- scrambling/descrambling of print jobs.

### **Access List**

The **TCP access list** protects the Print Server and its configuration while the scrambling protects your print data from being viewed by others as it passes over the network to the M202/M212.

The M202/M212 has the ability to control host access to printer destinations and remote command execution services. This is done using an access list, similar in function to the UNIX **.rhosts** file. If the access list is empty, any host can have access to the M202/M212's services. If there are entries in the access list, only those hosts specified have access to these services. Although the maximum number of entries is 10, each entry can refer to a network or a host so more than 10 machines can be enabled.

Only users that have **root** permission can configure the remote host access entries. Users with **guest** permission can only display these entries. **Note**

> To set up the access list, please see *store tcpip* [on page 111](#page-118-0) and to look at the current settings, see *list tcpip* [on page 90](#page-97-0).

# **Scrambling/Descrambling**

A **second method of security** is provided through data **scrambling/descrambling**. This TCP/IP security method protects users' print data as it is sent across the network to the M202/M212 for printing. A binary is provided on the host, **npscramble**, which scrambles the print job. Then the job reaches the Print Server, it is descrambled for printing.

This scrambling method will protect against casual viewing with network analyzers. However, it is *not* encrypted and *cannot* be considered safe from cryptographic attack. **Note**

To utilize this feature, you need to:

- 1 Look into the **npscramble.c** source code for a variable called **SR\_KEY**. This contains a four digit hexadecimal value to be used as the descrambling key on the M202/M212.
- 2 Log into the Print Server as **root** user and set this value as the key. Enter:

```
set sysinfo descramblekey key
```
3 Set descrambling on in the model you are utilizing. Enter:

```
set model modelname stty descramble
```
4 Save these new settings. Enter:

**save**

5 Incorporate **npscramble** into your print setup on your host. Scrambling can be set within **npr.if** or added to the command line when printing.

**cat test.txt | npscramble | rsh spike lp -d d1prn1** where **test.txt** is piped through **npscramble** for scrambling and then sent for printing on the M202/M212 **spike**'s destination **d1prn1**. Example

> Please see *[Host Software](#page-28-0)* on page 21, *[Printing Via the Spooler](#page-41-0)* on page 34, and *[set](#page-106-0) model* [on page 99.](#page-106-0)

# <span id="page-135-0"></span>**Using the Terminal Server Capabilities**

The M02/M212's built-in command set includes **telnet** which allows the unit to act as a terminal server as well as a print server. The Print Server's terminal serving capabilities can be used in a number of ways including connecting a terminal to a network or using a terminal as an output device.

To use the Print Server's terminal serving capabilities to connect a terminal to the network, you need to:

- 1 Physically attach the terminal to one of the serial ports on the Print Server.
- 2 Press the **<Break>** key and at the prompt, type in the IP address of the host that you want to connect to.
- 3 Login to the host.

In addition, **ping** is provided for testing TCP/IP configuration parameters and network connections with target hosts. Please see *ping* [on page 92](#page-99-0) and *telnet* [on page 114](#page-121-0) for command details.

# **Novell Options**

# **Setting Password Security**

Besides the general security measures mentioned in *[Network Security](#page-126-0)* on page 113, a Novell setup provides further password security. A password can be set on the M202/M212 and within your PCONSOLE setup so that when the M202/M212 tries to login to the file server, the passwords are compared.

To configure a PSERVER setup with password protection:

1 Establish a password on the M202/M212.

Please use *[store pserver](#page-116-0)* on page 109.

- 2 Reset or reboot the Print Server to make the password take affect.
- 3 Enter **PCONSOLE** as **supervisor** on your Novell host.
- 4 Select PRINT SERVER INFORMATION from the Main Menu.
- 5 Select the appropriate print server and press **<Enter>**.

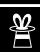

- <span id="page-136-0"></span>6 Select CHANGE PASSWORD.
- 7 At the prompts, type and retype the new password used on this M202/M212 PSERVER. Press **<Enter>** when you are finished.

These steps may vary for NetWare 4 environments. **Note**

# **Setting Preferred File Servers**

The M202/M212 allows you to specify a list of preferred file servers in a Novell environment. This feature is useful in a large Novell network so that the M202/M212 does not ignore important file servers. If this feature is not enabled, the M202/M212 will only acknowledge the first 16 file servers it senses.

To add a preferred file server to the M202/M212:

- 1 Login to the M202/M212 through an **npsh** session as a **root** user.
- 2 At the **npsh** prompt, enter:

### **store pserver novell fserver add fservername**

where *fservername* is the name of the Novell file server you want to add as a preferred file server.

This adds the specified file server as a preferred file server on the M202/M212.

3 Repeat steps 1 and 2 to add additional preferred file servers.

For more information, please see *[store pserver novell fserver add fservername](#page-117-0)* on [page 110](#page-117-0).

# **Managing With SNMP**

SNMP (Simple Network Management Protocol) is a protocol for internetwork management services. This protocol provides a means for computers (or *agents*) to be managed remotely by *managers*. The level of management depends on the manager and agent and can go from providing information such as statistics to providing full management capabilities of the agent.

MIB (Management Information Base) files are a description of managed objects available in an agent. MIB files provide the data for the manager so they can remotely manage the agent. A MIB file is simply a formal description of the way an agent can be accessed using SNMP and what functions can be managed.

The M202/M212 is a fully manageable SNMP agent that supports MIB-II, custom MIB's and traps.

### **MIB II Support**

The M202/M212 is MIB II compliant allowing SNMP managers to monitor protocol, network, and routing statistics.

### **Custom MIBs and Traps**

The M202/M212 provides a custom MIB definition file which consists of 150 variables and three traps. This MIB file allows you to monitor and configure the Print Server directly. In fact, the MIB file represents all of the possible configuration options such as destination settings, network configurations, print queue status, loading of defaults, etc.

The M202/M212's custom MIB definition file is included on the host software disk in a file called **m202mib.txt**. This file can also be downloaded from the Microplex FTP site (**ftp.microplex.com: support/m202/misc/m202mib.txt**) or can be accessed via the Microplex Web site (**http://microplex.com/microplex/support.html/**).

### **Custom MIB Variables**

The variables found within the custom MIB definition file describe every type of internal information that can be accessed on the M202/M212 by an SNMP manager. These variables can be divided into two groups:

### **System Variables**

The first grouping of variables contains general information about the Print Server such as firmware version, serial number, etc. In addition to these, it includes a trap table which defines what SNMP managers will receive the traps generated by the M202/M212. The trap table can have up to ten entries, but only the first entry is saved to EEPROM.

# **Product Variables**

The second grouping of variables contains information defining all of the remaining functionality of the Print Server. The product variables are divided into:

**config group** All configuration components such as models,

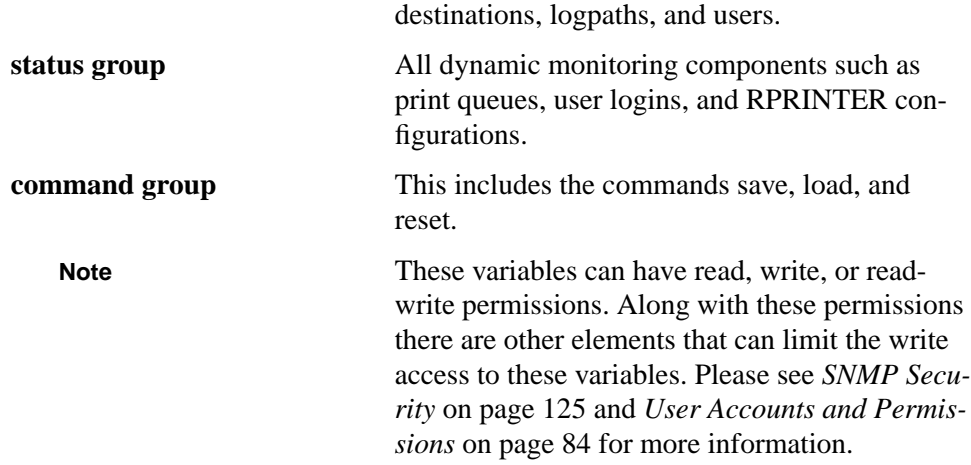

### **Custom MIB Traps**

A trap is an event generated by an agent to indicate a significant event to the manager. The M202/M212 continuously generates three traps:

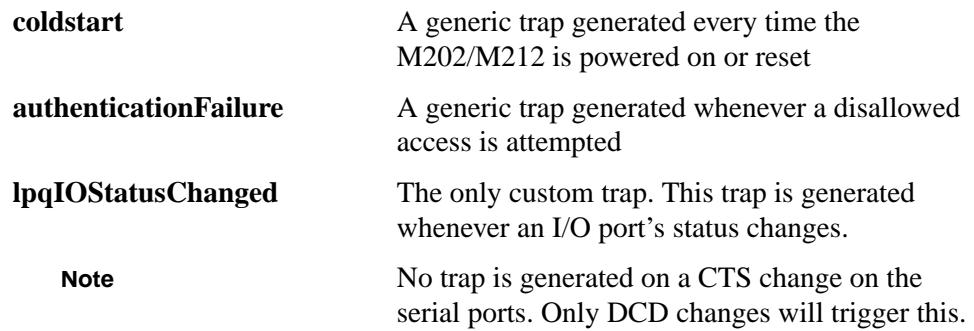

### **SNMP Security**

SNMP does not include any formal type of security definition. However, security can be accomplished using *communities*. A *community* is a string that is sent with every SNMP request and is used to define a certain view of the MIB. By doing this, you can control what parts of the MIB are accessed by SNMP managers.

To access the M202/M212's custom MIB, the *public* community string can be used to read any variable that have **read** access. To restrict **write** access, there is an additional security step implemented. This involves defining a user named **snmp** on the M202/M212 with **root** privileges. The password defined for this **snmp** user will then

<span id="page-139-0"></span>

be used as the *community string* which allows **write** access.

If no **snmp** user is defined with **root** privileges, no **write** requests will be accepted by the M202/M212. **Note**

### **Adding an SNMP User**

To add a user named **snmp** with **root** privileges, please follow the steps below:

- 1 Login to the M202/M212 as a **root** user.
- 2 Add a user named **snmp**.

**set user add snmp**

3 Set the user type to **root**.

**set user type snmp root**

4 Set the password for the **snmp** user.

**set user passwd snmp snmppassword**

5 Save the changes.

### **save**

The user **snmp** is now created and *snmppassword* is the only community string which will allow **write** access.

### **SNMP Procedures**

### **Compiling the Custom MIB**

### **Monitoring the Custom MIB**

For read-only SNMP functionality, please follow the steps below:

- 1 Copy the M202/M212 MIB definition file from the host software disk in a file called **m202mib.txt**. This file can also be downloaded from the Microplex FTP site (**ftp.microplex.com: support/m202/misc/m202mib.txt**) or can be accessed via the Microplex Web site (**http://microplex.com/microplex/support.html/**).
- 2 Compile this MIB description file to work with your SNMP manager.
- 3 Using your SNMP manager, view the particular MIB variables that you wish to monitor.

### **Writing to the Custom MIB**

The following example explains how to use the custom MIB variables to set the M202/M212's parameters. For example, to set the M202/M212's com2 properties to 19200, cs8, ixon, please follow the steps below:

#### This example assumes that the snmp password has been defined as *custommib*, that the M202/M212's ipname is *spike,* and that the SNMP manager is the Tricklets package. **Note**

- 1 Set up an **snmp** user with **root** privileges on the M202/M212. Please see *[Add](#page-139-0)[ing an SNMP User](#page-139-0)* on page 126 for details.
- 2 Issue the following configuration commands using the snmp user's password as the community string.

```
echo "m202IfComSpeed[1.4]=19200" | snmp-set spike
custommib
echo "m202IfComCharS[1.4]=8" | snmp-set spike custommib
echo "m202IfComIxon[1.4]=2" | snmp-set spike custommib
```
### **Setting the M202/M212 to Send Traps to an SNMP Manager**

The M202/M212 continuously generates traps but unless the trap table is filled in, no SNMP manager will receive this information. To set the M202/M212 to send traps to a particular SNMP manager, please follow the steps below:

- This example assumes that the snmp password has been defined as *custommib*, that the M202/M212's ipname is *spike,* and that the SNMP manager is the Tricklets package. **Note**
	- 1 Set up a **snmp** user with **root** privileges on the M202/M212. Please see *[Add](#page-139-0)[ing an SNMP User](#page-139-0)* on page 126 for details.
	- 2 Set the following M202/M212 trap variables using your SNMP manager. The actual syntax of the commands will depend on the particular SNMP manager you are using.

# **echo "trapCommunity[1]=\"building-A\"" | snmp-set spike custmmib**

where **building-A** is the string that you want the M202/M212 to send with the trap information. This community string has a 14 character maximum.

**echo "trapDest[1]=192.75.11.11" | snmp-set spike**

<span id="page-141-0"></span>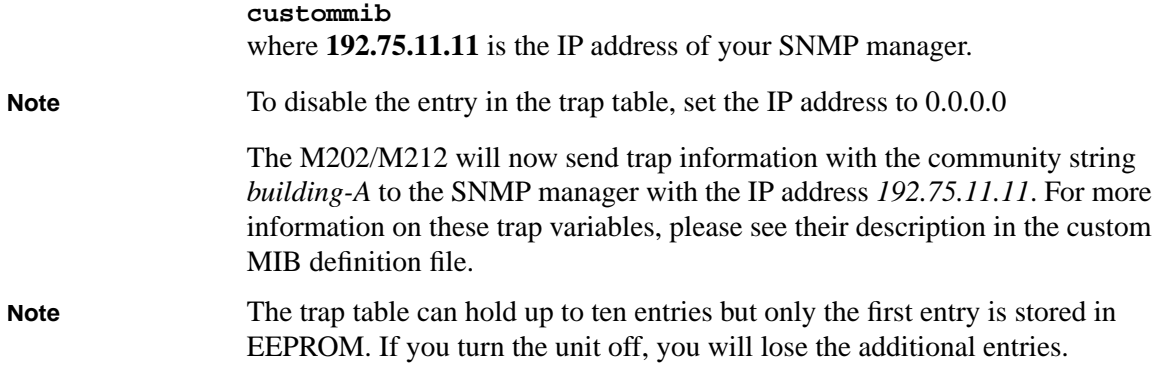

# **FTP Daemon**

The FTP Daemon provides an additional method to access the M202/M212. Using the FTP Daemon, users are able to submit print jobs, cancel print jobs, monitor the print queue, and upload/download M202/M212 configuration files. Users FTP to the M202/M212 as if it were any other computer on the network.

For the purposes of FTP, a pseudo file system has been defined on the M202/M212 to allow access to the unit's functions. Three types of users can access this file system: **root**, **guest**, and **anonymous**. **Root** and **guest** correspond to the entries in the M202/M212's user list; **anonymous** is a special type that does not require a password. For each directory or file within this file system, there are access restrictions according to the type of user logged in.

# **M202/M212 FTP File System**

The M202/M212 FTP file system is where you execute all **ftp** commands on the unit. Please see the examples on the following pages for a complete description of the commands and how they are executed.

The following is the structure of the file system you will see when you **ftp** to the unit:

# **/queue**

Contains four files with information pertaining to the print queue associated with each of the M202/M212's ports (i.e. prn1/prn2, com1/com2). These files allow you to view the current status of each queue.

**/dest**

Contains eight subdirectories, one for each of the eight print destination on the M202/M212. Please see *[Destinations](#page-22-0)* on page 79 to better understand destinations and printing. These directories are where files are **put** in order to print.

# **/jobs**

Contains files representing all the print jobs currently queued. The only command available for these files is **del**, which cancels the job.

# **/config**

Contains three subdirectories: **current**, **stored**, and **default**. Each of the files in these subdirectory represents one data structure of the M202/M212. The files in the **current** directory reflect the current configuration, files in the **stored** directory reflect the stored configuration, and files in the **default** directory reflect the default configuration. These files are in binary format.

# **/exec**

This directory is used as a command interpreter directory. Any file with M202/M212 configuration commands that is **put** to this directory will be interpreted as a series of **npsh** commands.

# **Printing A File Using FTP**

The following example shows how to print a file using FTP:

- 1 Change to the local directory where the file to print resides.
- 2 Login to the M202/M212 using **ftp**.

# **ftp ipname**

- 3 Login as **guest**, **root,** or **anonymous**.
- **Guest** and **root** users require the use of passwords as configured in the unit's user list. **Anonymous** is a special login that does not require a password. **Note**
	- 4 Change to the **/dest** directory that you want to print to.

# **cd dest/destinationname**

5 Change the mode to correspond to the type of file to be printed. Choose binary mode if the file to be printed contains both text and graphics and ASCII mode if the file is text only. The default mode is always ASCII.

**bin**

6 Copy the file you want to print to this directory.

**put filename**

The file is spooled and printed.

7 Logout of the FTP session.

**quit**

### **Removing a Print Job Using FTP**

The following example shows how to remove a print job using FTP:

1 Login to the M202/M212 using **ftp**.

**ftp ipname**

- 2 Login as **guest**, **root** or **anonymous**.
- 3 Change to the **/jobs** directory

**cd jobs**

4 Display a list of current print jobs.

**ls**

Displays listing of all queued print jobs by their ID number.

5 Remove desired print job from the list.

### **del jobname**

6 Logout of the FTP session.

**quit**

### **Monitoring a Print Queue Using FTP**

The following example shows how to monitor a print queue using FTP:

1 Login to the M202/M212 using **ftp**.

### **ftp ipname**

- 2 Login as **guest**, **root** or **anonymous**.
- 3 Change to the **/queue** directory

**cd queue**
4 Turn interactive mode off.

#### **prompt**

This enables you to copy a number of files without having to respond to prompts by the M202/M212.

5 Download all files in the print queue directory.

**mget \***

Files prn1, prn2, com1, and com2 are downloaded to the users local directory.

6 Logout of the FTP session.

**quit**

7 View file with information pertaining to print queue status.

```
cat prn1 prn2 com1 com2
```
This command gives you the same information as a **lpstat** in **npsh**. **cat** is a UNIX command; with DOS, use the **type** command. **Note**

### **Configuring M202/M212 Parameters Using FTP**

Users have two ways of configuring the M202/M212's parameters using FTPD. The first is by uploading binary files to the /**config** directory and the second is by uploading text configuration files to the /**exec** director**y**. We discuss each method and give appropriate examples below.

#### **1. /config directory**

The /**config** directory is divided into three subdirectories; **current**, **stored**, and **default**. Each of the files in these sub-directories represent one data structure regarding the configuration of the unit. These files can be used to make a backup copy of the unit's configuration parameters or to copy configuration parameters from one unit to another.

The configuration files are in binary form and their format may differ between firmware versions. Users may not be able to upload a configuration file that was downloaded from a previous version. **Note**

#### **Copying a Configuration Using FTP**

The following example shows how to copy a configuration file using FTP:

1 Login to the M202/M212 using **ftp**.

**ftp ipname**

2 Login as **root**.

You must be a **root** user in order to copy a configuration file.

3 Change to the **config/stored** directory.

**cd config/stored**

4 Set mode to binary.

**bin**

5 Turn off the interactive mode.

### **prompt**

6 Download all the files in this directory.

### **mget \***

Downloads a copy of all files in the **config/stored** directory to the user's local directory on their host.

7 Logout of the FTP session.

**quit**

Now you have a copy of the M202/M212's stored configuration parameters. These files can be saved for archival purposes, used to reconfigure the unit to a previous setting, or used to set a number of units to the same configuration.

It is only necessary to save the files from the **stored directory**. Files from the default and current directory are not required in order to restore a unit's configuration. **Note**

# **Restoring a Configuration Using FTP**

FTP can be used to restore a configuration saved from the unit or restore a configuration saved from another unit.

- If you are restoring a configuration saved from another unit, the configuration must be of the same version as the unit receiving the configuration. **Note**
	- 1 Change to the local directory on the host where the saved configuration files reside.

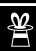

2 Login to the M202/M212 using **ftp**.

**ftp ipname**

3 Login as **root**.

**Note**

- You must be a **root** user in order to FTP files to the /**config** directory.
- 4 Change to the **config/stored** directory.

# **cd config/stored**

- 5 Set mode to binary. Configuration files are always in binary form. **bin**
- 6 Turn off the interactive mode.

### **prompt**

7 Upload all the files from the user's local directory.

**put \***

Copies all files from the local directory to the **config/stored** directory.

8 Logout of the FTP session.

**quit**

It will be necessary to **reset** the M202/M212 for the changes to take effect. **Note**

### **2. /exec directory**

Using the /**exec** directory, users can upload a text file that includes a number of configuration commands. When this file is placed in the /**exec** directory, the commands contained in it are executed as if they were commands entered sequentially from a telnet session using **npsh**. This feature enables the user to create a single text configuration file that can be used to quickly and easily configure a number of M202/M212s.

The command syntax for the text configuration file is exactly the same as if you were entering individual commands with **npsh** through a telnet session. Please see *[USING](#page-90-0) [THE M202/M212'S COMMAND SET](#page-90-0)* on page 83 for details regarding the commands and their syntax. **Note**

> The configuration file can be seen as simply a user-defined script that includes a number of configuration commands to be executed. Comments describing the configuration can also be included in this file provided they follow the correct syntax.

The following is an example of a simple configuration file:

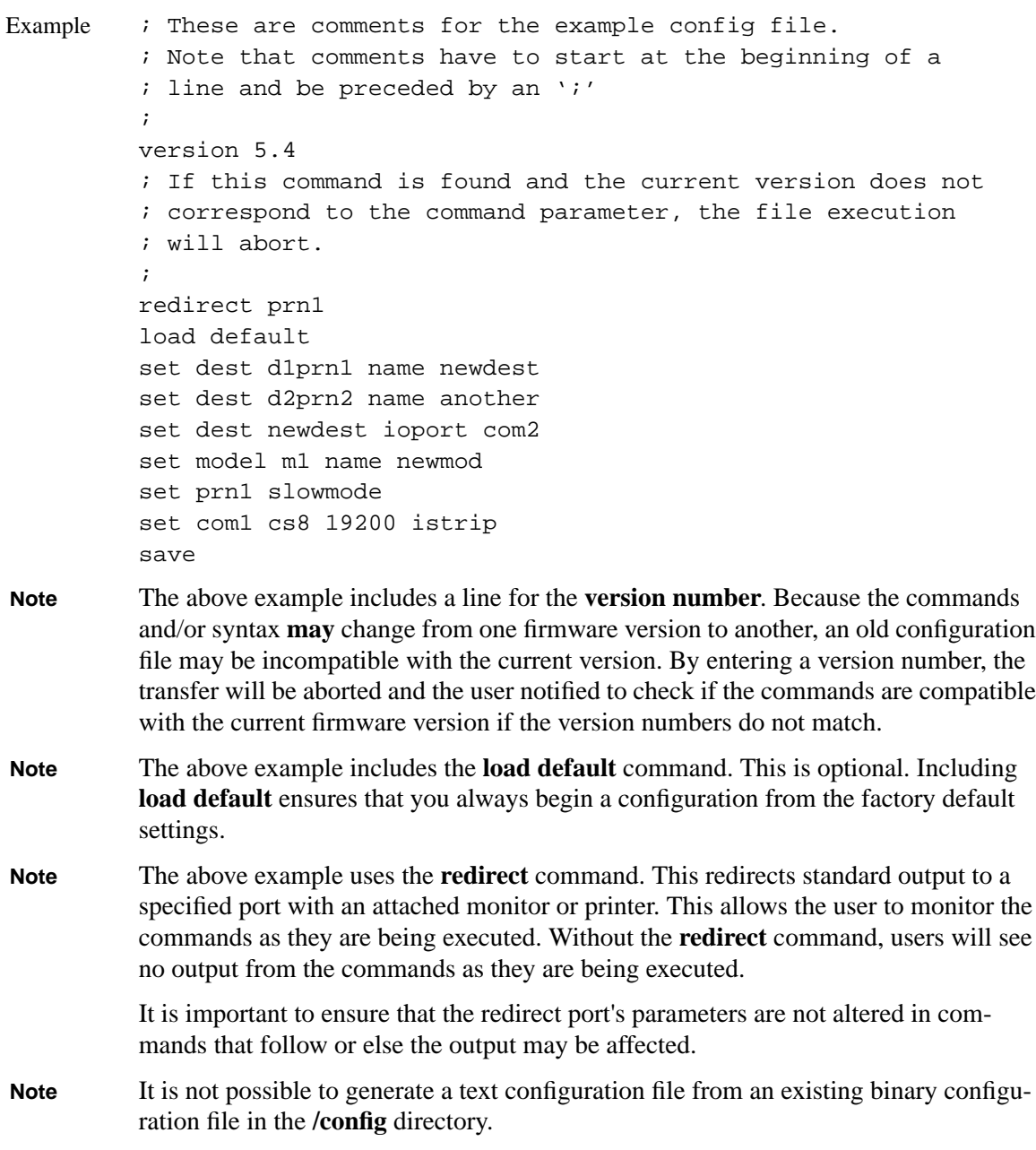

<u>| 答</u>

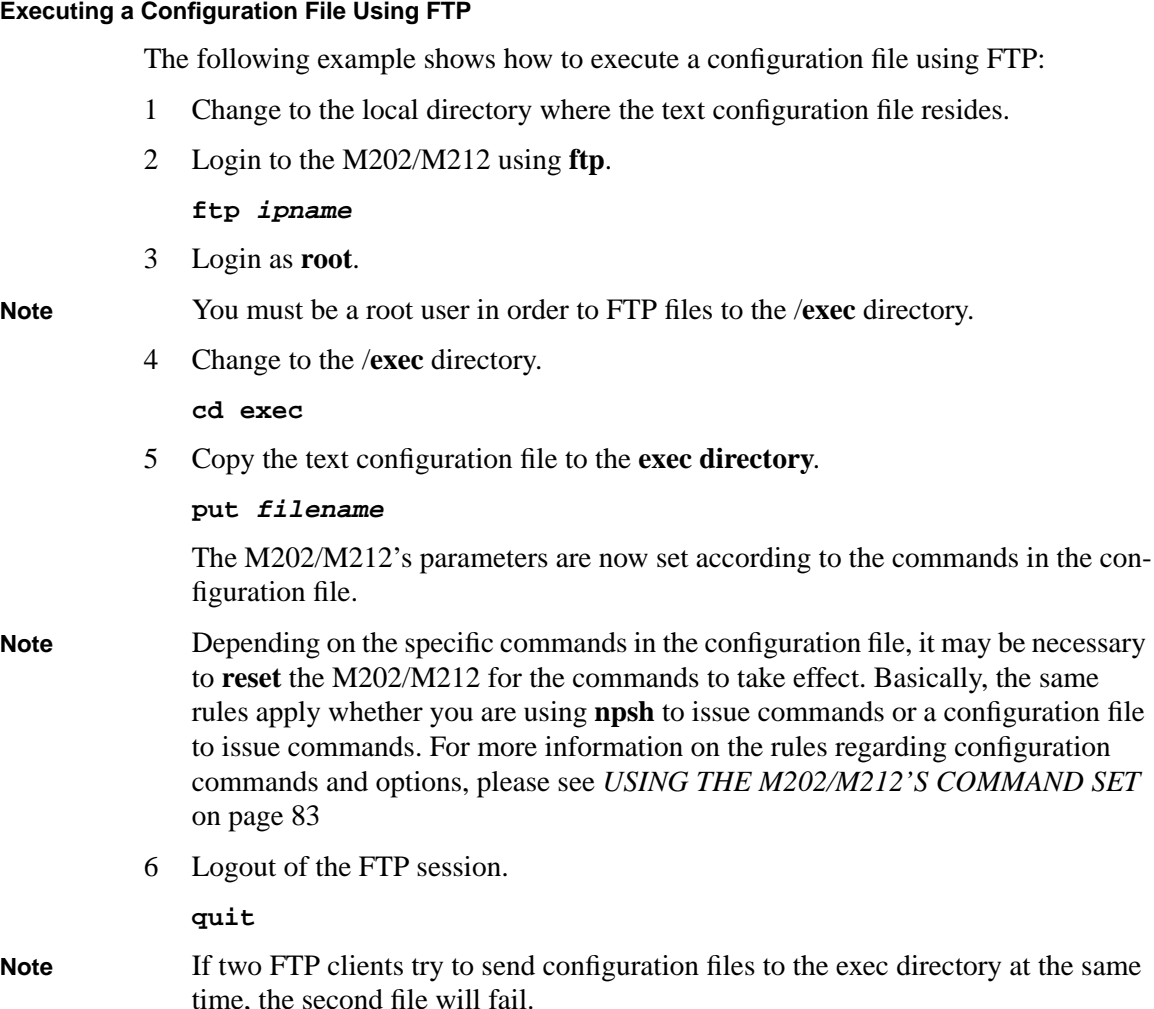

# **Serial Line IP**

Serial Line IP (SLIP) is a protocol used to connect two networks using a serial line. The M202/M212's serial ports support SLIP allowing the M202/M212 to be used to provide remote hosts with dial-up access to the local network via a modem.

SLIP is a very simple protocol and does not have any type of packet identification, error detection/correction, or address configuration. It relies on upper level protocols (IP, TCP and UDP) for such tasks. With SLIP, every IP packet that is to be sent to the remote network is just sent through the serial line followed by a byte to indicate the end of that packet. SLIP does not allow communications with Novell or AppleTalk network.

SLIP is very userful if you want, for example, to allow remote users access to the local network or to allow users to send print jobs to a remote office rather than sending a fax.

There are two ways to enable SLIP on the serial ports:

- As a dedicated SLIP connection.
- As a temporary SLIP connection

## **Configuring a Serial Port as a Dedicated SLIP Connection with an Attached Modem**

The following example explains how to set up a serial port as a dedicated SLIP connection with an attached modem. This procedure will provide one remote host dial-in access to the local network via a modem attached to the serial port, com1.

- This example assumes that the remote host is already configured with an IP address and has TCP/IP and SLIP available. **Note**
	- 1 Login to the M202/M212 and enter the following **npsh** commands to set the serial port to SLIP and to configure other necessary serial port settings.

# **set com1 slip ignbrk ctsflow rtsflow -ixon -inoff [baud rate]**

**save**

- The baud rate must correspond to the baud rate of the attached modem. **Note**
	- 2 Add a route to the M202/M212's routing table for the remote host.

**store tcpip route add host [remotehost ipaddress] [remotehost ipaddress] [ioportname]**

**store net route add host 192.147.242.3 192.147.242.3 com1** Example

> 3 Configure the M202/M212 to answer ARP requests for this remote host so that anything destined for this remote host will go to the M202/M212.

**store tcpip proxy add host [remotehost ipaddress]**

- **store tcpip proxy add host 192.147.242.3** Example
	- 4 Enable the IP gateway option on the M202/M212 so that data packets will be sent

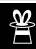

from the Local M202/M212 network to the romote host.

**store tcpip opts gateway**

5 Reset the Print Server to make these settings take effect.

**reset**

The remote host can now dial-in to the modem and become part of the M202/M212's network as if it were a new host on that network. Basically, whatever a host on the local network can do, the remote host can do.

- A dedicated SLIP connection can be the source of a security hole because anyone with the dial-in modem number can access the local network. **Note**
- A serial port **cannot** be configured as both a SLIP connection **and** a print server destination. Any destinations that are configured to the serial port must be reconfigured to another I/O port. **Note**

### **Configuring a Serial Port as a Temporary SLIP Connection with an Attached Modem**

The following example explains how to set up a serial port as a temporary SLIP connection with an attached modem. This procedure will provide remote host dial-in access to the local network via a modem but will terminate SLIP on the serial port when the connection is broken.

- This example assumes that the remote host is already configured with an IP address and has TCP/IP and SLIP available. **Note**
	- 1 Login to the M202/M212 and enter the following **npsh** commands to configure the serial port to the nessary settings.

**set com1 ignbrk ctsflow rtsflow -ixon -inoff [baud rate] save**

#### The baud rate must correspond to the baud rate of the attached modem. **Note**

2 Add a route to the M202/M212's routing table for the remote host.

**store tcpip route add host [remotehost ipaddress] [remotehost ipaddress] [ioportname]**

**store net route add host 192.147.242.3 192.147.242.3 com1** Example

3 Configure the M202/M212 to answer ARP requests for this remote host so that

[anythin](#page-101-0)g destined for this remote host will go to the M202/M212.

**store tcpip proxy add host [remotehost ipaddress]**

**store tcpip proxy add host 192.147.242.3** Example

> 4 Enable the IP gateway option on the M202/M212 so that data packets will be sent from the Local M202/M212 network to the romote host.

**store tcpip opts gateway**

5 Create logins for the users who will be dialing-in from a remote host.

```
set user add userid
```

```
set user passwd userid [password]
```
6 Reset the Print Server to make these settings take effect.

#### **reset**

- 7 The remote host can now dial-in to the modem. Once the connection is made with the M202/M212, they will be given a standard login screen where they will type their user id and password and press **<Enter>**.
- 8 The standard **npsh** message will appear. At the prompt, type:

**slip**

This configures the serial port to SLIP for as long as the connection is maintained. When the connection is dropped, the serial port reverts back to standard **npsh** mode.

The remote host is now part of the M202/M212's network as if it were a new host on that network. Basically, whatever a host on the local network can do, the remote host can do.

- The Print Server detects that the connection was dropped via the DCD signal on the serial port pin. When connecting via a modem, this is usually handled by the modem itself. If you are connecting to the serial port via a null modem cable, make sure that the cable carries the DCD signal from the remote host so that the M202/M212 will revert back to **npsh** mode when the remote computer is turned off. **Note**
- A serial port **cannot** be configured as both a SLIP connection **and** a print server destination. Any destinations that are configured to the serial port must be reconfigured to another I/O port. **Note**

For more information on setting up a serial port for SLIP, please see *[set com1|com2](#page-101-0)*

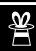

[on page 94](#page-101-0).

# **IP Routing**

IP routers allow computers connected to two (or more) separate networks to communicate with each other. The M202/M212 IP routing capabilities allows the Print Server to be Wide Area Network compatible.

For information on configuring the M202/M212's IP routing features, please see *[store](#page-119-0) [tcpip opts \[-\]ipforward](#page-119-0)* on page 112 and *[store tcpip route add|del default routeripad](#page-119-0)dress ifnum* [on page 112.](#page-119-0)

E

# <span id="page-154-0"></span>**TROUBLESHOOTING THE M202/M212 ?**

# **Overview**

This chapter will help you with various problems you may encounter throughout your print setup or when printing. There are five main sections in this chapter:

- 1 Common Problems
- 2 TCP/IP Problems
- 3 Novell Problems
- 4 AppleTalk Problems
- 5 Windows Problems.

# **Common Problems**

**The M202/M212 doesn't power up with the correct LED sequence ?**

Please refer to *[LED Patterns](#page-182-0)* on page 171. This table describes different LED startup patterns that are possible on the M202/M212.

If at any time after the bootup process the ERR LED comes on, please contact your local vendor. **Note**

# **TCP/IP Problems**

# **Communication Related**

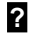

# **You cannot ping the M202/M212 ?**

There are a number of possible reasons for this:

- Have you rebooted the Print Server? Sometimes something this simple will solve various communication problems.
- Is the network connector fastened on tightly to the Print Server?
- Have you checked your network connection to the M202/M212? Try it at a new location on your network if possible or swap in another device.
- Have you made an entry in your host table (**/etc/hosts**, **host nis** map, or DNS name table) for the M202/M212?
- Have you tried to **ping** with the IP address instead of the IP name? This will eliminate any name-lookup issues and focus more on the communications between the M202/M212 and your host.
- Is it possible that a duplicate IP address has been assigned?
- Did you use the correct netmask for your particular environment?
- Has the M202/M212 been moved from another network? If so, it needs to be reconfigured to integrate with its new location. This includes a new IP address and netmask at the minimum. Please see *[Restoring To Factory Defaults](#page-131-0)* on page 118 and *[M202/M212 Configuration](#page-32-0)* on page 25 for possible configuration methods.
- Is there a router between the M202/M212 and your host? If so, a default router or a static route must be configured on the unit so the Print Server knows how to get its response back to the originating host. Please see *store tcpip* [on page 111](#page-118-0) and *[Getting Ready for Complex Networks](#page-132-0)* on page 119.
- Have you set any hosts or networks in the M202/M212's TCP access list? If so, only these entries can access the unit. Please see *list tcpip* [on page 90](#page-97-0) to view current entries.
- Do you have a RARP or BOOTP server running on your network? By default, the M202/M212 comes with the RARP and BOOTP request turned *on* so although you may have stored a particular network configuration in the units EEPROM, a RARP or BOOTP server may supply new *network* parameters upon bootup. To turn off RARP and BOOTP on the unit, please see *store tcpip* [on page 111.](#page-118-0)

If none of these help, try the following:

- Store the network parameters or view the currently stored settings via a terminal on COM1 or COM2. This logs you into the unit's command set where you can get a better understanding of what's going wrong. Please see *[Manual Configuration](#page-37-0) [Through the COM Port](#page-37-0)* on page 30.
- Reset the unit to default settings. Please see *[Restoring To Factory Defaults](#page-131-0)* on [page 118.](#page-131-0) Once the unit is in the default state, use one of the configuration options listed in *[M202/M212 Configuration](#page-32-0)* on page 25 to reconfigure it.

**?**

#### **You cannot Telnet to the M202/M212 ?**

If you are unable to **ping** the Print Server as well, please see *[Communication Related](#page-154-0)* [on page 147](#page-154-0). If it is **telnet** only that you are having problems with, these points should be considered:

- Are you able to **telnet** to another host on your network or **telnet** from another host? If not, look into your host's TELNET configuration.
- Have you tried rebooting the M202/M212?
- Does the fourth octet of the M202/M212's given IP address equal 0 or 255? Each of the four octets in the IP address should be between 1 and 254.

# **Printing Related**

# **?**

# **You've completed your print setup but nothing is printing**

This can be the most frustrating problem since you've gone through the configuration process and suddenly you don't know what's happening - "it's supposed to work now." Here are some things to check over:

- Are you able to communicate with the M202/M212? If you are having communication problems, please see *[Communication Related](#page-154-0)* on page 147.
- Is the printer online and in the correct mode for the file being sent to it?
- Is the printer spooler up and running on the host?
- Have you confirmed communications between the M202/M212 and the printer? This can easily be done with the ASCII output tests provided on the unit. Please see *start* [on page 107](#page-114-0) for information on these various tests. If you are not successful with these, look at flow control, I/O port settings, or possibly the cable.
- Is anything happening on the printer when the print job is sent? Sometimes, the print job may have gotten to the printer but just may need a manual form-feed. If this is the case, please see *set model* [on page 99](#page-106-0) for information on trailer strings.
- Is the print job data even getting to the M202/M212? Once you've sent the job from the host, try continuous **lpstat** commands on the Print Server. You should see the byte count for that particular port incrementing as the job passes through. If you are not seeing this happen, you may need to try a larger job or else consider some of the other suggestions in this section.
- If you're using **npr.if** to print, are the host binaries installed on your system in a general directory such as **/usr/local/bin**? Please see *[Printing Via the Spooler](#page-41-0)* on [page 34](#page-41-0) for more on interface file printing.
- Are there any error messages in your email, a log file, or other standard error files on your particular host? These messages can be very helpful in narrowing down the problem.
- Are all permissions correct on relative directories and files? Usually the error message files will indicate permission problems but it's still something to confirm.
- Might the destination or I/O port on the M202/M212 be disabled? Please see *disable* [on page 86](#page-93-0) and *enable* [on page 87](#page-94-0) for more on this feature.

If you are not able to print successfully yet, try the following:

Avoid the print spooler altogether by printing directly to the M202/M212 from your host. If you are successful, go over your host's print setup.

#### **cat test.txt | rsh spike lp -d d1prn1** Example

sends **test.txt** to the M202/M212 named **spike** to be remotely printed on the printer attached to **d1prn1**. The print spooler is not used at all.

#### **npwrite** can also be used to send print jobs without spooler intervention. Please see *[Direct Printing Without the Spooler](#page-39-0)* on page 32. **Note**

#### **Your print job comes out formatted incorrectly ?**

In a TCP/IP environment, this generally happens if no carriage return insertion has been incorporated into the printing process. The M202/M212 can handle this task or it can be set on the host system with the use of **onlcr**. To set this feature on the Print Server, please see *set model* [on page 99.](#page-106-0) For the host, a variable, ONLCR\_YN, in the provided interface file, **nprbsd.if** or **nprsysv.if**, must be set to 1. Please see *[Printing](#page-41-0) [Via the Spooler](#page-41-0)* on page 34.

#### **Your data comes out garbled ?**

This tends to happen when PCs are used with a TCP/IP software package and they are printing to a Unix system or directly to the M202/M212 where **onlcr** is turned on. DOS jobs have difficulty with this carriage return insertion and will therefore, print out incorrectly. To solve, make sure **onlcr** is turned off in the model associated with the destination that you are printing to and it is not set in the interface script if one is

used somewhere in the print path.

<span id="page-158-0"></span>Any printing from PCs should have a "raw" setup. **Note**

Some other things to consider when garbled data persists are:

- tab expansion (**xtab**) set on with graphic jobs,
- cable used between the M202/M212 and the printer,
- type of flow control being used on the M202/M212 and a serial printer.

If you cannot eliminate the garbling, you may want to try printing *without* the Print Server to see if the problem persists.

# **Novell Problems**

# **Communication Related**

#### **No connection is made with the M202/M212 after you have completed the print setup ?**

Whether you have configured the Print Server as a PSERVER or as an RPRINTER, there are several things to confirm:

- Have you tried repowering the M202/M212 Wait about a minute before checking to see if it has logged in and attached to a queue.
- Is the network connector fastened tightly to the unit?
- When going through the setup steps, did you name the M202/M212 **M\_xxxxx** where *xxxxxx* equals the last six digits of the Ethernet address? This is the default format of the unit's name whether it is acting as a PSERVER or as an RPRINTER.
- This **M\_xxxxx** name must have six digits after the " " so if necessary, pad out each byte with a zero (0). **Note**
	- Has the M202/M212's name been changed from its default of **M\_xxxxxx** and if so, have you incorporated this new name into your setup?
	- When setting the M202/M212 up as a PSERVER, did you specify a destination on the M202/M212 (e.g. d1prn1) for the printer name and did you remember this name is *case sensitive*?

M202/M212 destinations are case sensitive so they will not be recognized if they are typed incorrectly. By default, they are all in *lowercase*. If you are setting up in a Net-Ware 4 environment, the destination must be renamed to *uppercase* to match PCON-SOLE's entry. Please see *set dest* [on page 96](#page-103-0) for information on changing names. **Note**

- In a PSERVER setup, did you ensure that you were in bindery emulation mode? If you were, then did you do your entire print setup (i.e. queue, print server, printer) in this mode? It is important to create all print setup elements in this mode.
- Is there a password set for the Print Server to utilize when it is logging in to the file server? Make sure the M202/M212's PSERVER password matches that of the PCONSOLE's PSERVER setup or set both places to *no* password.
- Is there an entry when a **list rprinter** is done on the M202/M212? When the M202/M212 is configured as an RPRINTER, this command should produce the appropriate entry. Please see *[Host Software](#page-60-0)* on page 53 for details on using the provided DOS host software, **npsh.exe**, to communicate with the unit in a Novellonly environment.
- Have you tried using the M202/M212's **debug novell** command to see if it even recognizes any file servers on the network? You can use the DOS host software, **npsh.exe**, to communicate with the unit.
- If you look in CURRENT QUEUE STATUS within the PRINT QUEUE INFORMATION menu in PCONSOLE, can new servers attach to this queue?
- If you're configuring the M202/M212 as an RPRINTER, have you setup the CONFIG file accordingly? Is SYS VOLUME correct for your particular environment or was it configured differently upon your Novell installation?
- If the M202/M212 has logged in to the file server but has not attached to the queue, there may be a permission problem. Make sure the appropriate users have rights to this queue (they should be in the group "everyone.") Also, you may have to assign the queue to "root" so that is available to everyone.

If none of these help your situation, you may want to try the whole setup again. Completely delete the setup that is giving you trouble and go through the setup again following each step carefully.

Be sure to reboot the M202/M212 before beginning a new setup and after completing either a PSERVER or RPRINTER setup. Wait at least a minute for the Print Server to login and attach to a queue. **Note**

# **Printing Related**

#### **The job goes to the queue but nothing prints ?**

If nothing is printing, make sure you have a connection to the M202/M212 first. Please see *[Communication Related](#page-158-0)* on page 151 if you are having connection-related problems. Otherwise, consider these points to solve any printing problems you may be having in your Novell environment:

- Does the job leave the queue or is it stuck there indefinitely? If it leaves properly, the problem points to the actual printing mechanism on your Novell system (i.e. CAPTURE, NPRINT, etc.), to the print job format, or to the printer itself. Otherwise, concentrate on the configuration steps you've taken on your system.
- Have you confirmed that you can print from the M202/M212 to the printer ignoring the Novell setup altogether? Please see *start* [on page 107](#page-114-0) for a good test you can try.
- Is anything happening on the printer when the print job is sent? Sometimes, the print job may have gotten to the printer but just may need a manual formfeed. If this is the case, please see *set model* [on page 99](#page-106-0) for information on trailer strings.
- Is the printing mechanism you are using (i.e. CAPTURE, NPRINT, etc.) configured to service the appropriate queue?
- Is the M202/M212 configured as the queue's **Currently Attached Server**? If not, make sure you have associated the queue and the printer. Please see *[Host](#page-62-0) [Configuration](#page-62-0)* on page 55.
- Is there a hold on the print job? If you select the job from PCONSOLE's CURRENT PRINT JOB ENTRIES, change the **User Hold** or **Operator Hold** to *no*.
- If you look in PCONSOLE's CURRENT QUEUE STATUS within the PRINT QUEUE INFORMATION menu, is the server configured to service entries in this queue? It is possible to turn servicing *off* here.

These are just a few things to confirm. If you are still having printing problems at this point, try rebooting the M202/M212 and either go over every step you took in your configuration process, or try a new setup paying special attention to each step explained in *[Host Configuration](#page-62-0)* on page 55.

#### **The job prints but it comes out incorrectly ?**

This category really can be broken down into several sub-categories such as lost characters, garbled data, extra banner pages, or blank pages at the end of the job. However, the reason for these mishaps can generally be traced to the printing mechanism used on your Novell system. These points should be considered when configuring your print method (i.e. CAPTURE, NPRINT, etc.):

- Did you include the **No Tabs** option?
- Did you specify **No Banner** with PostScript printers?
- Did you turn off banner pages and formfeeds if this is already taken care of within an application or on the M202/M212? Doubling up of these types of print features is easy to do since these options are provided both on the M202/M212 (in a *model*) and within the print command.
- Are you running the latest version of PSERVER (later than 1.22)? If not, upgrade the PSERVER software.
- In a PSERVER setup, did you ensure that the printer name (e.g. d1prn1) was set up as *"Defined Elsewhere"*?
- Is the timeout option in the CAPTURE command set high enough so the printer doesn't time out before the print processing has had a chance to complete? This can be a problem with graphic jobs.

Some other things to consider when garbled data persists are:

- tab expansion (**xtab**) set on (in a *model*) with graphic jobs,
- the right driver for the printer if printing from within Windows,
- cable used between the M202/M212 and the printer,
- type of flow control being used on the M202/M212 and a serial printer.

With other print methods, the only thing to remember here is to configure the print job for **Byte Stream**. This will pass the data to the M202/M212 untouched.

For additional information on these suggestions or on various Novell printing mechanisms, please refer to your NetWare user manuals.

**?**

# **AppleTalk Problems**

#### **The Laserwriter icon in the Chooser Menu doesn't display any printer destinations ?**

In this situation, these things should be considered:

- Are you using EtherTalk rather than LocalTalk or TokenTalk?
- Is "EtherTalk" chosen in the **Control Panel's Network** icon?
- Have you checked the M202/M212 and the Apple system's Ethernet connections?
- Have you configured the M202/M212 to show up in the correct AppleTalk Zone. Please see *[AppleTalk Zones](#page-73-0)* on page 66 for information on doing this.

# **Windows Problems**

**Windows NT 3.5x**

**?**

# **Queue hangs**

Hanging print jobs or queues with Windows NT 3.5x usually means there's a problem at the host end. Most likely the printer and print server are sitting on the network waiting for some form of activity but the host is not doing anything. This is very typical for any LPR printing with Windows NT 3.5 and is possible with NT 3.51 as well.

The first thing to check is that the printer is in fact ready to go, meaning it is willing to accept more data. The best way to do this is to the use the **lpstat** command found on the print server. In fact, this command's output will tell you where exactly the problem is. Therefore, you'll want to telnet into the unit when the hanging occurs and issue **lpstat**. Search under the appropriate I/O port you are printing to and see if you see any messages like:

• "printing data - blocked"

If you see this message with the seconds to the right of the "blocked" message incrementing with every **lpstat** command you issue, then the printer is not allowing the print server to pass data to it. This will hang the print queue because the print server cannot take more data in its output buffer until the "blocked" message goes away (i.e. the printer sends the signal saying it's okay to send more data).

Once the printer is cleared of any error situation and the "blocked" message goes away, the print job should then go through and the queue should move along properly.

However, if the printer is in fact online and ready to print but you're still seeing "blocked" messages, there may be a problem with the communications between the print server's I/O port and the printer. Possibly the cable is faulty and the send signal isn't getting through to the print server or maybe the printer and print server aren't communicating properly. If this is the case, you need to look closely at the settings on both the printer's interface and the print server's I/O port interface. Another option is to try another printer to see if it works any better.

• "printing data - waiting"

Anytime you see this message, the print server says it knows about the print connection but it is waiting for the host to send data. Currently the unit's buffer has some room in it for more data but the host is not co-operating. Therefore, you need to look to the host to see why it is hung up. Look for errors that might lead you in the right direction and definitely make sure the host can still see the print server on the network using "ping" or "telnet".

This "waiting" message is very common when using NT's LPR client with NT version 3.5. Microsoft has a known bug that hangs up LPR printing periodically but this is supposed to be fixed with NT v3.51 according to Microsoft's online Knowledge Base.

#### **Various other errors ?**

Printing in a Windows NT environment can produce various errors that do not always mean too much to the user at first glance. Some common ones are "Windows cannot write to this file." or "A network error has occurred."

In most cases, the errors are all related to the LPR bug with Microsoft NT 3.5. That or an error comes up because the print server cannot take more data for some reason (i.e. the printer is in an error state). Windows has a real problem if it can't send all of the print job data right away so if it's blocked from sending data, its spool file builds and builds leading to an error like the ones mentioned. Be sure to check the **lpstat** output on the print server to determine where the problem is and if it's host related, keep the LPR bug in mind.

**?**

#### **Windows for Workgroups**

#### **Printer and Network Errors ?**

Anytime you have several Windows for Workgroups (WfW) stations printing directly to a print server, you may run into various printer and network errors. The problem occurs when one station is sending a print job to the printer and another station tries to send a print job to the same printer at the same time. The print server tells the second station to hold on to its data until it has finished with the first job. However, the Print Manager on this second station doesn't like this and errors out. This requires that the user on the second station resubmit their job when the printer is clear again.

This problem will occur with any external print server that does not spool entire print jobs (which is the case for every print server on the market today). The Print Manager likes to send the data it spools immediately and if it can't do this (because the printer is already busy with another job) it will produce an error saying the network or printer is busy.

The best solution to this problem is to then have a central spooling station (like an NT server) which allows each WfW station to spool the print job immediately to the server's hard drive. The NT server then can sit with the print job until the print server/printer can take it. The print server then only deals with one station and it goes through each job as it gets queued up.

It is not possible to set up a WfW station as the central spooling device since you cannot share a printer on the network that is already being shared. It is because a "net use" connection is used between this central station and the print server that causes the problem. However, a central NT station can offer a shared network printer to these WfW stations. **Note**

**?**

# <span id="page-166-0"></span>**EXECUTE:** GETTING HELP WITH THE M202/M212

# **Overview**

This is an important chapter to read if you are in need of any assistance with the M202/M212. It covers the procedures for obtaining technical support, upgrade packages, and general product information and software, and it explains Microplex's warranty policy.

# **Help Methods Available**

Support and information regarding your Microplex product can be obtained via several methods:

- WWW site: **http://www.microplex.com/**,
- FTP site: **ftp.microplex.com**,
- Email: **info@microplex.com** or **support@microplex.com**,
- Tel:  $+1\,604\,444-4232$  or  $+1\,800\,665-7798$  (in North America),
- Fax:  $+1$  604 444-4239

These methods are described next.

#### **WWW Site**

Microplex's HTTP site contains information on the company as well as detailed information on the M202/M212 including data sheets and technical bulletins. In addition, the latest software and manuals are always available.

Using whatever Web browser you have available, you need to get to the URL, **http://www.microplex.com/**.

### **FTP Site**

The FTP site contains similar data to the HTTP site.

The site is located at **ftp.microplex.com** and once logged in as an "**anonymous**" user, change to the directory **/support** where you'll find various sub-directories

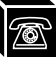

related to the different products and information available.

If you cannot access this site over the Internet, a 1-900 number is also provided. This is a dial-up line that goes directly to this FTP site. You can login "**anonymous**" and no password is required. The number is **1-900-468-7727**.

A fee is charged for using this number. **Note**

# **Email**

Two email addresses are provided if you want to contact Microplex. Please write to **info@microplex.com** if you have any general product questions or problems with the unit. Contact **support@microplex.com** if you need technical assistance but before doing so, please see *Technical Support* on page 160.

For specific service and support procedures, please see the following sub-sections.

# **Technical Support**

Microplex offers technical support for any problems you may have with your M202/M212. It is available through any of the methods mentioned in *[Help Methods](#page-166-0) Available* [on page 159.](#page-166-0)

If you decide to call Microplex, you may be placed in a call queue depending on the current support load. A support technician will get back to you as soon as one comes available.

Email is usually the quickest option. **Note**

# **Requirements Before Contacting Technical Support**

Before contacting Microplex for help, it is important that you:

- go through the troubleshooting suggestions described in *[TROUBLESHOOTING](#page-154-0) [THE M202/M212](#page-154-0)* on page 147,
- delete your current print setup and try again.

If the printing problem still persists, please have this information on hand to speed up the technical support process:

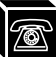

- M202/M212 firmware version (please see *list sysinfo* [on page 90](#page-97-0)),
- M202/M212 I/O port settings (please see *[list com1|com2](#page-94-0)* on page 87 or *[list](#page-96-0) prn1|prn2* [on page 89\)](#page-96-0),
- host print setup including the host type and print method used,
- any special processing done on the host or on the Print Server,
- description of the problem including the troubleshooting steps you have tried.
- The more details you have for the support technician and the more prepared you are, the better. **Note**

# **Upgrade Procedure**

The M202/M212's upgrade procedure is simple due to its FLASH memory. ROMs do not need to be replaced on the Print Server but rather, the ROM code itself can be easily downloaded to the unit. The latest code can be obtained from any of the places mentioned in *[Help Methods Available](#page-166-0)* on page 159.

There are three files that are required for the upgrade process:

- 1 **m202dl.hex.Z** is the FLASH upgrader,
- 2 **m202hex.Z** is the Print Server binary,
- 3 **download.txt** explains the upgrade procedure.
- Host software is also available for the various versions of firmware. **Note**

#### **WWW Site**

To get these from the WWW site, you need to:

- 1 Click on **Technical Support** on the home page.
- 2 Under the section "M202/M212 Print Server", click on **Upgrading Firmware**.
- 3 Follow the instructions in Step 1 under "Start Here" and download **m202dl.hex** and **m202.hex**.
- To obtain the upgrade instructions, just print out the **Upgrading Flash Firmware** page. In addition, to get the latest host software, click on **Host Software** under the **Note**

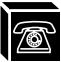

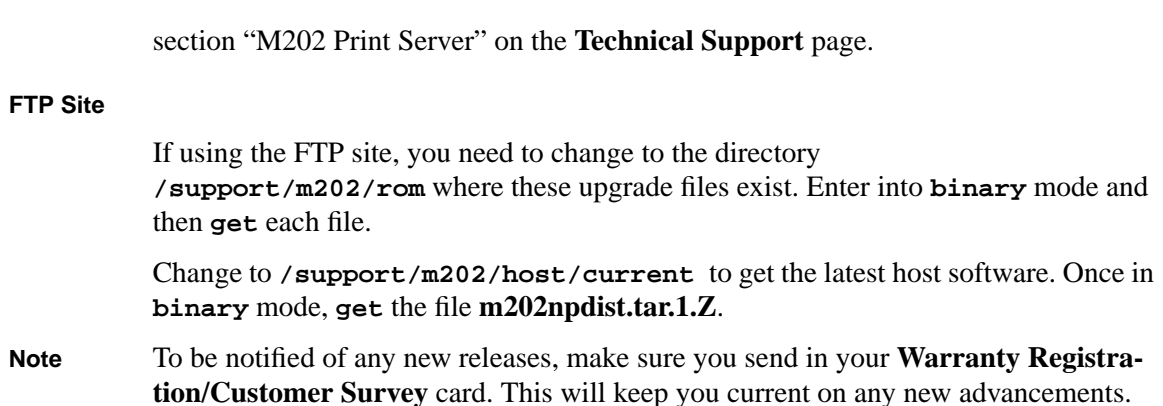

# **Warranty**

Microplex Systems Ltd. warrants this product to be free from defects in workmanship and material for the duration of three (3) years from the time of the original purchase date. During this period, Microplex will repair or replace a defective product with a new or rebuilt product at no extra charge except as stipulated below.

At no time shall Microplex's liability exceed the replacement cost of the subject item.

All express and implied warranties for this product including all warranties of Merchantability, Suitability, and Fitness for a particular application are limited to three (3) years from the time of the original purchase date. In no event shall Microplex be liable for Loss of Use, Loss of Profits or Revenues, or other Indirect, Incidental, or Consequential Damages. This warranty does not imply the right to loaner or replacement units during the time required to perform repairs.

To obtain service under this warranty, the defective product must be returned to Microplex in packaging that will prevent damage from occurring while in transit. A Return Merchandise Authorization (RMA) number must be obtained from Microplex prior to shipping the product. This number should be clearly marked on a label affixed to the outside of the package.

This warranty does not cover any losses or damage caused by:

- shipping,
- improper installation, use, or maintenance,
- unauthorized repair, modification, alteration, or replacement of components,

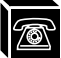

- excessive environmental conditions including electrical power surges, temperature, humidity, or any other irregularities,
- negligence or abuse.

# **Warranty Claim Procedure**

Please use the following guidelines when shipping goods back for warranty claim:

- Get an RMA number and shipping instructions from Microplex using one of the methods mentioned in *[Help Methods Available](#page-166-0)* on page 159.
- Indicate the RMA number clearly on the address label of the shipping carton.
- Include a copy of the invoice/receipt.
- Package the product securely, in original packaging if possible, to prevent damage during shipping.
- Ship **ONLY BY FEDERAL EXPRESS**, insured and collect.
- Using any other shipping company may result in charges to your company. Microplex will pre-pay the return shipping charges with Federal Express. **Note**
	- If you ship from a country other than Canada, type (on any paper) a commercial invoice containing the following information:
	- vour address,
	- Microplex's address (as *consignee*),
	- country of origin of the product (i.e. Canada),
	- number of packages in the shipment,
	- description of the product,
	- quantity,
	- total value of shipment (your total purchase price),
	- reason for return (e.g. warranty repair),
	- a declaration.

This invoice must accompany the returned product to meet Canadian customs requirements. Please see *[Sample Commercial Invoice](#page-171-0)* on page 164.

<span id="page-171-0"></span>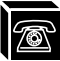

## **Figure 5: Sample Commercial Invoice**

### **COMMERCIAL INVOICE from**

*Leslie Smith ABC Corporation 1234 Western Parkway Anycity, NC USA, 27511*

# **DATE OF EXPORT**: *02/12/93* **AIR WAYBILL NO.**: *123-12341234* **CONSIGNEE: IMPORTER (IF OTHER THAN CONSIGNEE)**

*Microplex Systems Ltd. 8525 Commerce Court same as consignee Burnaby, B.C. V5A 4N3, CANADA*

#### **COUNTRY OF ORIGIN:** *Canada*

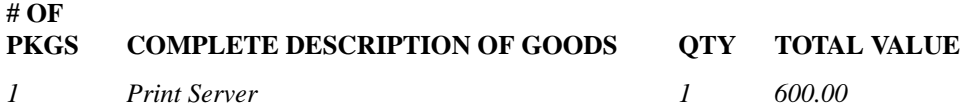

#### **REASON FOR RETURN**: warranty repair

*I declare all information contained in this invoice to be true and correct.*

*Leslie Smith 02/12/93*

**SIGNATURE 1.1 ISSUED AND STRAIGHT AND TITLE DATE** 

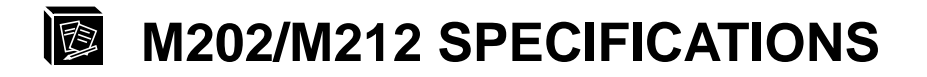

# **Variable Definitions**

### **list default var**

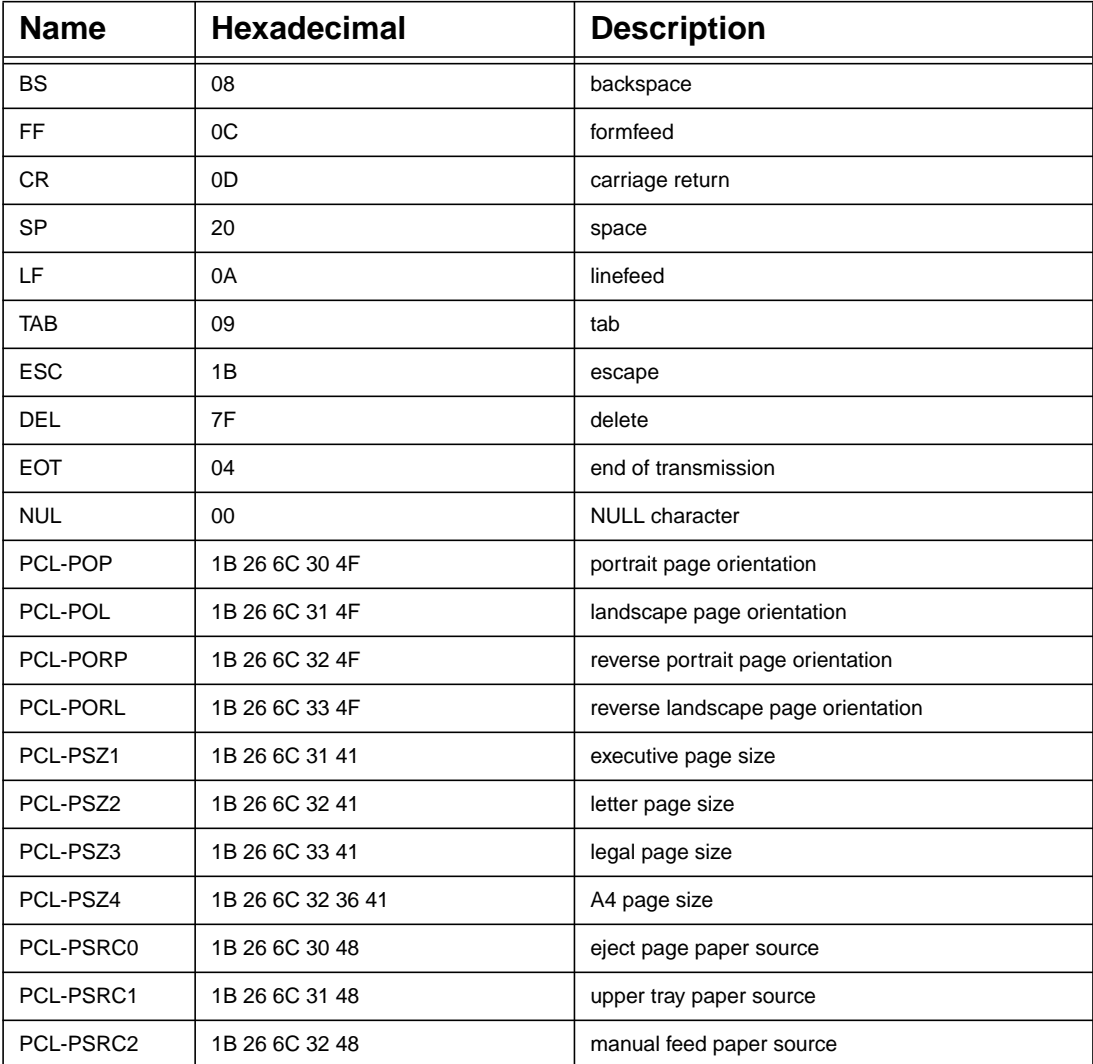

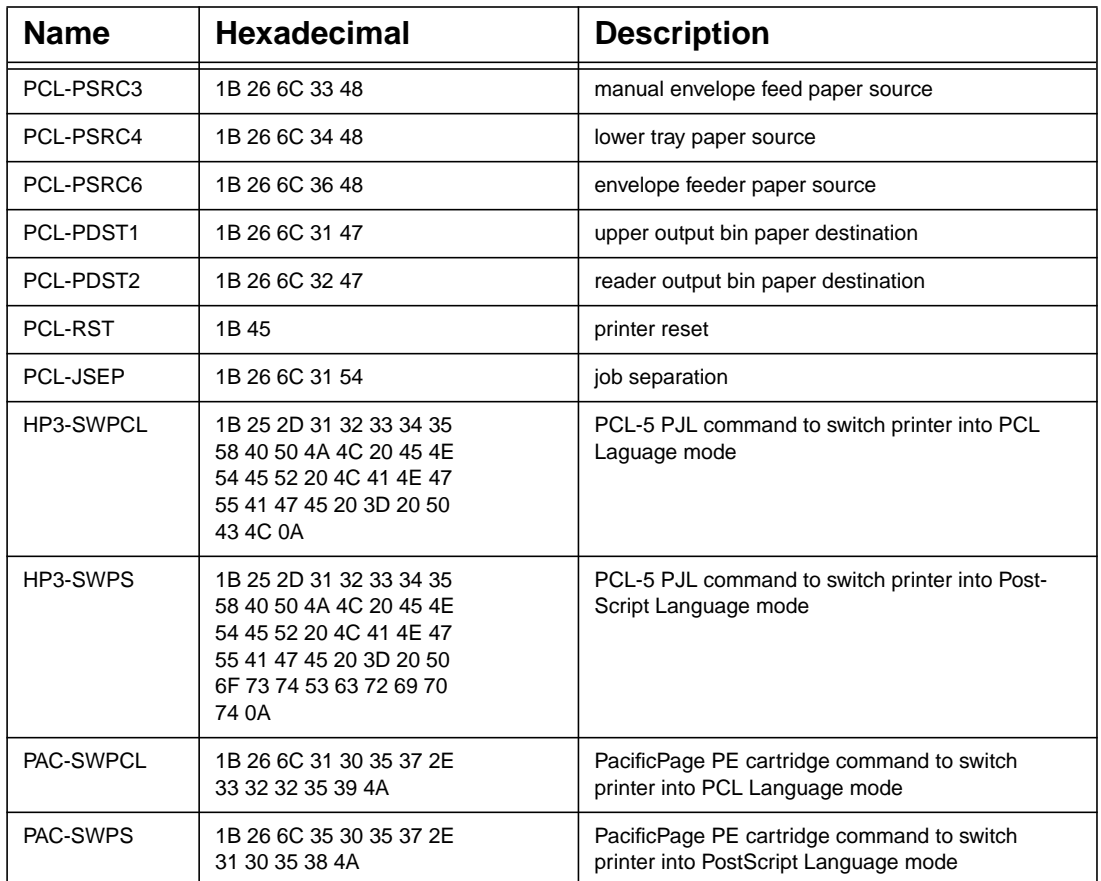

<u> 1989 - Johann Barnett, fransk politiker (</u>

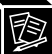

# **Hardware Specifications**

# **Network Interfaces**

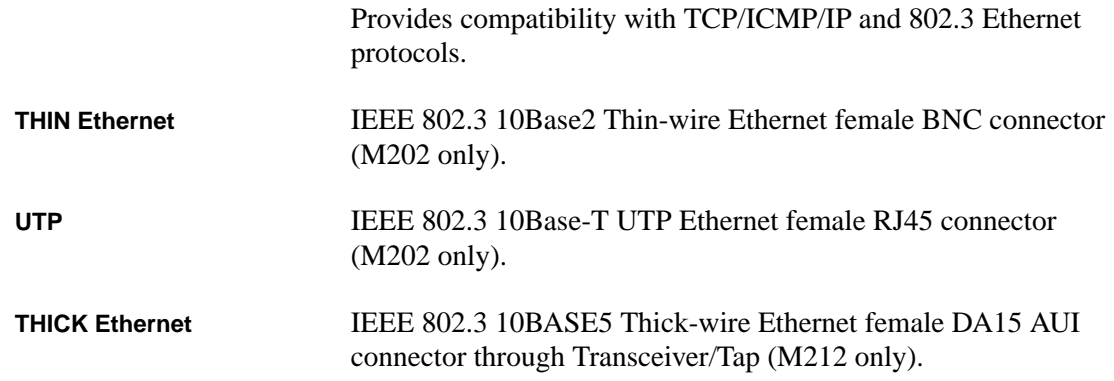

# **Table 4: UTP (RJ45) Connector Pinout**

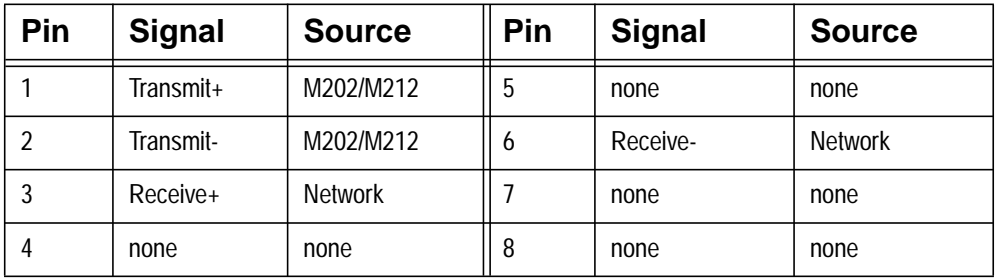

**Transceiver Pinout**

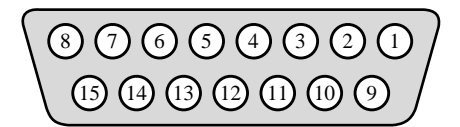

# **Table 5: THICK (Transceiver) Connector Pinout**

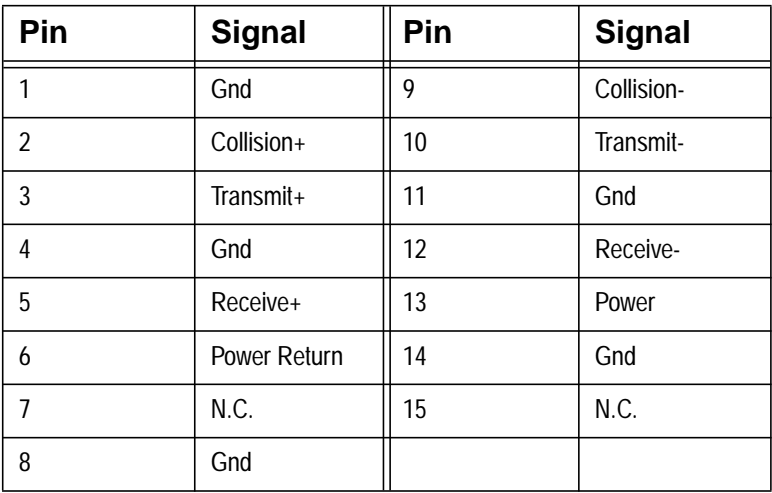

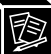

# **Printer Support**

IBM PC compatible parallel interface (Centronics). IEEE 1284-I compliant. **Parallel Ports (PRN1, PRN2)**

Female DB25 connectors.

DMA-driven state-machine implementation supports data rates in excess of 280,000 characters per second.

# **Figure 6: Parallel Port Timing**

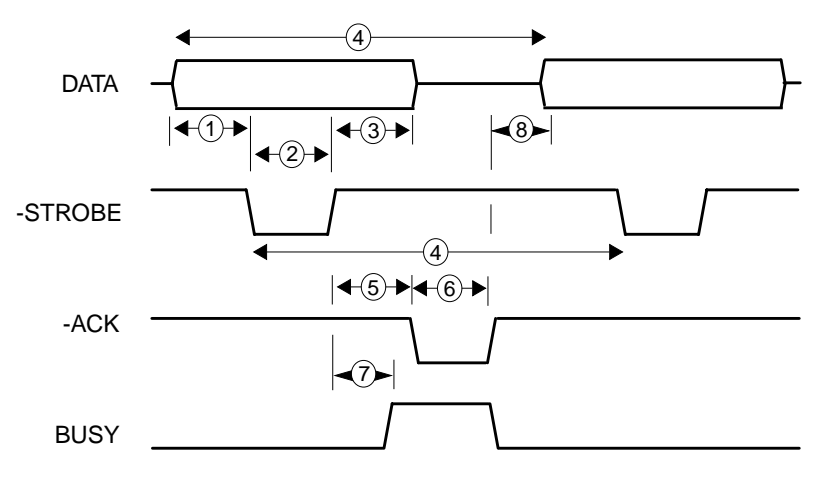

**Table 6: Parallel Port Timing**

| #                                                    | Characteristic                                      | Fastmode $(\mu S)$ |                  |     | Normal $(\mu S)$ |          |     | Slowmode $(\mu S)$ |      |      | vSlowmode $(\mu S)$ |     |      |  |
|------------------------------------------------------|-----------------------------------------------------|--------------------|------------------|-----|------------------|----------|-----|--------------------|------|------|---------------------|-----|------|--|
|                                                      |                                                     | min                | max              | typ | min              | max      | typ |                    |      |      | min                 | max | typ  |  |
| 1                                                    | Data Setup                                          |                    |                  | 0.5 |                  |          | 2.0 |                    |      | 8.0  |                     |     | 16.0 |  |
| 2                                                    | Strobe Width                                        |                    |                  | 0.5 |                  |          | 2.0 |                    |      | 8.0  |                     |     | 16.0 |  |
| 3                                                    | Data Hold                                           |                    |                  | 0.5 |                  |          | 2.0 |                    |      | 8.0  |                     |     | 16.0 |  |
| 4                                                    | Cycle Time                                          | 2.0                | 3.0              | 2.5 | 8.0              | 9.0      | 8.5 | 32.0               | 33.0 | 32.5 | 64                  | 65  | 64.5 |  |
| 8                                                    | Peripheral Ready<br>to Start of Next<br><b>Byte</b> | $-0.5$             | 1.0              |     | $-2.0$           | 4.0      |     | -8                 | 16   |      | $-16$               | 32  |      |  |
| <b>Independent of Mode (Dependant on Peripheral)</b> |                                                     |                    |                  |     |                  |          |     |                    |      |      |                     |     |      |  |
| 5                                                    | Strobe Negated to<br><b>Ack Asserted</b>            |                    |                  |     | 0.0              |          |     |                    |      |      |                     |     |      |  |
| 6                                                    | Ack Cycle Width                                     |                    |                  |     | 2.5              |          |     |                    |      |      |                     |     |      |  |
| $\overline{7}$                                       | Strobe Negated to<br><b>Busy Asserted</b>           |                    |                  |     | 0.0              |          |     |                    |      |      |                     |     |      |  |
|                                                      | <b>Transfer Rate</b>                                |                    |                  |     |                  |          |     |                    |      |      |                     |     |      |  |
|                                                      | <b>Characters Per</b><br>Second (kcps)              |                    | 280<br>$\ddot{}$ |     |                  | 125<br>÷ |     |                    | 30   |      |                     | 15  |      |  |

<u> 1980 - Johann Barbara, martxa a</u>

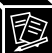

### **Parallel Port Pinout**

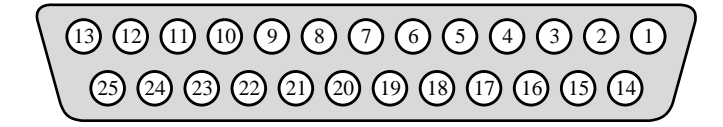

# **Table 7: PRN1/PRN2 Pinout**

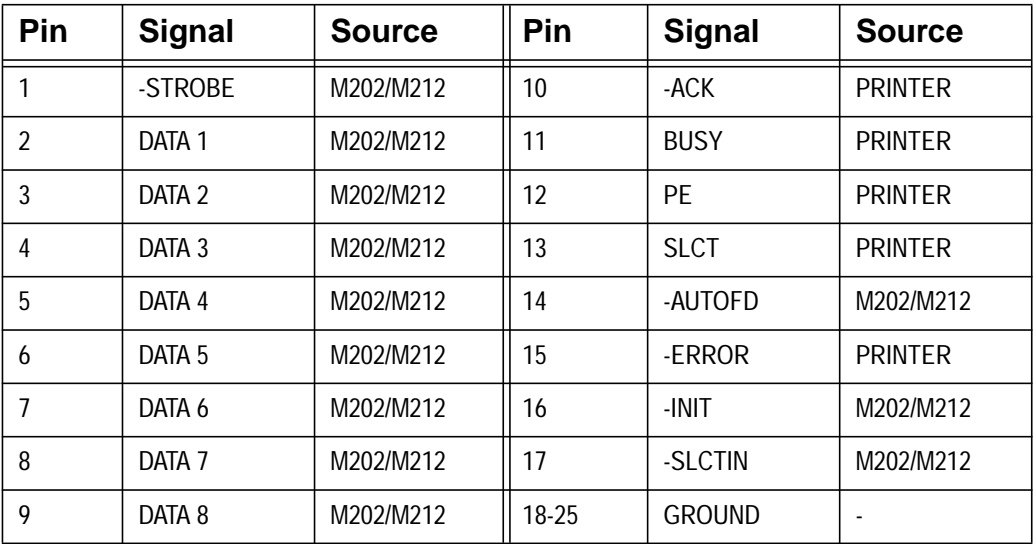

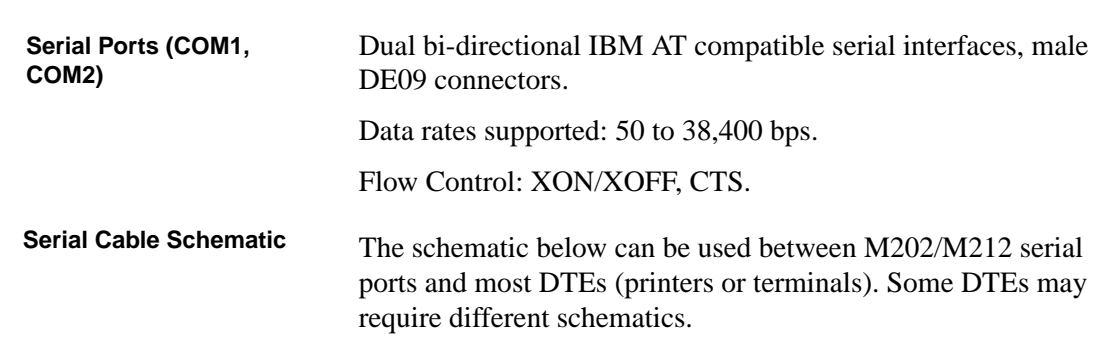

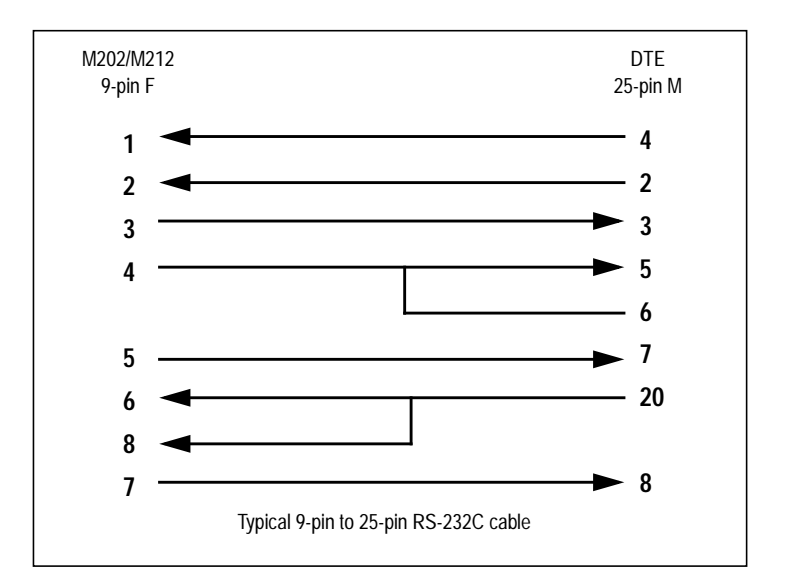
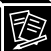

**Serial Port Pinout**

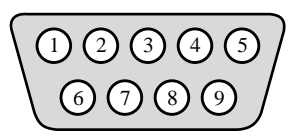

## **Table 8: COM1/COM2 Pinout**

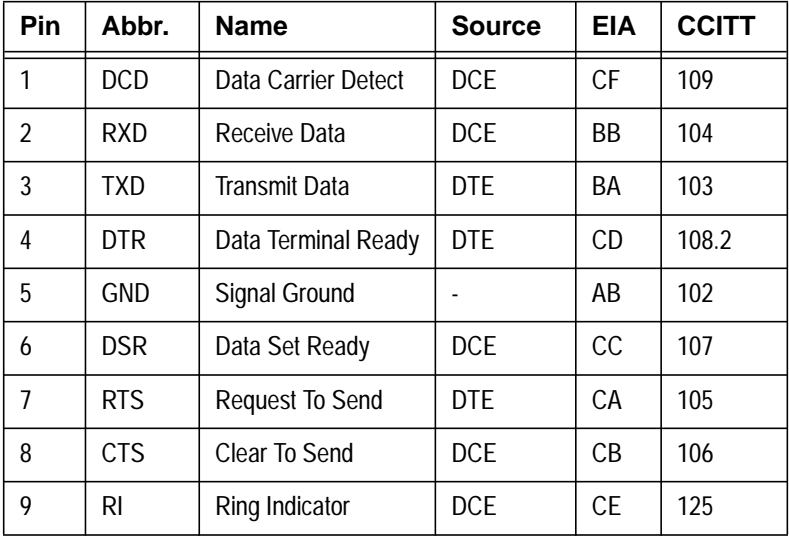

# **Electrical Details**

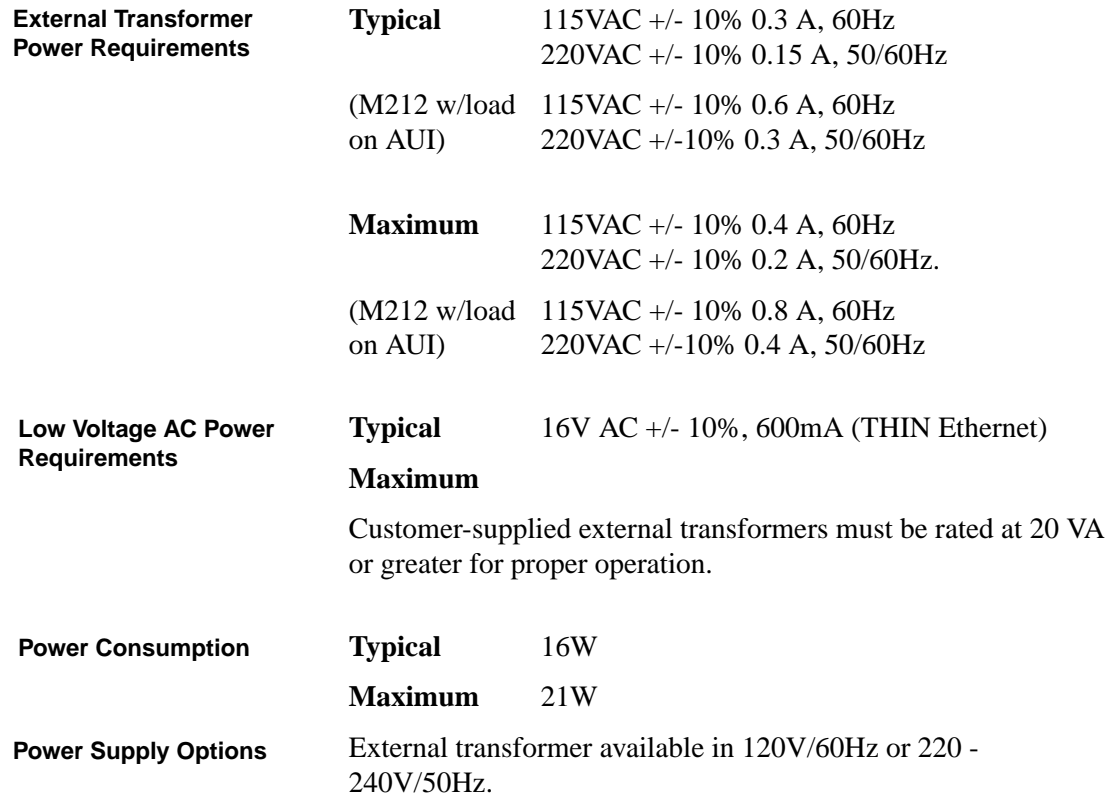

<u> 1980 - Johann Barbara, martxa a</u>

**Power Socket**

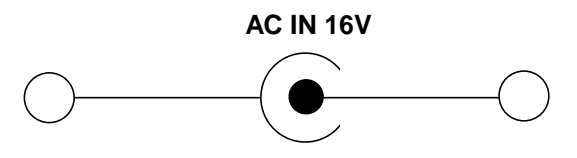

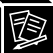

# **M202/M212 LED's**

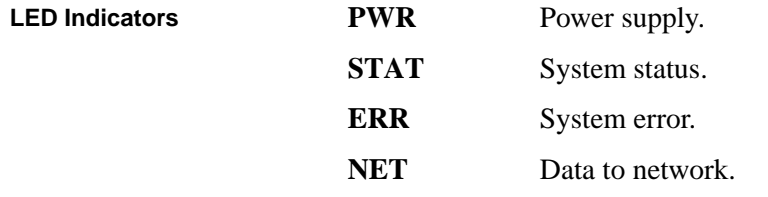

# **Table 9: LED Patterns**

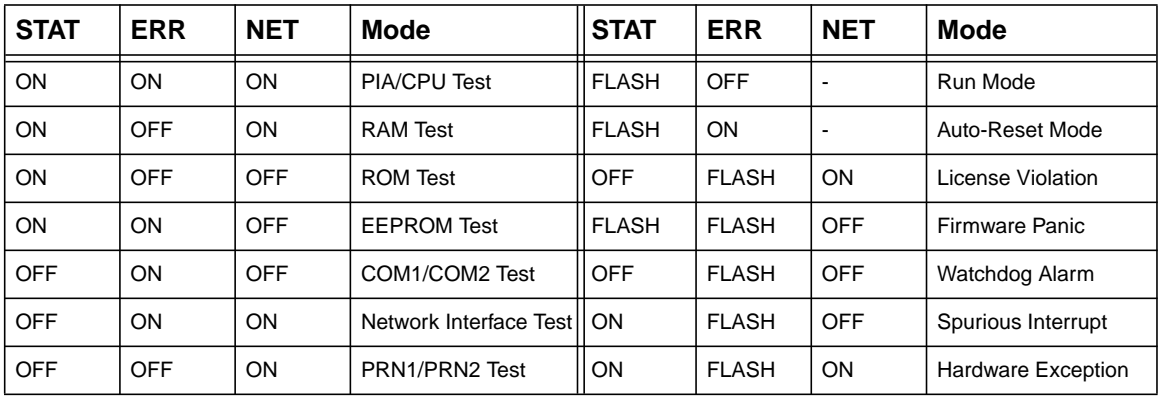

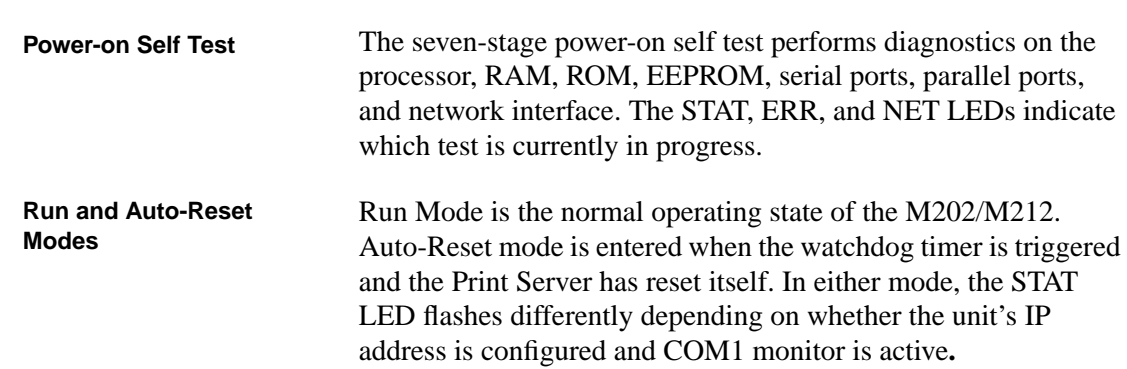

# **Table 10: Run and Auto-Reset Mode Description**

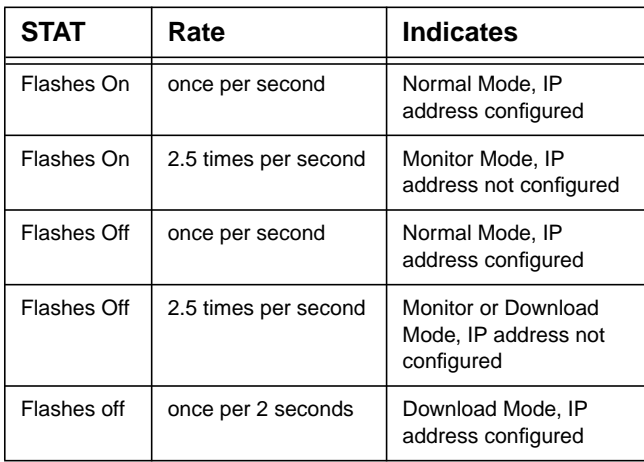

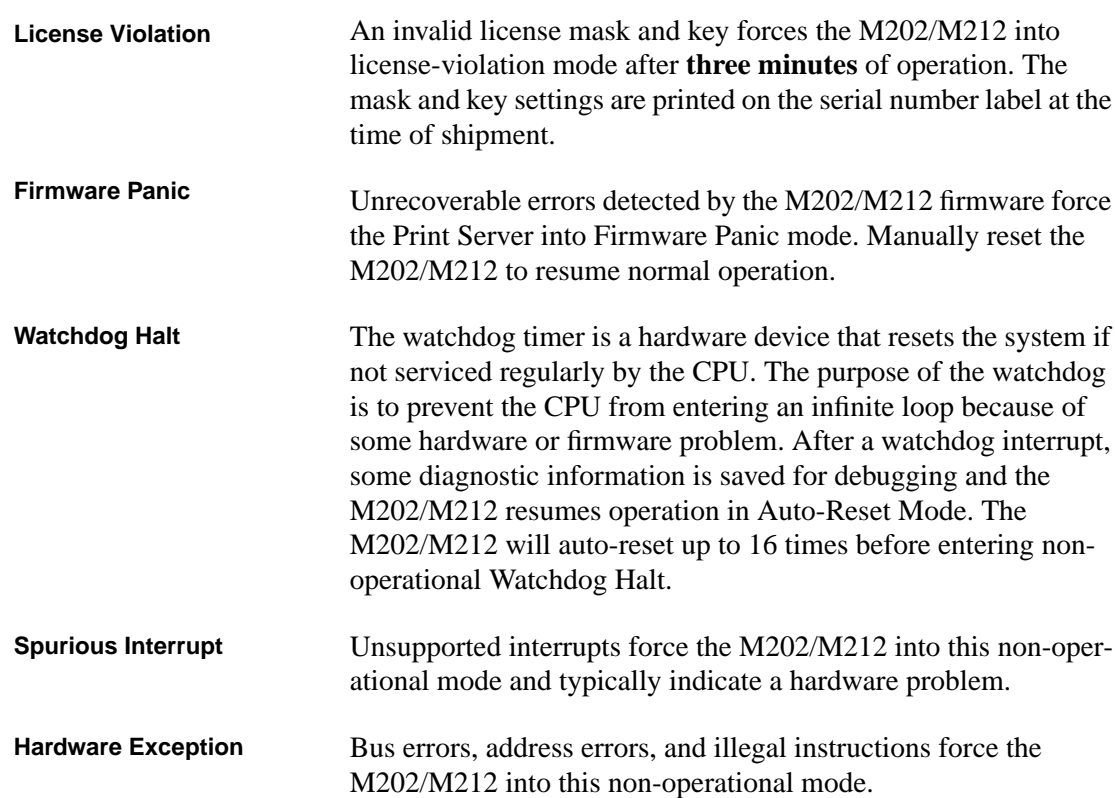

图

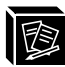

# **Physical Details**

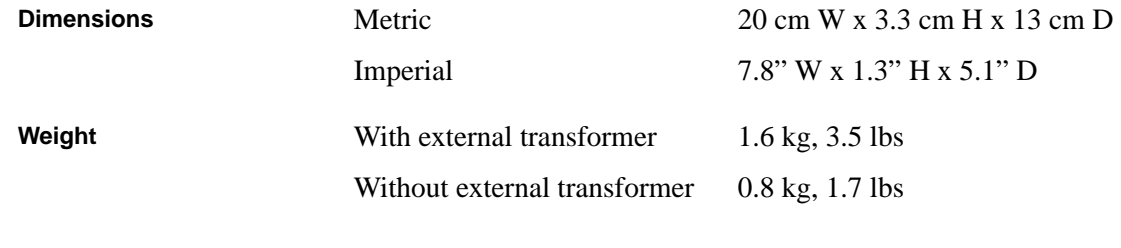

<u> 1980 - Johann Barbara, martxa amerikan personal (</u>

# **Environmental Details**

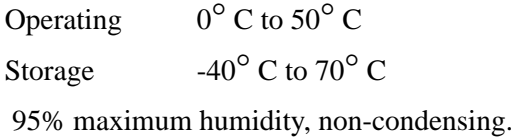

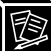

# **Software Specifications**

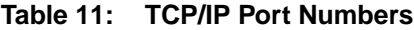

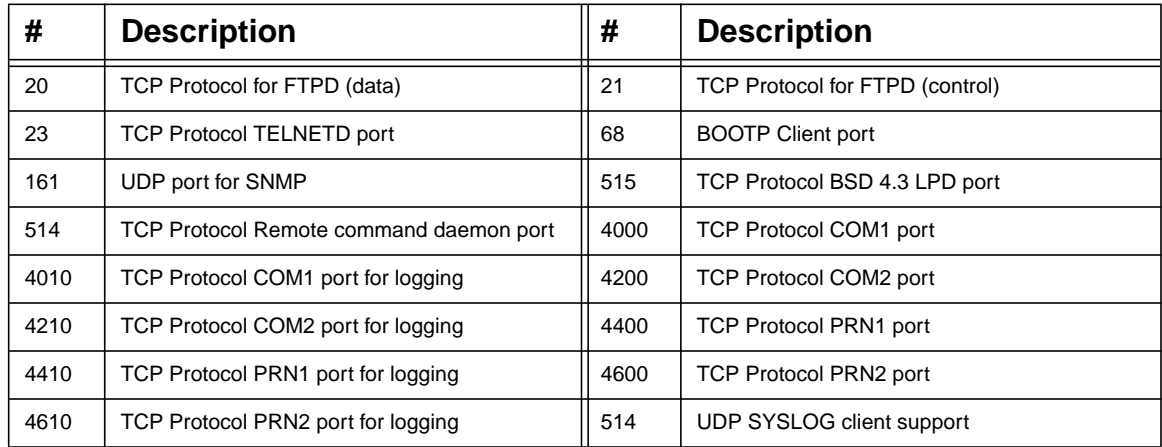

Client application software can send raw data to COM1, COM2, PRN1, or PRN2 by opening a socket to the associated TCP port number. Such connections are queued along with LPD and **rsh/rcmd/remsh** print jobs so that applications must close the socket to permit subsequent jobs that are queued to print by other methods.

There can be 256 simultaneous TCP connections depending on the current memory available. 10 simultaneous TELNET connections are possible. **Note**

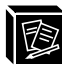

# **Standards Supported**

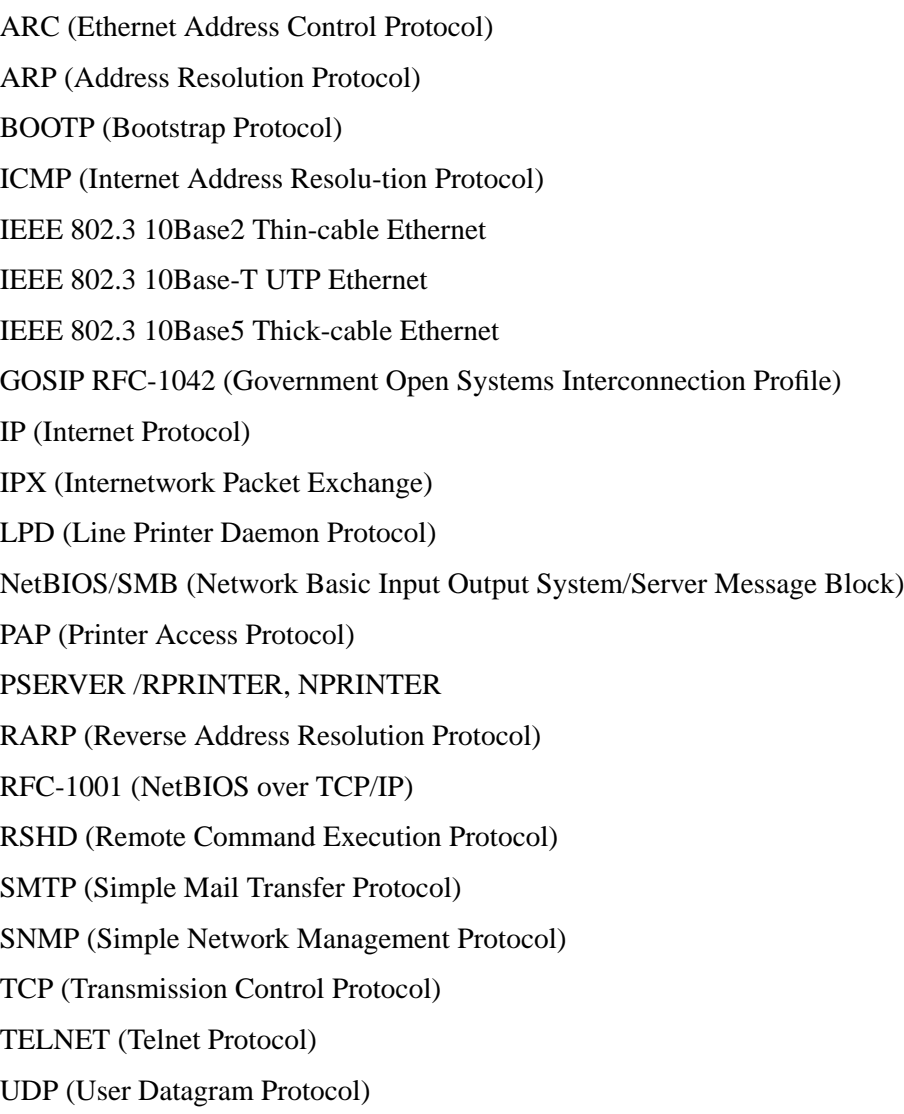

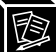

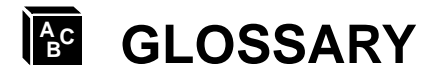

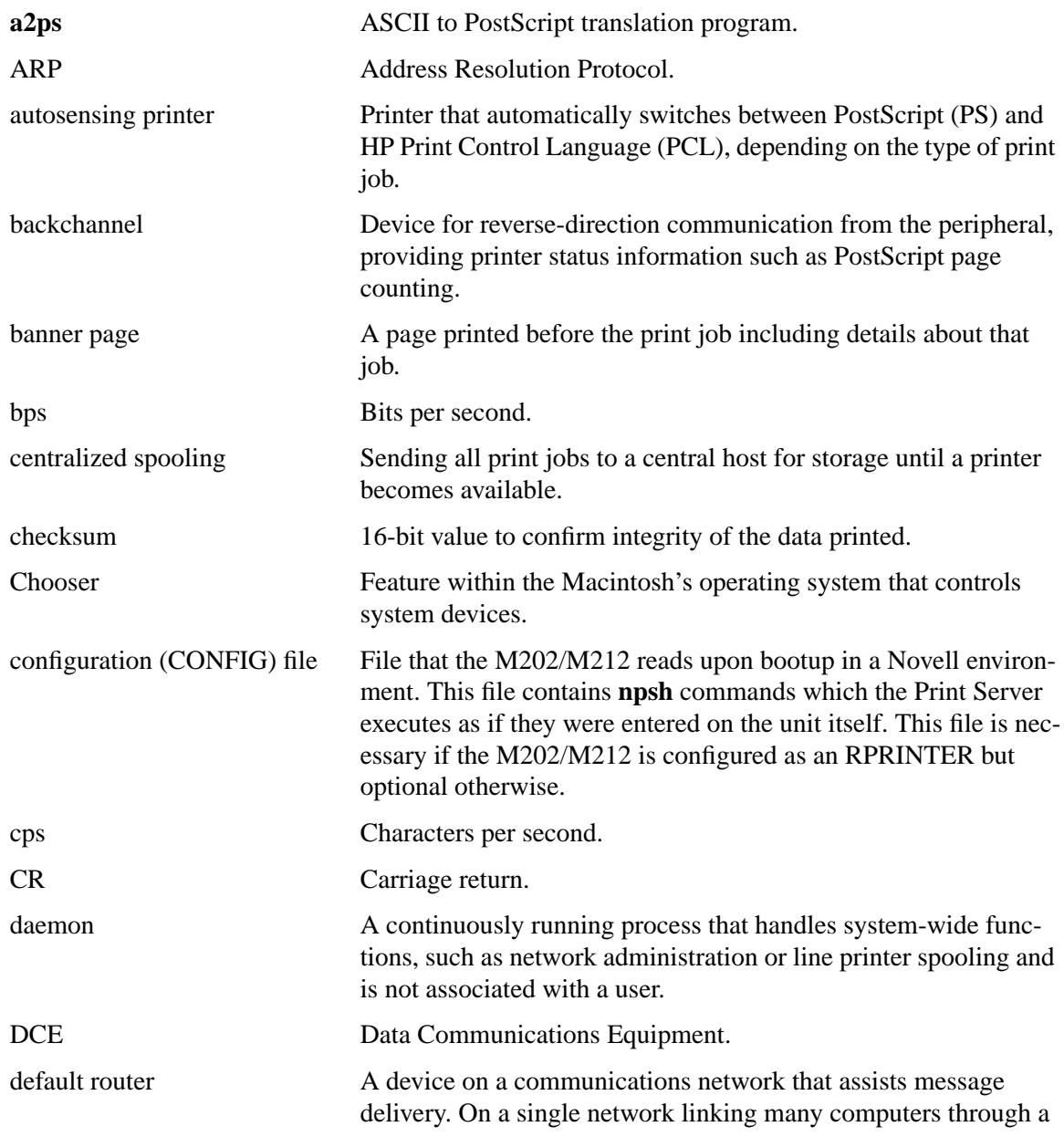

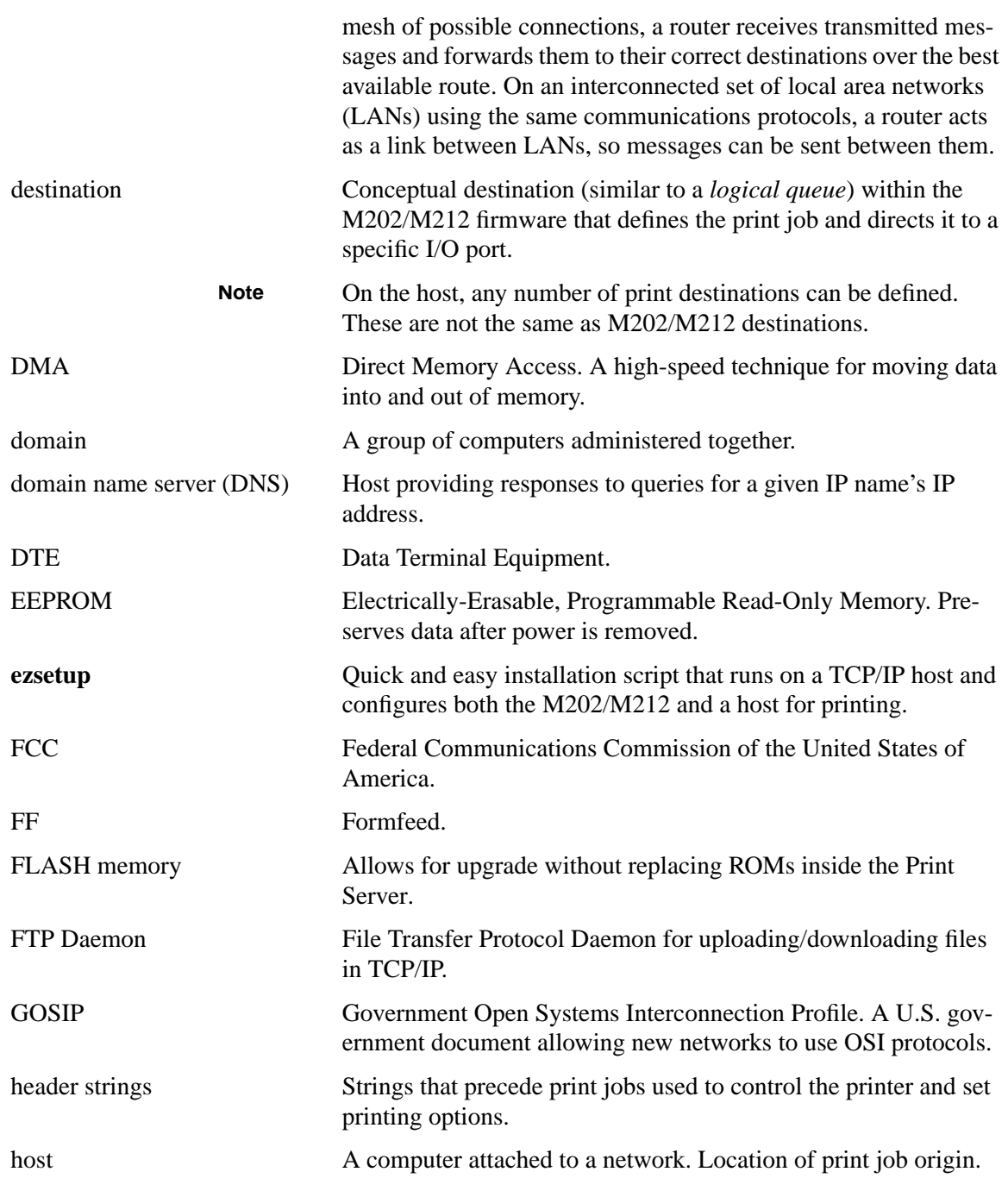

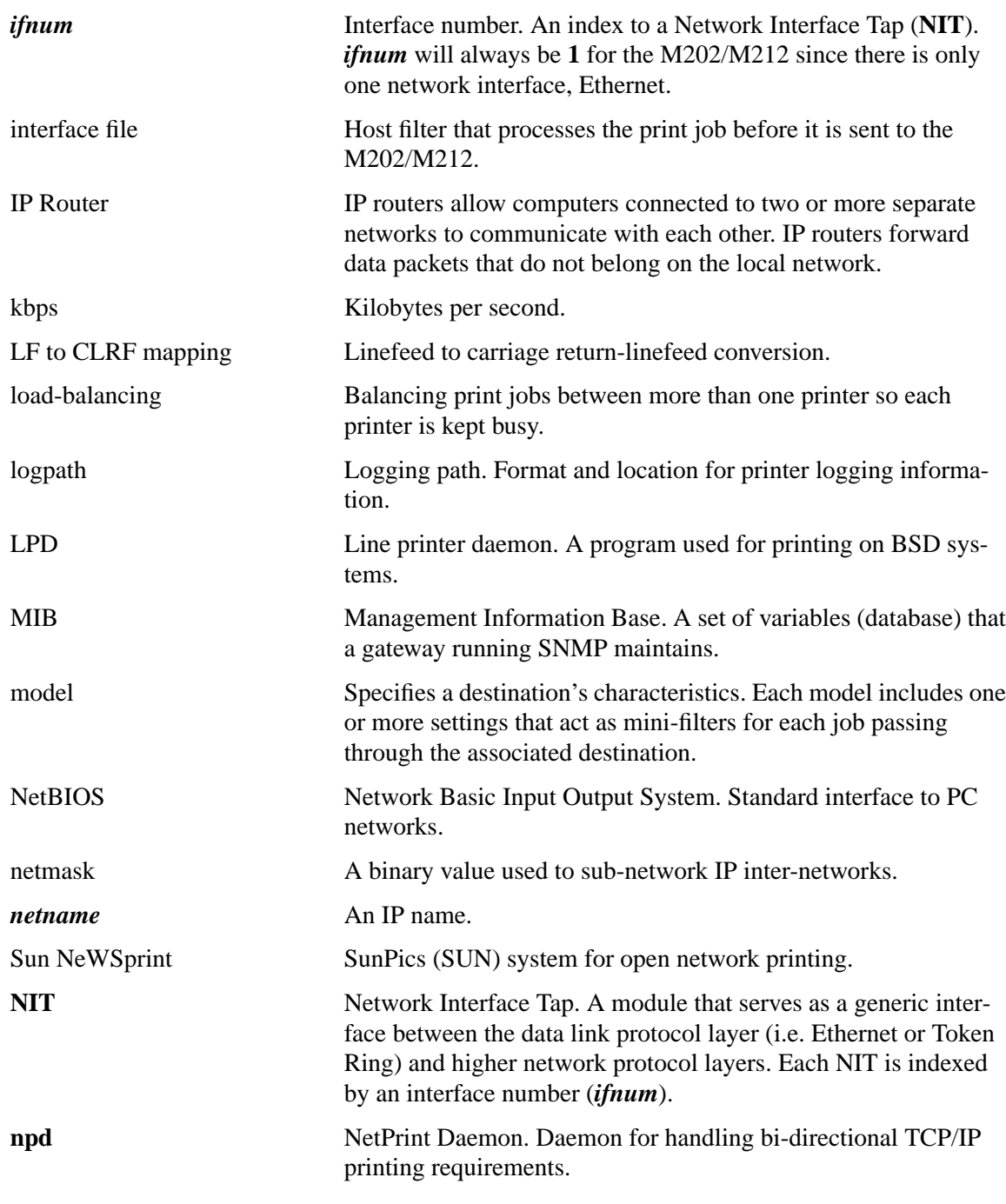

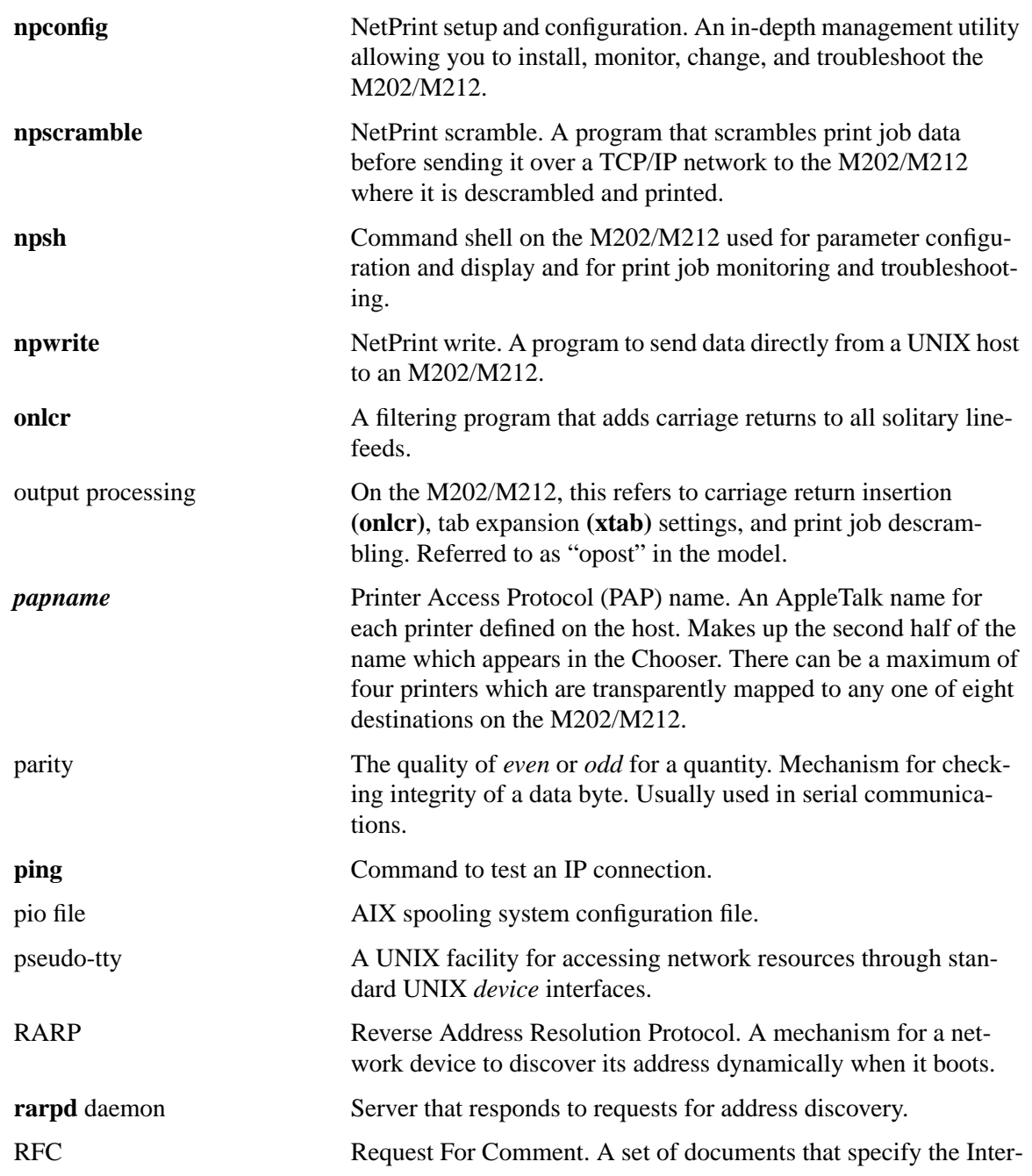

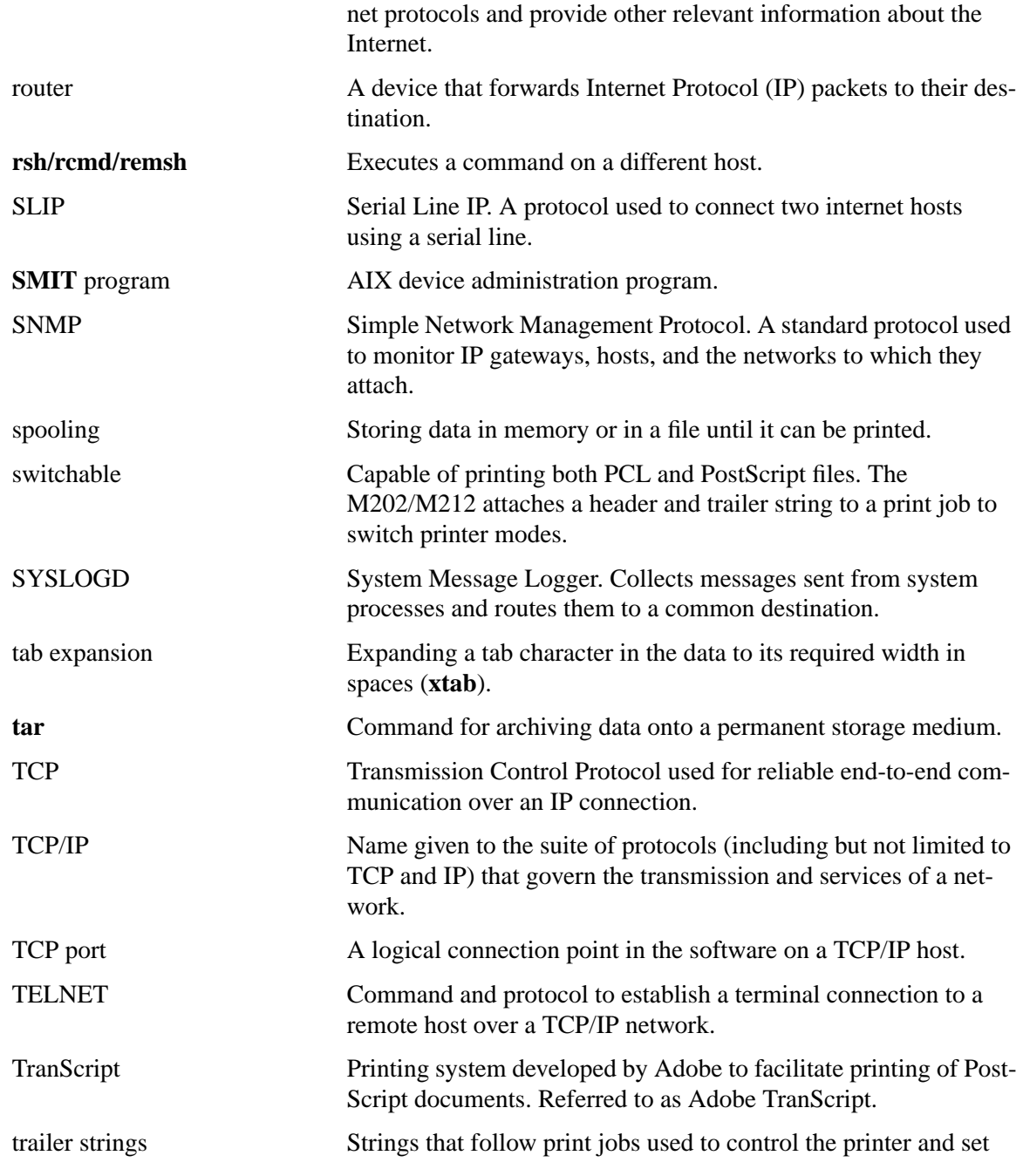

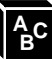

printing options.

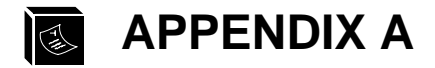

# **Planning Your Print Setup**

In this appendix, you will find information that will help you with your print setup including the advantages and disadvantages of your various configuration options

| <b>Setting</b>                   | <b>Advantages</b>                                                                                      | <b>Disadvantages</b>                                                                                          |
|----------------------------------|----------------------------------------------------------------------------------------------------|----------------------------------------------------------------------------------------------------|
| Port Used:                       |                                                                                                    |                                                                                                    |
| Parallel ports                   | High speed and IEEE 1284-I<br>compliant.                                                               | Need bi-directional printer if using<br>1284-I capabilities.                                                  |
| Serial ports                     | Bi-directional. Allows connec-<br>tion of alternate device, such as<br>modem.                          | Lower throughput than parallel.                                                                               |
| <b>TCP/IP Print Methods:</b>     |                                                                                                    |                                                                                                    |
| lpd communica-<br>tions          | Print without an interface file. No<br>host software required and easy<br>setup.                       | Not available on all UNIX systems.<br>Output processing must be done on<br>the Print Server, not on the host. |
| rsh/rcmd/remsh<br>communications | Available on most UNIX systems.<br>Allows for processing on the host<br>to improve unit's performance. | Requires an interface file on a BSD<br>system (System V hosts need one<br>anyways).                           |
| npd communica-<br>tions          | Allows bi-directional communi-<br>cation. Uses standard UNIX<br>device interface.                      | Requires host software. npd may<br>have to be compiled for your system.                                       |
| <b>Novell Print Methods:</b>     |                                                                                                    |                                                                                                    |
| <b>PSERVER</b>                   | Faster print process. Replaces a<br>dedicated workstation or frees up<br>file server resources.        | Takes up a NetWare user license.<br>Requires bindery emulation if using<br>NetWare 4.                         |

**Table 13: Configuration Considerations**

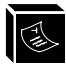

# **Table 13: Configuration Considerations**

<u> 1989 - Johann Barn, mars eta bainar e</u>

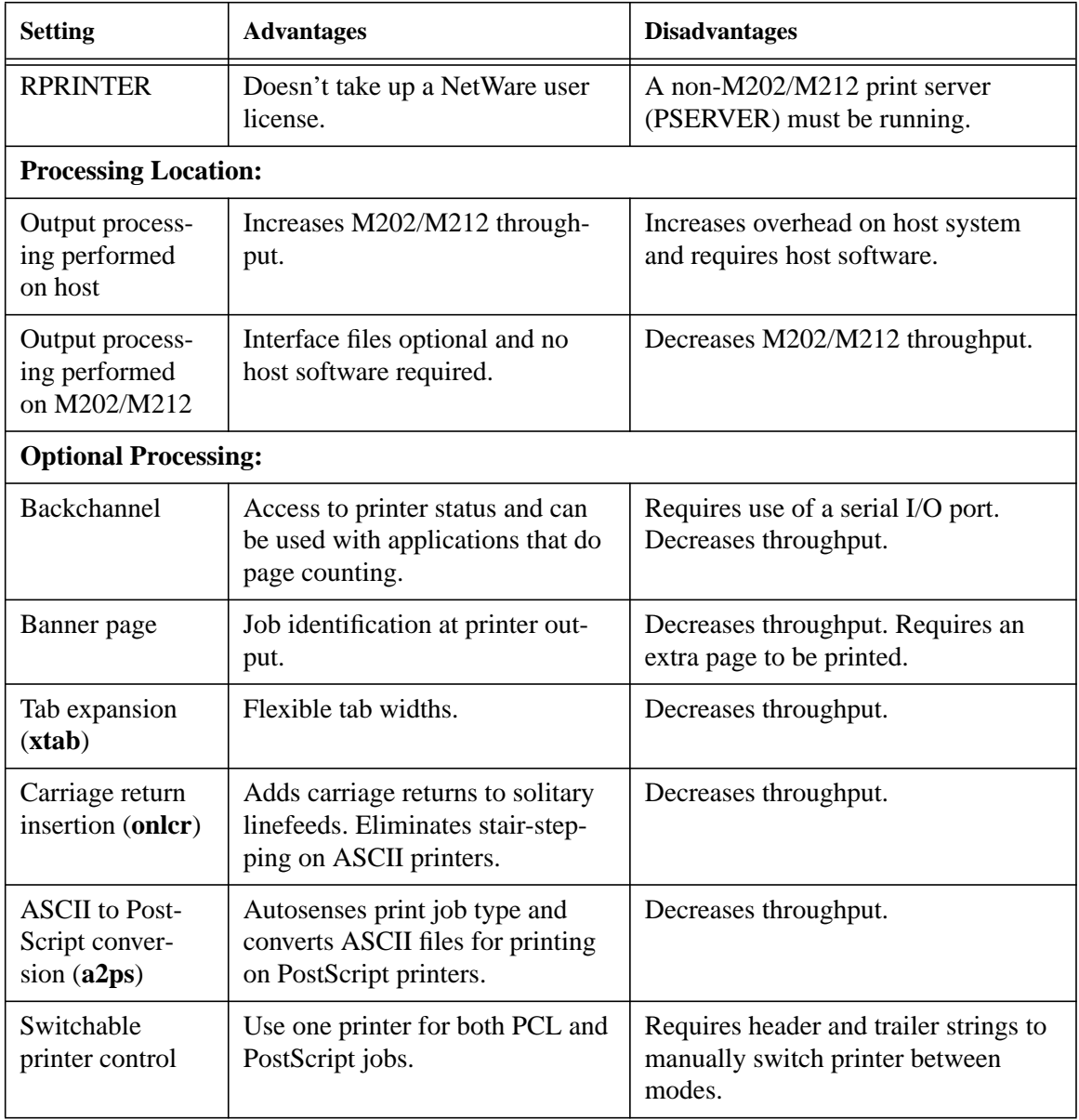

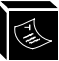

# **Table 13: Configuration Considerations**

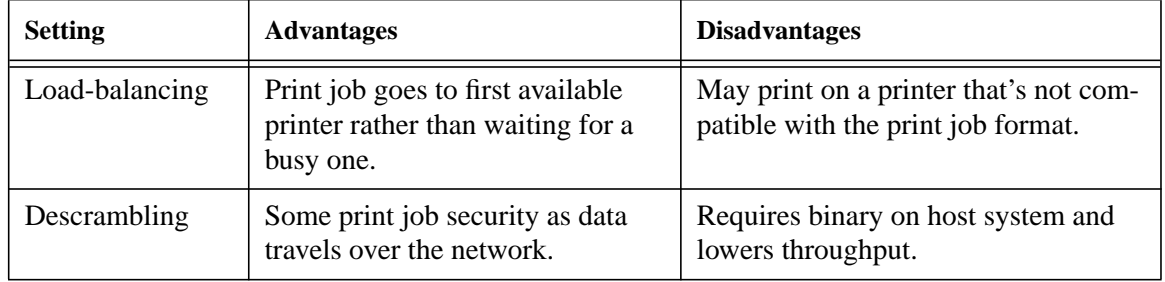

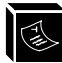

# **INDEX**

#### **Symbols**

.options file 48 .rc 46 .rhosts file 126 /etc/bootptab 29 /etc/ethers 28 /etc/hosts 26, 27, 148 /etc/printcap 37, 38, 46, 47, 49 /etc/qconfig 51 /support 159 /tmp/ezsetup.log 22 /tmp/npconfig.log 22 /usr/adm/npdlog 46 /usr/spool/lp/admins/lp/interfaces 41 /usr/spool/lp/model 41 > (redirection) 84

# **A**

a2ps in host software 21 list 89 set in models 100 a2ps, see also *ASCII to PostScript conversion* ackmode 18 set on parallel ports 101 additional options 119 address hardware 27 Adobe TranScript 32, 44 details 48 AIX 32 configuration 49 alternate destination 79, 121 configure with npconfig 23 details 122 list 88 set 96 alternate destination, see also *loadbalancing* AppleTalk 7 configuration 65 disabling module 68 features 7 limiting printers 67 limitting printers 122 naming 66, 120

problems 155 zones 66, 109 architecture diagram 9 overview 8 ARP 25, 181 command syntax 27 configuration with 27 list 87 ASCII to PostScript conversion 121 advantages/disadvantages 190 autosensing 6 configure with npconfig 23 in interface scripts 34, 40 in models 8, 80, 81 ASCII to PostScript conversion, see also *a2ps* **AUI** details 167 autofeed 18 set on parallel ports 101 autosensing job format 6, 190 autosensing/autoswitching advantages/disadvantages 190 of printer mode 6, 121

## **B**

backchannel 6 advantages/disadvantages 190 and logging 122 configure with npconfig 23 in destinations 79 list in destinations 88 set in destinations 96 banner page generation 121 advantages/disadvantages 190 configure with npconfig 23 extra with Novell 154 in host software 21 in interface scripts 39 in models 80 list 89 set in models 99 trailing banner 99 baud rate default 30 list 87 set on serial ports 94 bbmode 18 set on parallel ports 102

bi-directional communications 189 and logging 98 in host software 21 bi-directional communications. see also *npd* blank pages with Novell 154 BNC details 167 BOOTP 25, 181 configuration with 29 configure with npconfig 24 list 90 port number 180 store 112 store request 29 bootup Novell 55 BSD 32 and npd 46 direct/remote printing 37 host configuration 37 interface script setup 39 interface script syntax 38 port number 180 print syntax 38 spooling 34 start the printer 38 BSD, see also *LPD, LPR*

# **C**

**cancel** 33, 86 jobs with npconfig 23 CAPTURE 153 configuration 154 carriage return insertion 121 advantages/disadvantages 190 configure with npconfig 23 in interface scripts 34, 40 in lp command 92 in models 8, 80 set in models 99 with DOS 150 carriage return insertion, see also *onlcr* checksum and logging 6 in logpaths 82 set in logpaths 98 Chooser 7 configuration with 65

problems 155 **chr** 86 and redirecting output 85 in host software 21 in interface scripts 39 use 21 COM1 port numbers 180 COM1|COM2 and npsh 83 and restoring defaults 125 cable schematic 174 cabling 16 configuration with 30 details 172 list 87 login prompt 84 pinout 172 set 94 set in logpaths 98 terminal on 25, 148 COM1|COM2, see also *COM1, COM2, I/O port, serial ports* COM1|COM2, see also *I/O port, serial ports* command set, see *npsh* command syntax in manual 3 npsh 85 commercial invoice inclusions 163 sample 164 config file and naming schemes 120 and RPRINTER 55 configuration with 58 problems 152 configuration additional options 119 AppleTalk 65 considerations 189 destinations on host 23 I/O ports 82 manual through COM port 30 Novell 53 parallel ports 101 planning 189 serial ports 94 TCP/IP 21 Windows 69 with ARP 27

with BOOTP 29 with npconfig 26 with RARP 28 connection losing a Novell 55 to network 16 control file 37

## **D**

**debug** commands 86 default load 91 restoring factory 31, 124 router 148 save 93 set with npconfig 24 terminal settings 30 Default IP 124 diagram 125 deleting job from printer queue 86 deleting, see also *jobs* descrambling advantages/disadvantages 191 and opost 95, 102 configure with npconfig 23 in models 80 list key value 90 set in models 99 set key value 103 set key value with npconfig 24 descrambling, see also *scrambling/ descrambling* destinations 5 alternate 79, 122 and backchannels 123 and PSERVER 151 configure with npconfig 23 default 79 details 79 diagram 9 disable and enable 86 in lp command 91 in set rprinter 103 list 88 save 93 set 96 devicefile 45, 46 dimensions 179 direct socket printing 52, 180

and host software 21 overview 32 **disable** 86 DNS 26, 27, 148 and ping 92 and telnet 114 set 104 driver list 89 store 110

## **E**

EEPROM and npconfig 24 and npsh commands 85 at power-on 177 differences in 88 load from 91 reset to 93 saving to 93 upon installation 25 EEPROM Enable 124 diagram 125 electrical details 175 email and error messages 150 and logging 82, 122 for support 159 set in logpaths 98 set in sysinfo 104 **enable** 87 encrypted password 6 Novell 55 environmental details 179 ERR LED 147, 176 EtherTalk 155 ezsetup 34 and interface scripts 35 configuration with 26 host configuration with 32 Main Menu 23 overview 22

## **F**

factory defaults, see *default* fastmode 18 set on parallel ports 102 FCC Warning 15 flashing

STAT LED 25, 177 flow control 19 and garbled data 151, 154 default serial 30 list parallel 89 list serial 87 problems 149 serial options 173 set on parallel ports 101 set on serial ports 94 frame type configure with npconfig 24 controlling 123 list 89, 90 store 110 FTP Daemon and configuration 137 and printing 135 details 134 FTP site 159 details 159 FTP Software details 51

#### **G**

garbled data 150, 154 GOSIP 6, 181 guest and access list 127 npsh permissions 84 set access 106 with DOS software 53

#### **H**

hardware address list 90 header string 6 configure with npconfig 23 for switching 100, 190 in models 80 list 89 set in models 99 with variables 81 host configuration AIX 49 AppleTalk 65 BSD 37 Novell 55 System V 41 TCP/IP 32 host destination

configure with npconfig 23 host software and interface scripts 34 DOS and npsh 83 for Novell 53, 152 for TCP/IP 21 installing 26 manage with npconfig 24 http site details 159

# **I**

I/O port and backchannels 190 and destinations 79 and logging 82, 105, 122 configure with npconfig 24 details 82 disable and enable 86 list in destinations 88 problems 149 receiving data 96 redirect output to 84 save 93 set in destinations 96 status 92 status with npconfig 23 test on 107 timeout 95 I/O port, see also *COM1|COM2, PRN1|PRN2* ICMP 181 IEEE 1284-I 5, 189 ifnum 108 installation preparation 8, 15 site requirements 16 testing 28 interface script advantages/disadvantages 189 BSD syntax 38 choices 35 modifying 35 overview 34 System V syntax 41 IP address configure with npconfig 24 duplicate 148 dynamic assignment of 28 format 149 instead of IP name 148

list 90 store 27, 111 IP Routing and configuration 112 details 145 IPX 181

# **J**

jobs and logging 6 cancel 86 in logpaths 82 security 191 set in logpaths 98 status 91, 92 status with npconfig 23 jobsecurity and configuration 110 jumper settings and defaults 124 diagram 125

#### **K**

keepalive 111 list 90 **keycode** 87 and telnet 114

# **L**

LED details 176 errors 147 patterns 176 license list 88 violation 178 link integrity details 120 list ifc 88 **list** users 89 listing active and queued jobs 92 contents of arp table 87 differences 88 network settings 90 system information 90 users 91 **load** 91 load-balancing 5, 121 advantages/disadvantages 191

details 122 load-balancing, see also *alternate destination* logging 6 email 104 methods 122 set with npconfig 24 system options 104 type 98 with syslog 6 logging, see also *logpaths* login list 89 with Telnet 27 logpaths and backchannels 123 configure with npconfig 24 details 82 in destinations 79 list 89 list in destinations 88 options 98, 122 save 93 set 97 set in destinations 96 **lp** 33, 83, 91, 92 and logging 122, 123 **lpadmin** 43, 46 LPD 181 avantages/disadvantages 189 LPD, see also *BSD* LPR client 7 **lpsched** 41 **lpstat** 33, 92 troubleshooting with 149

#### **M**

memory controlling 121 models and descrambling 127 and onlcr 150 and processing options 80, 121 configure with npconfig 23 default 80 diagram 9 in destinations 79 list 89 list in destinations 88 save 93

set 99 set in destinations 96 types and inclusions 80 module control 121 set 105 moving the unit 148

# **N**

name list 89 naming schemes 120 NCSA 51 details 51 NET LED 176 NetBIOS 7, 181 naming 120 netmask 28 configure with npconfig 23, 24 list 90 store 27, 112 NetWare 7 version 4 options 61 versions 6 NetWare, see also *Novell* network interface 108 NIT 108 Novell 151 additional options 128 communication problems 151 configuration 54 controlling frame type 124 features 6 host configuration 55, 65 host software 53 naming 120 password 111 password security 128 preferred file servers 129 printing mechanisms 154 printing problems 153 queueing 6, 153 settings with npconfig 24 Novell, see also *NetWare, PSERVER, RPRINTER* npcomm.sh 48 npconfig 32, 34 and interface scripts 35 and npsh 83

and remote management 126 compiling host software 22 configuration with 26 Detailed Options Sub-Menu 23 host configuration with 32 Main Menu 23 overview 22 npd advantages/disadvantages 189 and interface scripts 35, 36 applications using 47 command syntax 45 details 44 diagram 45 in host software 21 npr.if 32, 35 and extra job processing 121, 150 and scrambling 127 overview 34 problems 150 using 39, 42 nprbsd.if, see *npr.if* NPRINT 153 configuration 154 NPRINTER 181 nprsysv.if, see *npr.if* npscramble 99 details 103 in host software 21 in interface scripts 39 npscramble.c 103, 127 using 127 **npsh** and restoring defaults 125 basic commands 85 command syntax 85 permissions 84 prompt 84 under Novell 53 NPWin installation 115 starting session with unit 116 using 115 npwrite and Adobe TranScript 48 and direct socket printing 52 and interface scripts 36, 40 command syntax 33 details 32 in host software 21

#### **O**

onlcr data in wrong format 150 garbled data 150 in host software 21 list 89 set on parallel ports 102 set on serial ports 95 onlcr, see also *carriage return insertion* opost possibilities 186 set on parallel ports 102 set on serial ports 95

#### **P**

page count and logging 6 in logpaths 82 set in logpaths 98 PAP 109, 181, 186 papname 109 list 89 store 109 parallel port timing 170 parallel ports advantages/disadvantages 189 data rate 169 details 18 flush 102 list 89 pinout 171 set 101 speeds 5 timeout 102 timing 169 unlock 102 parallel ports, see also *PRN1|PRN2, I/O port* parity 19, 24 default 30 list 87 set on serial ports 94 password 120 configure with npconfig 23 encrypted 6, 55 Novell 111, 128, 152 prompt 27 set 28, 106 PC/TCP

details 51 PCMCIA ifnum 108 PCONSOLE 54 and setting passwords 128 troubleshooting with 152 peripherals and parallel ports 18 and serial ports 19 permission levels 84, 120 **ping** 6, 92, 104 and terminal server 128 permissions 84 problems 147 testing with 29 planning print setup 189 poll time 55 list 89 store 111 port numbers 180 and direct printing 52 portmap list 89 save 93 power 16 details 175 socket diagram 175 print setup considerations 189 printer feedback 91, 98, 122 printing mechanisms Novell 153 PRN1|PRN2 cabling 16 details 169 list 89 port numbers 180 set 101 PRN1|PRN2, see also *parallel ports, I/O port* processing options advantages/disadvantages 190 and opost 95, 102 details 121 in interface scripts 40 list in models 89 location of 34, 190 on host 21 set in models 99

prompt npsh 84 on COM1|COM2 84 password 27 root 27 Telnet 84 PSERVER 53, 55, 181 advantages/disadvantages 189 communication problems 151 configuration 55 default name 151 NetWare 4 setup 61 password protection 128

#### **Q**

qdaemon 49

#### **R**

RARP 25, 181 configuration with 28 configure with npconfig 24 list 90 problems 148 store 112 redirecting output 84 remote management TCP/IP methods 126 **reset** 85, 93 and store command 108 RJ45 details 167 pinout 167 RMA number 162, 163 root and access list 127 and restoring defaults 125 npsh permissions 84 prompt 27 set access 106 with DOS software 113 routing configure with npconfig 24 list 90 problems 148 set 125 store 112 RPRINTER 53, 55, 181 advantages/disadvantages 190 communication problems 151 configuration 58 default name 151

delete 103 keepalive 111 list 90 set 103 rsh/rcmd/remsh 181 advantages/disadvantages 189 and Adobe TranScript 48 and interface scripts 36, 40, 42 and lp 91, 123 and npsh 83 and remote management 126 BSD syntax 34 details 33 port number 180 System V syntax 33 RXD grounding 19

#### **S**

S2 124 **save** 85, 93 and set command 93 default 93 scrambling/descrambling 6 advantages/disadvantages 191 and security 126 in host software 21 in interface scripts 40 set 127 set key value 103 security 5 and npconfig 24 general network 119 Novell 128 TCP/IP 6, 126 serial ports advantages/disadvantages 189 and backchannels 123, 190 and SLIP 107 cable schematic 174 data rate 172 flush 95 parameters 94 pinout 172 set 94 timeout 95 unlock 95 serial ports, see also *COM1|COM2, I/ O port* service 5 configure with npconfig 23

control 121 list 88 set 97 **set** 85 and I/O ports 82 setting DNS 104 for complex networks 125 system information 103 user information 106 SLIP and configuration 95, 107 details 141 slowmode 18 set on parallel ports 102 SMIT 49 SMTP 181 SNMP 5, 181 and remote management 126 custom MIBs 130 details 129 port number 180 security 131 traps 131 software specifications 180 standards 181 spooler bypassing 32, 150 integrating 34 problems 149 SR\_KEY 103, 127 stair-stepping fixing 190 stair-stepping, see also *onlcr* standards software 181 **start** 107 STAT LED 176 flash patterns 177 **stop** 108 **store** 85 Sun 47 Sun NeWSprint 32, 44 setup 47 **supervisor** 113 support technical 160 syslog 6 and logging 122 in logpaths 82

set 105 set in logpaths 98 system information list 90 set 103 System V 32 and npd 46 host configuration 41 interface script syntax 41 print syntax 43 spooling 34 start the printer 43 **T** tab expansion 121 advantages/disadvantages 190 configure with npconfig 23 in lp command 92 in models 80 set in models 99 tab expansion, see also *xtab* tar and host software 26 **TCP** access list 6, 90, 113, 126, 148 connections allowed 6, 83 direct connections 52 port for logging 82 port numbers 7, 180 port numbers and logging 98, 122 TCP/IP additional options 124 and NetBIOS 73 and remote management 126 communication problems 147 configuration 25 controlling frame type 124 debugging 86 features 6 host configuration 32 host software 21 other print methods 51 port numbers 180 printing problems 149 security 126 technical support details 160 Telnet 181 and logging 82 and npsh 83 and remote management 126

and restoring defaults 125 connections allowed 83 login 27 port number 180 problems 149 prompt 84 **telnet** 6, 104, 114 and logging 122 and terminal server 128 permissions 84 terminal and logging 82 and npsh 83 and restoring defaults 125 configuration with 30 default settings 30 on COM1|COM2 25, 148 server capabilities 128 test equipment and configuration 28 for npd 46 list 90 options 107 power-on 177 printer 149 start 107 stop 108 with npconfig 24 THICK 181 details 167 THIN 181 details 167 power 175 trailer string 6, 190 and formfeeds 149, 153 configure with npconfig 23 for switching 100, 190 in models 80 list 89 set in models 100 with variables 81 transceiver pinout 168 troubleshooting 147

#### **U**

uncompress host software 26 upgrade procedure 161 users accounts 84

and logging 6 configure with npconfig 24 in logpaths 82 list 91 list logins 89 set 106 set in logpaths 98 UTP 181 details 167 list 88 manipulate 120

#### **V**

variables 93 default settings 165 details 81 in switch strings 101 list 91 set 106 vslowmode set on parallel ports 102

## **W**

warnings at login 27 warranty 162 details 162 weight 179 Windows host configuration 74 overview 69 problems 155 TCP/IP settings 72 TCP/IP software 70 Windows 95 host configuration 76 Windows for Workgroups host configuration 75 problems 157 Windows NT 7 host configuration 74 problems 155 www site details 159

## **X**

xtab and garbled data 151, 154 list 89 set on parallel ports 103 set on serial ports 95